# ОПЕРАЦИОННАЯ СИСТЕМА АЛЬТ СЕРВЕР 10.4

# Установка дистрибутива

# Содержание

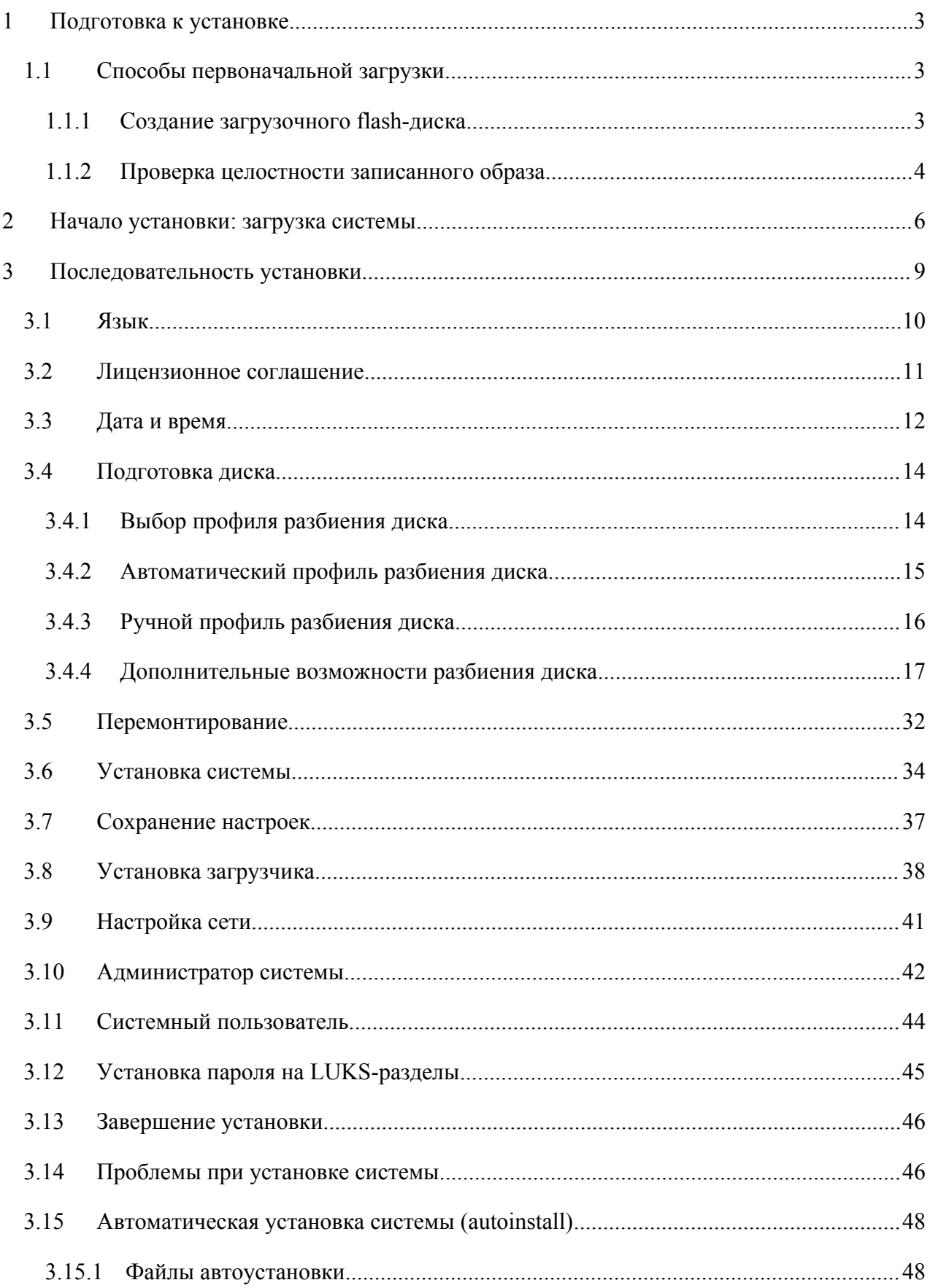

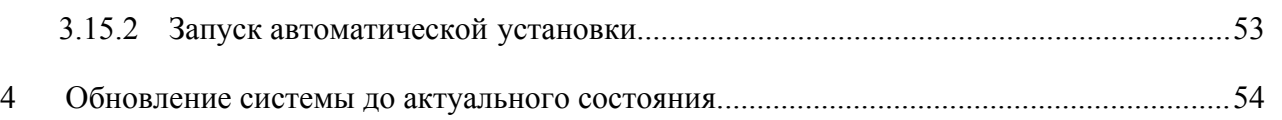

# <span id="page-2-0"></span>1 ПОДГОТОВКА К УСТАНОВКЕ

Для установки дистрибутива необходимо:

- выбрать способ первоначальной загрузки компьютера;
- <span id="page-2-2"></span>- выбрать источник установки.
- 1.1 Способы первоначальной загрузки

Для загрузки компьютера с целью установки системы необходимо воспользоваться носителем, содержащим начальный загрузчик. Таким носителем может быть как сам загрузочный лазерный диск, так и, например, flash-накопитель, который можно сделать загрузочным.

<span id="page-2-1"></span>1.1.1 Создание загрузочного flash-диска

Для создания загрузочного flash-диска понадобится файл ISO-образа установочного диска с дистрибутивом. ISO-образы установочных дисков являются гибридными (Hybrid ISO/IMG), что позволяет записать их на flash-накопитель

Для этого можно воспользоваться командой:

```
dd oflaq=direct if=<файл-образа.iso> of=</dev/sdX> bs=1M
status=progress; sync
```
гле:

файл-образа.iso - ISO-образ установочного диска с дистрибутивом;

 $dev/sdX - y$ стройство, соответствующее flash-диску.

Для удобства показа прогресса записи можно установить пакет ру и использовать команду:

```
рv <файл-образа.iso> | dd oflag=direct of=</dev/sdX> bs=1M; sync
```
где:

файл-образа.iso - ISO-образ установочного диска с дистрибутивом;

 $dev/sdX - ycrpoñcrbo$ , соответствующее flash-диску.

Просмотреть список доступных устройств можно командой Isblk или blkid.

Например, так можно определить имя USB-устройства:

\$ lsblk | grep disk

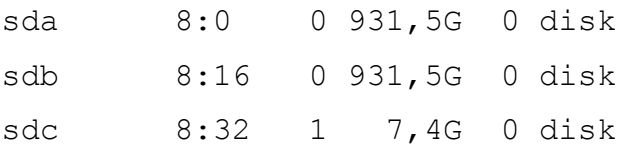

USB-диск имеет имя устройства sdc.

Затем записать

```
# dd oflag=direct if=/iso/alt-server-10.4-x86 64.iso of=/dev/sdc bs=1M
status=progress; sync
```
или, например, так:

```
# pv /iso/alt-server-10.4-x86 64.iso | dd oflag=direct of=/dev/sdc
bs=1M; sync
dd: warning: partial read (524288 bytes); suggest iflag=fullblock
ETA 0:04:07
```
В операционной системе OS X для создания загрузочного flash-диска можно использовать команду:

sudo dd if=alt-server-10.4-x86 64.iso of=/dev/rdiskX bs=10M sync

где alt-server-10.4-х86 64.iso - образ диска ISO, а /dev/rdiskX - usb-устройство.

Просмотреть список доступных устройств можно командой:

diskutil list

В операционной системе Windows для создания загрузочного flash-диска можно использовать специальные программы: ALT Media Writer, Win32 Disk Imager и другие.

ALT Media Writer - это инструмент, который помогает записывать образы ALT на портативные накопители, такие как flash-диски. Он может автоматически загружать образы из интернета и записывать их. Для записи образа на flash-диск необходимо:

- $\omega_{\rm{max}}$ скачать и установить ALT Media Writer;
- вставить flash-диск в USB-разъем;
- запустить ALT Media Writer;  $\sim$
- $\Delta \sim 10$ выбрать дистрибутив и нажать кнопку «Создать Live USB...»;
- начнётся загрузка образа из интернета;  $\frac{1}{2} \left( \frac{1}{2} \right)$
- выбрать устройство (flash-диск);  $\sim 10^{-1}$
- $\frac{1}{2}$  . после окончания загрузки нажать кнопку «Записать на диск» (если был отмечен пункт «Записать образ после загрузки», запись образа начнётся автоматически).

Созданный, описанными выше способами, flash-диск является одновременно и загрузочным, и установочным. В результате, установка дистрибутива может быть произведена исключительно с использованием flash-лиска.

1.1.2 Проверка целостности записанного образа

<span id="page-3-0"></span>Для проверки целостности записанного образа необходимо выполнить следующие шаги:

1) определить длину образа в байтах:

\$ du -b alt-server-10.4-x86 64.iso | cut -f1

5491038208

2) посчитать контрольную сумму образа (или просмотреть контрольную сумму образа из файла MD5SUM на сервере FTP):

\$ md5sum alt-server-10.4-x86 64.iso

 $\overline{4}$ 

# 81376b3de7e179bd460311b12c08bab2 alt-server-10.4-x86\_64.iso

3) подсчитать контрольную сумму записанного образа на DVD или USB Flash (выполняется под правами пользователя root):

# head -c 5491038208 /dev/sdd | md5sum

#### 81376b3de7e179bd460311b12c08bab2

где размер после -c – вывод в п.1, а /dev/sdd – устройство DVD или USB Flash, на которое производилась запись.

#### <span id="page-5-0"></span>НАЧАЛО УСТАНОВКИ: ЗАГРУЗКА СИСТЕМЫ  $2^{\circ}$

Для начала установки ОС «Альт Сервер», необходимо загрузиться с носителя, на котором записан дистрибутив. Для этого может потребоваться включить в BIOS опцию загрузки с оптического привода или с USB-устройства.

Примечание. Способ входа в меню BIOS и расположение конкретных настроек может сильно отличаться в зависимости от используемого оборудования. Чаще всего для входа в BIOS необходимо нажать клавишу <Delete>, как только компьютер начнёт загружаться. За полной инструкцией по настройке обратитесь к документации к вашему оборудованию.

Установка. Загрузка с установочного диска

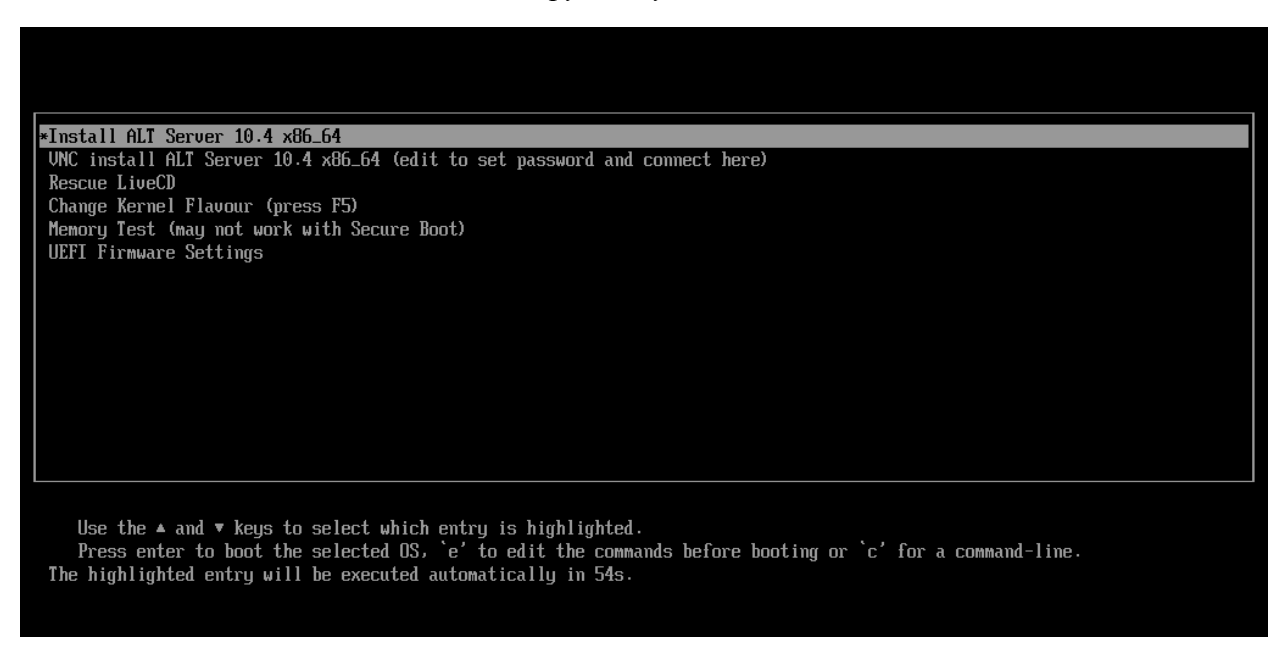

 $Puc$  1

Загрузка с установочного диска или специально подготовленного USB-flash-накопителя начинается с меню, в котором перечислено несколько вариантов загрузки:

- «Install ALT Server  $10.4$ » установка операционной системы;
- «VNC install ALT Server 10.4 (edit to set password and connect here)» установка по VNC с соединением в сторону устанавливаемой машины. Параметры установки по VNC передаются как параметры ядра. Нажатие клавиши <Е>позволяет задать пароль (Рис. 2) (по умолчанию - VNCPWD);
- «Rescue LiveCD» восстановление уже установленной, но так или иначе поврежденной ОС Linux путем запуска небольшого образа ОС в оперативной памяти. Восстановление системы потребует некоторой квалификации. Этот пункт также может быть использован для сбора информации об оборудовании компьютера, которую можно отправить разработчикам, если ОС «Альт Сервер» устанавливается и работает неправильно. Загрузка восстано-

вительного режима заканчивается приглашением командной строки:

```
[root@localhost /]#;
```
#### *Установка. Параметры установки по VNC*

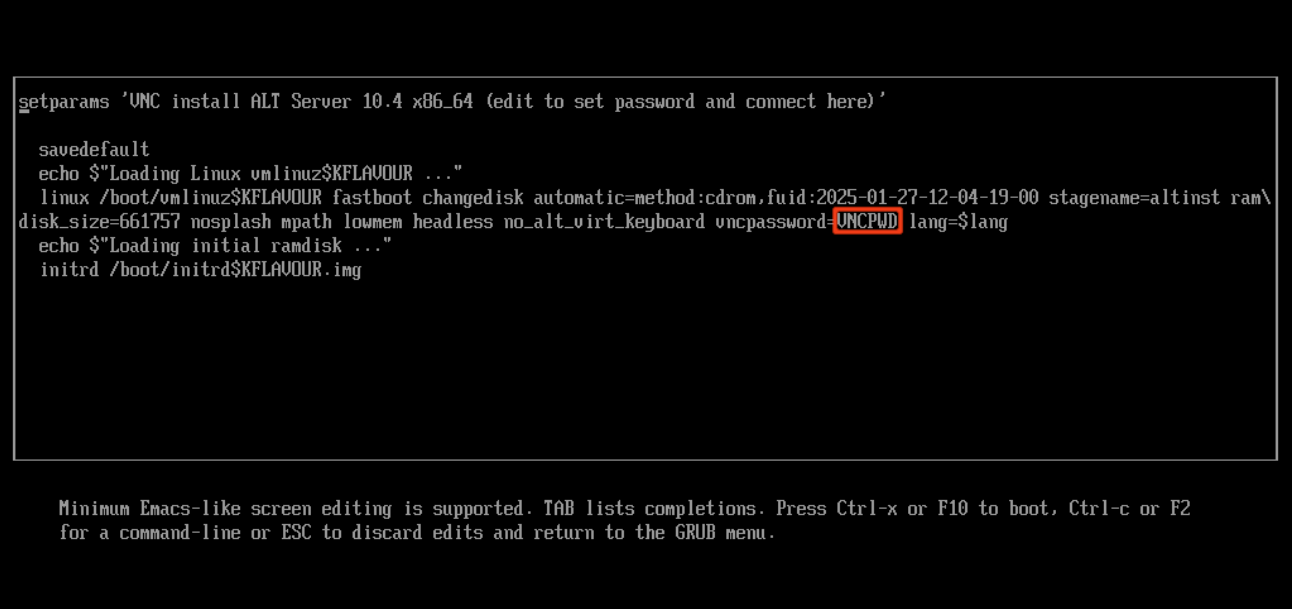

<span id="page-6-0"></span>*Рис. 2*

 «Change Kernel Flavour (press F5)» – позволяет выбрать устанавливаемое ядро. По нажатию клавиши <F5> открывается окно выбора ядра [\(Рис.](#page-6-1) 3). Ядро 6.1.124-un-def-alt1 загружается и устанавливается по умолчанию;

*Установка. Выбор устанавливаемого ядра*

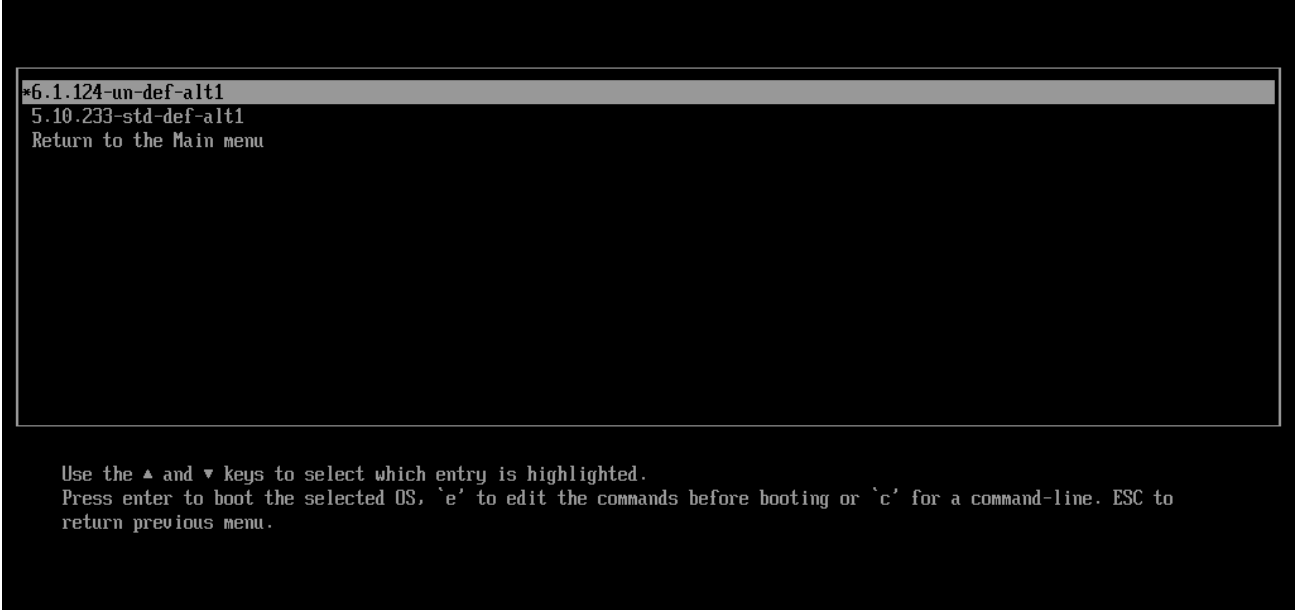

<span id="page-6-1"></span>*Рис. 3*

 «Memory Test (may not work with Secure Boot)» – проверка целостности оперативной памяти. Процесс диагностики заключается в проведении нескольких этапов тестирования каждого отдельного модуля ОЗУ (данный процесс будет выполняться бесконечно, пока его не остановят, необходимо дождаться окончания хотя бы одного цикла проверки);

«UEFI Firmware Settings» – позволяет получить доступ к настройкам UEFI.

Начальный загрузчик в режиме Legacy показан на [Рис.](#page-7-0) 4.

*Установка. Начальный загрузчик в режиме Legacy*

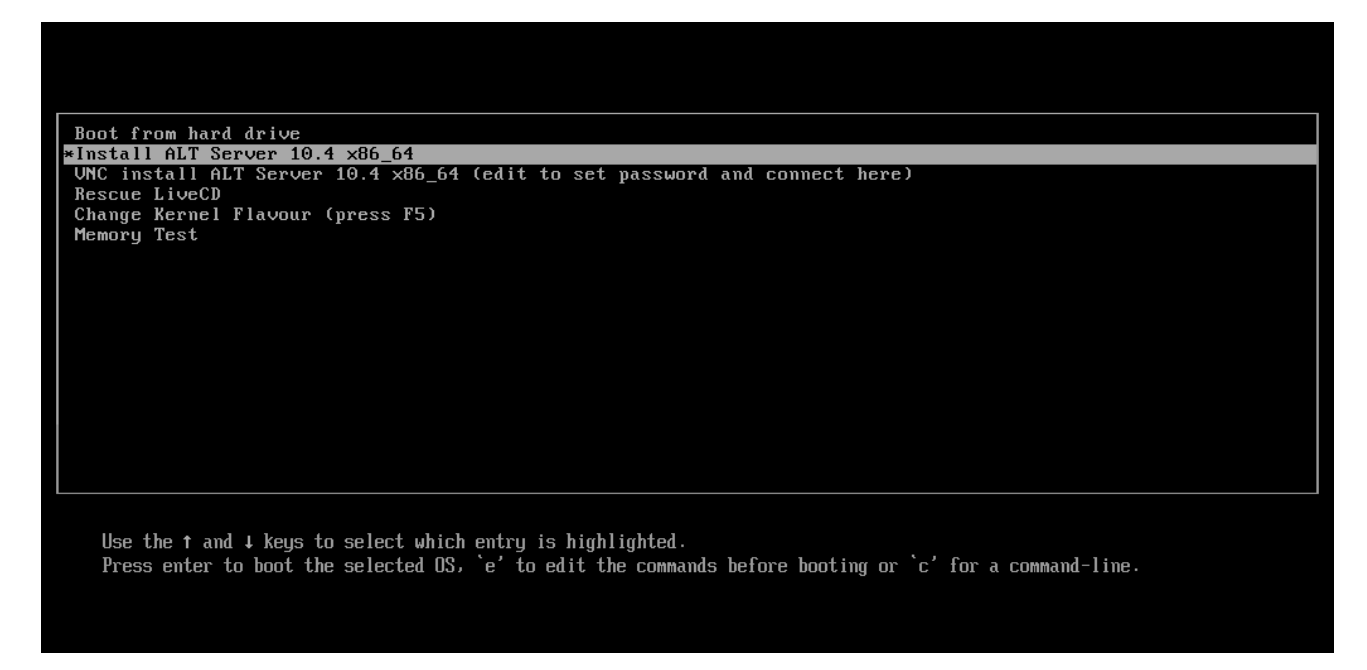

*Рис. 4*

<span id="page-7-0"></span>На данном этапе установки не поддерживается «мышь», поэтому для выбора различных вариантов и опций установки необходимо воспользоваться клавиатурой.

Нажатием клавиши <E> можно вызвать редактор параметров текущего пункта загрузки. Если система настроена правильно, то редактировать их нет необходимости.

Чтобы начать процесс установки, нужно клавишами перемещения курсора <↑>, <↓> выбрать пункт меню «Install ALT Server 10.4» и нажать <Enter>.

П р и м е ч а н и е . В начальном загрузчике установлено небольшое время ожидания: если в этот момент не предпринимать никаких действий, то будет загружена та система, которая уже установлена на жестком диске. Если нужный момент пропущен, следует перезагрузить компьютер и вовремя выбрать пункт «Install ALT Server 10.4».

Начальный этап установки не требует вмешательства пользователя: происходит автоматическое определение оборудования и запуск компонентов программы установки. Сообщения о том, что происходит на этом этапе, можно просмотреть, нажав клавишу <ESC>.

#### <span id="page-8-0"></span> $3<sup>1</sup>$ ПОСЛЕДОВАТЕЛЬНОСТЬ УСТАНОВКИ

До того как будет произведена установка базовой системы на жёсткий диск, программа установки работает с образом системы, загруженным в оперативную память компьютера.

Если инициализация оборудования завершилась успешно, будет запущен графический интерфейс программы-установщика.

Процесс установки разделён на шаги; каждый шаг посвящён настройке или установке определённого свойства системы. Шаги нужно проходить последовательно, переход к следующему шагу происходит по нажатию кнопки «Далее». При помощи кнопки «Назад» при необходимости можно вернуться к уже пройденному шагу и изменить настройки. Однако на этом этапе установки возможность перехода к предыдущему шагу ограничена теми шагами, где нет зависимости от данных, введённых ранее.

В случае необходимости отмены установки, следует нажать кнопку <Reset> на корпусе системного блока компьютера.

Примечание. Совершенно безопасно выполнить отмену установки только до шага «Подготовка диска», поскольку до этого момента не производится никаких изменений на жестком диске. Если прервать установку между шагами «Подготовка диска» и «Установка загрузчика», существует вероятность, что после этого с жесткого диска не сможет загрузиться ни одна из установленных ОС (если такие имеются).

Технические сведения о ходе установки можно посмотреть, нажав <Ctrl>+<Alt>+<F1>, вернуться к программе установки  $-\langle \text{Ctrl}\rangle+\langle \text{A}\text{It}\rangle+\langle \text{F}7\rangle$ . По нажатию  $\langle \text{Ctrl}\rangle+\langle \text{A}\text{It}\rangle+\langle \text{F}2\rangle$  откроется отладочная виртуальная консоль.

Каждый шаг сопровождается краткой справкой, которую можно вызвать, нажав <F1>.

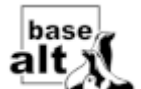

Нажатие на кнопку Позволяет показать/скрыть панель со списком шагов установ-

ки (Рис. 5).

Во время установки системы выполняются следующие шаги:

- язык;
- $\sim$ лицензионное соглашение;
- $\mathbf{L}^{\text{max}}$ дата и время;
- подготовка диска;  $\mathbf{r}$
- $\blacksquare$ перемонтирование;
- установка системы;  $\blacksquare$
- сохранение настроек;  $\mathbf{r}$
- установка загрузчика;  $\mathbf{r}$
- настройка сети;
- администратор системы;
- системный пользователь;
- установка пароля на шифрованные разделы;
- завершение установки.

## *Установка. Список шагов*

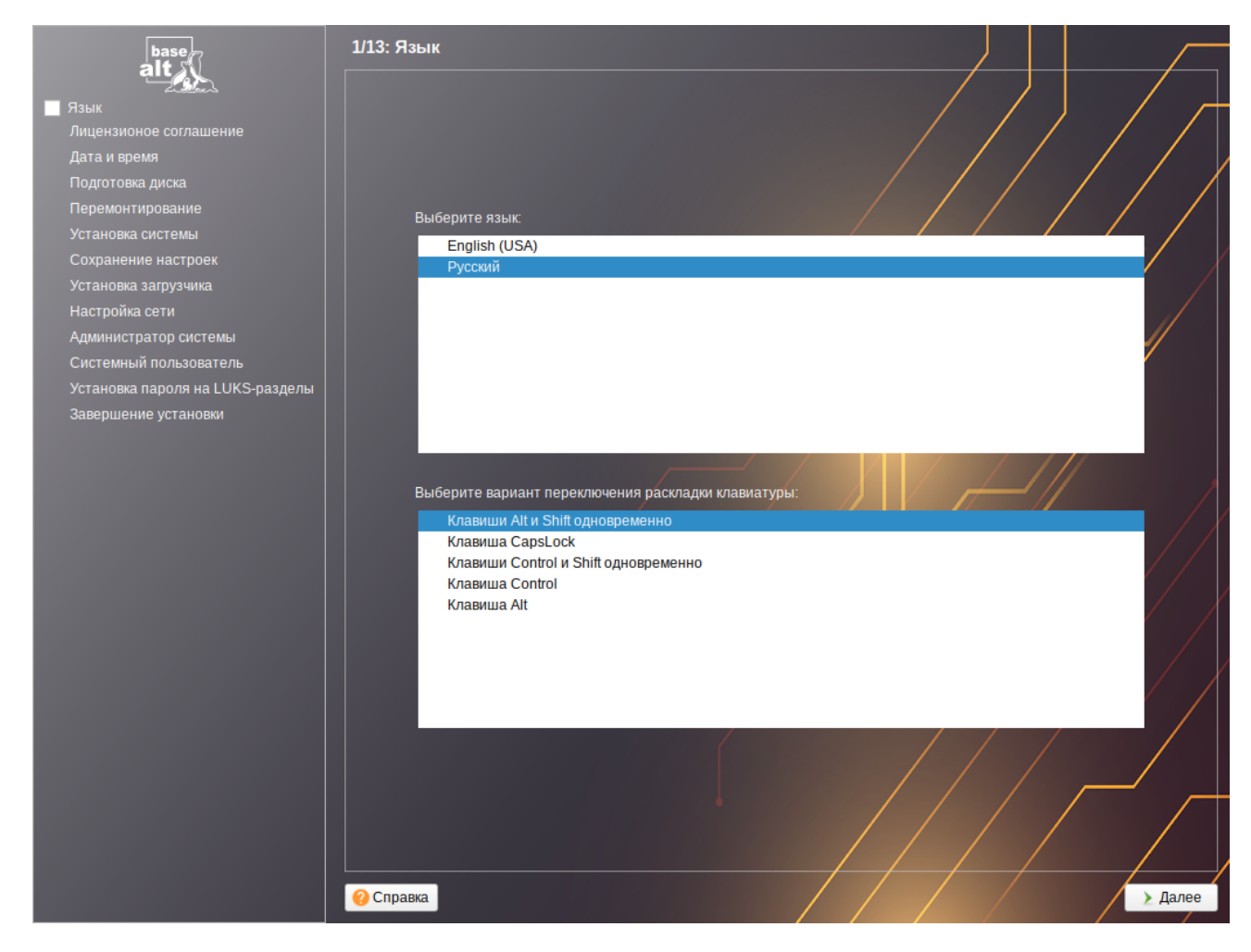

*Рис. 5*

# <span id="page-9-1"></span><span id="page-9-0"></span>3.1 Язык

Установка начинается с выбора основного языка – языка интерфейса программы установки и устанавливаемой системы [\(Рис.](#page-10-1) 6).

На данном этапе также выбирается вариант переключения раскладки клавиатуры. Раскладка клавиатуры – это привязка букв, цифр и специальных символов к клавишам на клавиатуре. Переключение между раскладками осуществляется при помощи специально зарезервированных для этого клавиш.

Для настройки варианта переключения раскладки клавиатуры в пункте «Выберите вариант переключения раскладки клавиатуры» необходимо установить одно из следующих значений (доступно при выборе русского языка, в качестве основного):

клавиши <Alt> и <Shift> одновременно;

- клавиша <CapsLock>;
- клавиши <Control> и <Shift> одновременно;
- клавиша <Control>;
- клавиша <Alt>.

### *Установка. Выбор языка*

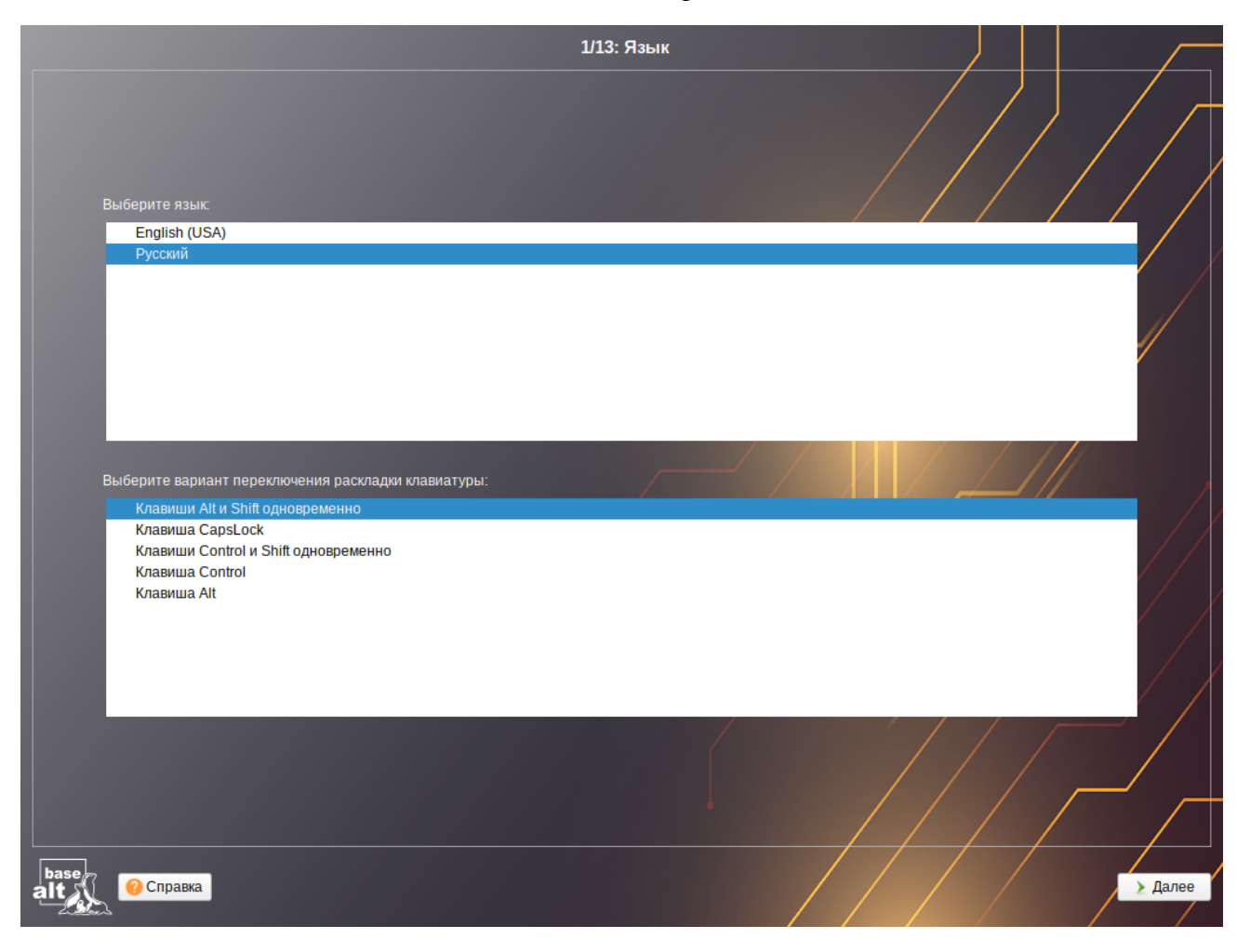

*Рис. 6*

<span id="page-10-1"></span>Если выбранный основной язык имеет всего одну раскладку (например, при выборе английского языка в качестве основного), эта единственная раскладка будет принята автоматически.

# <span id="page-10-0"></span>3.2 Лицензионное соглашение

После окна выбора языковых параметров ОС «Альт Сервер» программа установки переходит к окну «Лицензионное соглашение» ([Рис.](#page-11-1) 7).

Перед продолжением установки следует внимательно прочитать условия, регулирующие права владельца экземпляра дистрибутива ОС «Альт Сервер» на использование дистрибутива, а также включенных в состав дистрибутива отдельных программ для ЭВМ в установленных условиями пределах.

#### *Установка. Лицензионное соглашение*

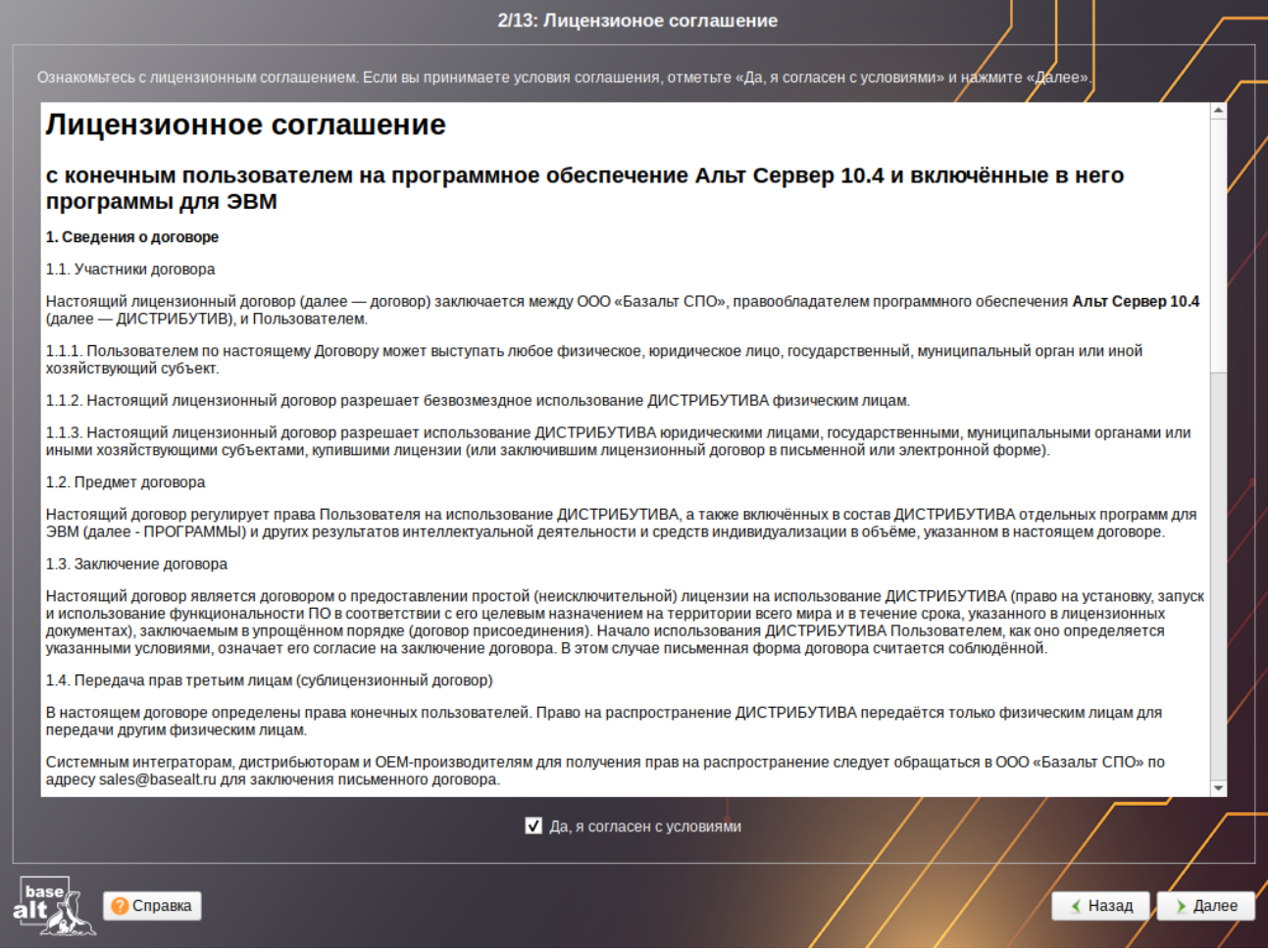

<span id="page-11-1"></span>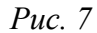

Если вы приобрели дистрибутив, то данное лицензионное соглашение прилагается в печатном виде к вашей копии дистрибутива. Лицензия относится ко всему дистрибутиву ОС «Альт Сервер».

Для подтверждения согласия, необходимо отметить пункт «Да, я согласен с условиями» и нажать кнопку «Далее».

## <span id="page-11-0"></span>3.3 Дата и время

После окна «Лицензионное соглашение» программа установки переходит к окну «Дата и время». На данном этапе выполняется выбор региона и города, по которым будет определен часовой пояс и установлены системные часы ([Рис.](#page-12-0) 8). Для корректной установки даты и времени достаточно правильно указать часовой пояс и выставить желаемые значения для даты и времени.

Для указания часового пояса в соответствующих списках выберите регион, а затем город. Поиск по списку можно ускорить, набирая на клавиатуре первые буквы искомого слова.

Пункт «Хранить время в BIOS по Гринвичу» выставляет настройки даты и времени в соответствии с часовыми поясами, установленными по Гринвичу, и добавляет к местному времени часовую поправку для выбранного региона.

*Установка. Выбор часового пояса*

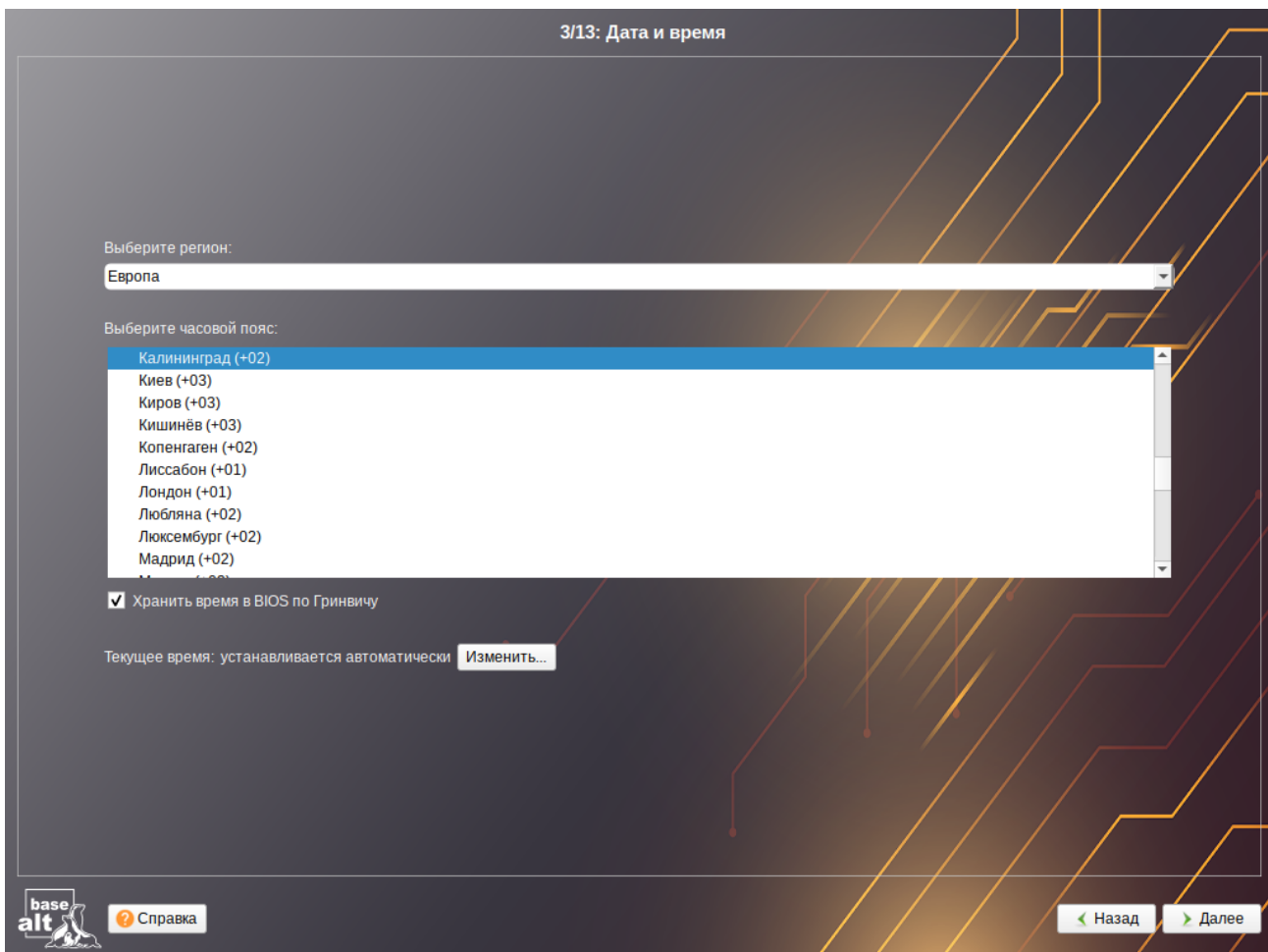

<span id="page-12-0"></span>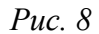

После выбора часового пояса будут предложены системные дата и время по умолчанию.

Для ручной установки текущих даты и времени нужно нажать кнопку «Изменить». Откроется окно ручной настройки системных параметров даты и времени [\(Рис.](#page-13-2) 9).

Для синхронизации системных часов (NTP) с удаленным сервером по локальной сети или по сети Интернет нужно отметить пункт «Получать точное время с NTP-сервера» и указать предпочитаемый NTP-сервер. В большинстве случаев можно указать сервер pool.ntp.org.

Если выбрана опция «Получать точное время с NTP-сервера», то компьютер может и сам быть сервером точного времени. Для работы компьютера в качестве сервера точного времени внутри локальной сети нужно отметить пункт «Работать как NTP-сервер».

Для сохранения настроек и продолжения установки системы в окне ручной установки даты и времени необходимо нажать кнопку «ОК» и затем в окне «Дата и время» нажать кнопку «Далее».

П р и м е ч а н и е . В случае если ОС «Альт Сервер» устанавливается как вторая ОС, необходимо снять отметку с пункта «Хранить время в BIOS по Гринвичу», иначе время в уже установленной ОС может отображаться некорректно.

*Установка. Настройка времени*

| Выберите регион:<br>Европа                                                                                                    | 3/13: Дата и время                                                                                                    |
|----------------------------------------------------------------------------------------------------|----------------------------------------------------------------------------------------------------|
| Выберите часовой пояс:<br>Калининград (+02)<br>Киев (+03)<br>Киров (+03)<br>Кишинёв (+03)<br>Копенгаген (+02)<br>Лиссабон (+01)<br>Лондон (+01)<br>Любляна (+02)<br>Люксембург (+02)<br>Мадрид (+02) | √ Получать точное время с NTP-сервера: pool.ntp.org<br>Работать как NTP-сервер<br>г<br>Текущая дата:<br>Текущее время:<br>G<br>Ð<br>февраль 2025<br>cб<br>BT<br>4T<br>$\Pi$ T<br><b>BC</b><br>$\Pi$ H<br>CD<br>29<br>30<br>$\overline{2}$<br>27<br>28<br>31<br>$\mathbf{1}$<br>$-5$<br>$\overline{4}$<br>$6\overline{6}$<br>$\overline{7}$<br>$\sqrt{3}$<br>8<br>9<br>10<br>11<br>12<br>13<br>14<br>15<br>16<br>17<br>19<br>21<br>18<br>20<br>22<br>23<br>24<br>25<br>26<br>27<br>28<br>$\overline{2}$<br>$\mathbf{1}$ |
| <b>V</b> Хранить время в BIOS по Гр<br>Текущее время: устанавливает                                                                                                    | $\sqrt{3}$<br>$5\phantom{.0}$<br>$6\phantom{.}6$<br>$\overline{7}$<br>8<br>$9 -$<br>$\overline{4}$<br>05.02.2025<br>11:08:46<br>ó<br>OK<br>Отмена                                                                                                    |

<span id="page-13-2"></span>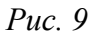

# <span id="page-13-1"></span>3.4 Подготовка диска

На этом этапе подготавливается площадка для установки ОС «Альт Сервер», в первую очередь – выделяется свободное место на диске.

Переход к этому шагу может занять некоторое время. Время ожидания может быть разным и зависит от производительности компьютера, объёма жёсткого диска, количества разделов на нём и других параметров.

# <span id="page-13-0"></span>3.4.1 Выбор профиля разбиения диска

После завершения первичной конфигурации загрузочного носителя откроется окно «Подготовка диска» ([Рис.](#page-14-1) 10). В списке разделов перечислены уже существующие на жестких дисках разделы (в том числе здесь могут оказаться съемные USB-носители, подключенные к компьютеру в момент установки).

В списке «Выберите профиль» перечислены доступные профили разбиения диска. Профиль – это шаблон распределения места на диске для установки ОС. Можно выбрать один из профилей:

- «Установка сервера»;
- «Вручную».

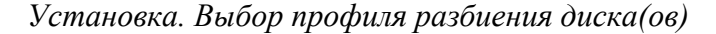

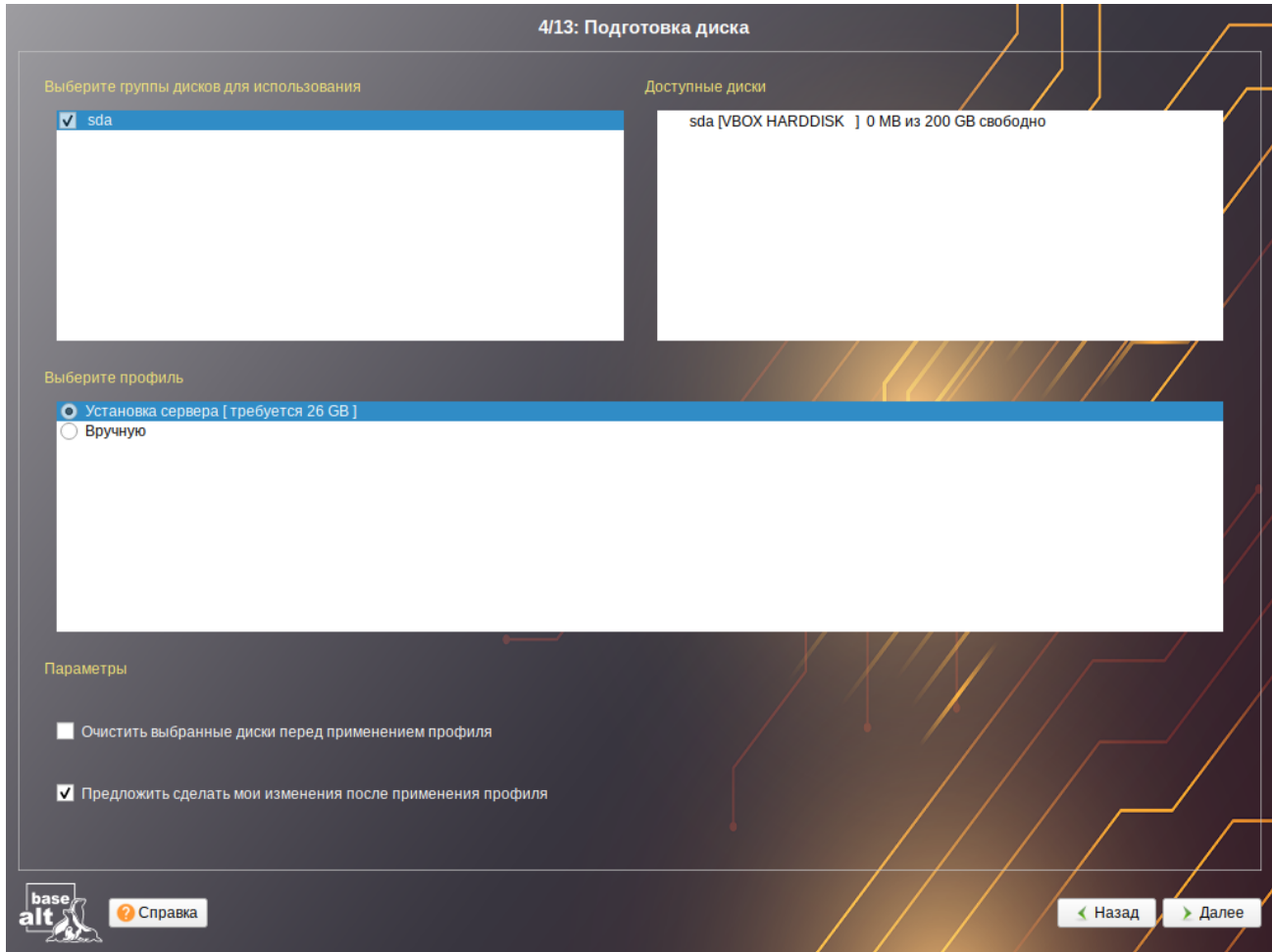

<span id="page-14-1"></span>*Рис. 10*

## <span id="page-14-0"></span>3.4.2 Автоматический профиль разбиения диска

Профиль «Установка сервера» предполагает автоматическое разбиение диска. При выборе этого профиля будет создан раздел под корень (swap и раздел под efi автоматически) ([Рис.](#page-15-1) 11). Если размер диска больше 100 ГБ, будет также создан раздел /var. Если результат вас по какимто причинам не устраивает, прямо сейчас можно его отредактировать.

От возможности редактировать результат разбиения можно отказаться, сняв выделение с пункта «Предложить сделать мои изменения после применения профиля». В этом случае никакой информации о распределении дискового пространства на экране отображаться не будет. После осуществления физических изменений на жестком диске начнется установка базовой системы. Этот вариант подойдет для установки на чистый диск.

Рядом с названием профиля указан минимальный объём свободного места на диске, требуемый для установки в соответствии с данным профилем. Если при применении профиля автоматического разбиения диска доступного места на диске окажется недостаточно, то на монитор будет выведено сообщение об ошибке: «Невозможно применить профиль, недостаточно места на диске». В этом случае можно воспользоваться методом ручной разметки: профиль

«Вручную» или установить отметку на пункте «Очистить выбранные диски перед применением профиля».

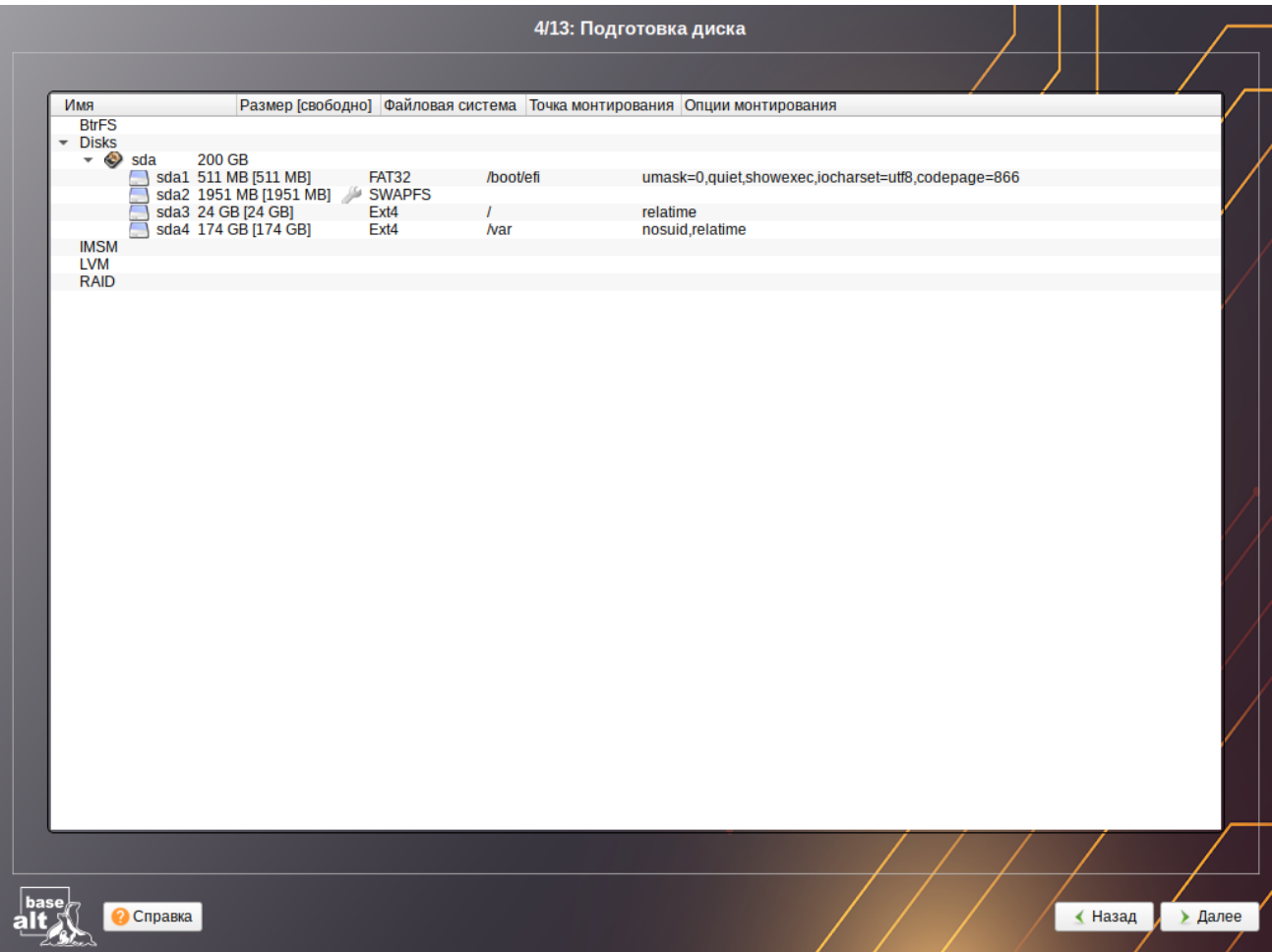

*Установка. Автоматический профиль разбиения диска*

<span id="page-15-1"></span>*Рис. 11*

П р и м е ч а н и е . При отмеченном пункте «Очистить выбранные диски перед применением профиля» будут удалены все данные с выбранных дисков (включая внешние USB-носители) без возможности восстановления. Рекомендуется использовать эту возможность при полной уверенности в том, что диски не содержат никаких ценных данных.

### <span id="page-15-0"></span>3.4.3 Ручной профиль разбиения диска

При необходимости освободить часть дискового пространства следует воспользоваться профилем разбиения «Вручную». Можно удалить некоторые из существующих разделов или содержащиеся в них файловые системы. После этого можно создать необходимые разделы самостоятельно или вернуться к шагу выбора профиля и применить один из автоматических профилей. Выбор этой возможности требует знаний об устройстве диска и технологиях его разбиения.

По нажатию «Далее» будет произведена запись новой таблицы разделов на диск и форматирование разделов. Разделы, только что созданные на диске программой установки, пока не содержат данных и поэтому форматируются без предупреждения. Уже существовавшие, но

измененные разделы, которые будут отформатированы, помечаются специальным значком в колонке «Файловая система» слева от названия. При уверенности в том, что подготовка диска завершена, подтвердите переход к следующему шагу нажатием кнопки «ОК».

Не следует форматировать разделы с теми данными, которые вы хотите сохранить, например, с пользовательскими данными (/home) или с другими операционными системами. С другой стороны, отформатировать можно любой раздел, который вы хотите «очистить» (удалить все данные).

Для того чтобы система правильно работала (в частности могла загрузиться) с UEFI, при ручном разбиении диска надо обязательно сделать точку монтирования /boot/efi, в которую нужно смонтировать vfat раздел с загрузочными записями. Если такого раздела нет, то его надо создать вручную. При разбивке жёсткого диска в автоматическом режиме такой раздел создаёт сам установшик.

Особенности разбиения диска в UEFI-режиме:

- требуется создать новый или подключить существующий FAT32-раздел с GPT-типом ESP (eff system partition) размером  $\sim$ 100 – 500 Мб (будет смонтирован в /boot/efi);
- $\Delta \sim 10^4$ может понадобиться раздел типа bios boot partition минимального размера, никуда не подключенный и предназначенный для встраивания grub2-efi;
- остальные разделы и файловая система, и swap имеют GPT-тип basic data; актуаль- $\omega_{\rm{max}}$ ный тип раздела задаётся отдельно.

Для сохранения всех внесенных настроек и продолжения установки в окне «Подготовка диска» нужно нажать кнопку «Далее».

## <span id="page-16-0"></span>3.4.4 Дополнительные возможности разбиения диска

Ручной профиль разбиения диска позволяет установить ОС на программный RAID-массив, разместить разделы в томах LVM и использовать шифрование на разделах. Данные возможности требуют от пользователя понимания принципов функционирования указанных технологий.

## 3.4.4.1 Создание программного RAID-массива

Избыточный массив независимых дисков RAID (redundant array of independent disks) – технология виртуализации данных, которая объединяет несколько жёстких дисков в логический элемент для избыточности и повышения производительности.

Примечание. Для создания программного RAID-массива потребуется минимум два жёстких диска.

Программа установки поддерживает создание программных RAID-массивов следующих ти- $\overline{I}$ OB.

- $-RAID1$ :
- $\frac{1}{2}$  $RAID$ <sub>0</sub>;
- RAID  $4/5/6$ ;
- RAID 10.

Процесс подготовки к установке на RAID условно можно разбить на следующие шаги:

- создание разделов на жестких дисках;
- создание RAID-массивов на разделах жёсткого диска;
- создание файловых систем на RAID-массиве.

П р и м е ч а н и е . Для создания программного RAID-массива может потребоваться предварительно удалить существующую таблицу разделов с жесткого диска.

П р и м е ч а н и е . Системный раздел EFI должен быть физическим разделом в основной таблице разделов диска.

Для настройки параметров нового раздела из состава RAID-массива необходимо выбрать неразмеченный диск в окне профиля разбивки пространства «Вручную» и нажать кнопку «Создать раздел» [\(Рис.](#page-17-0) 12).

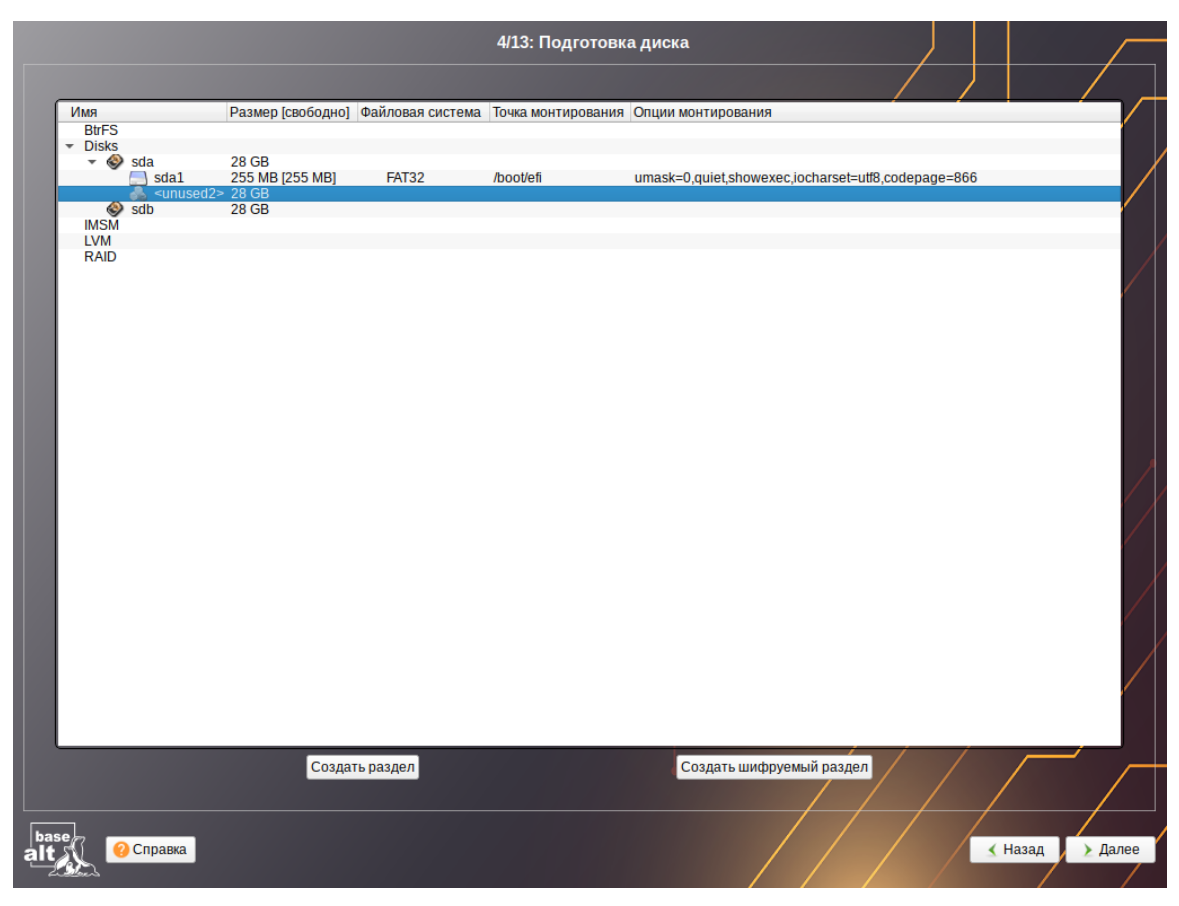

*Установка. Создание раздела Linux RAID*

<span id="page-17-0"></span>*Рис. 12*

Для создания программного массива на GPT-разделах следует сначала создать разделы типа «basic data» [\(Рис.](#page-18-0) 13) и не создавать на них том (снять отметку с пункта «Создать том»).

*Установка. Создание раздела Linux RAID*

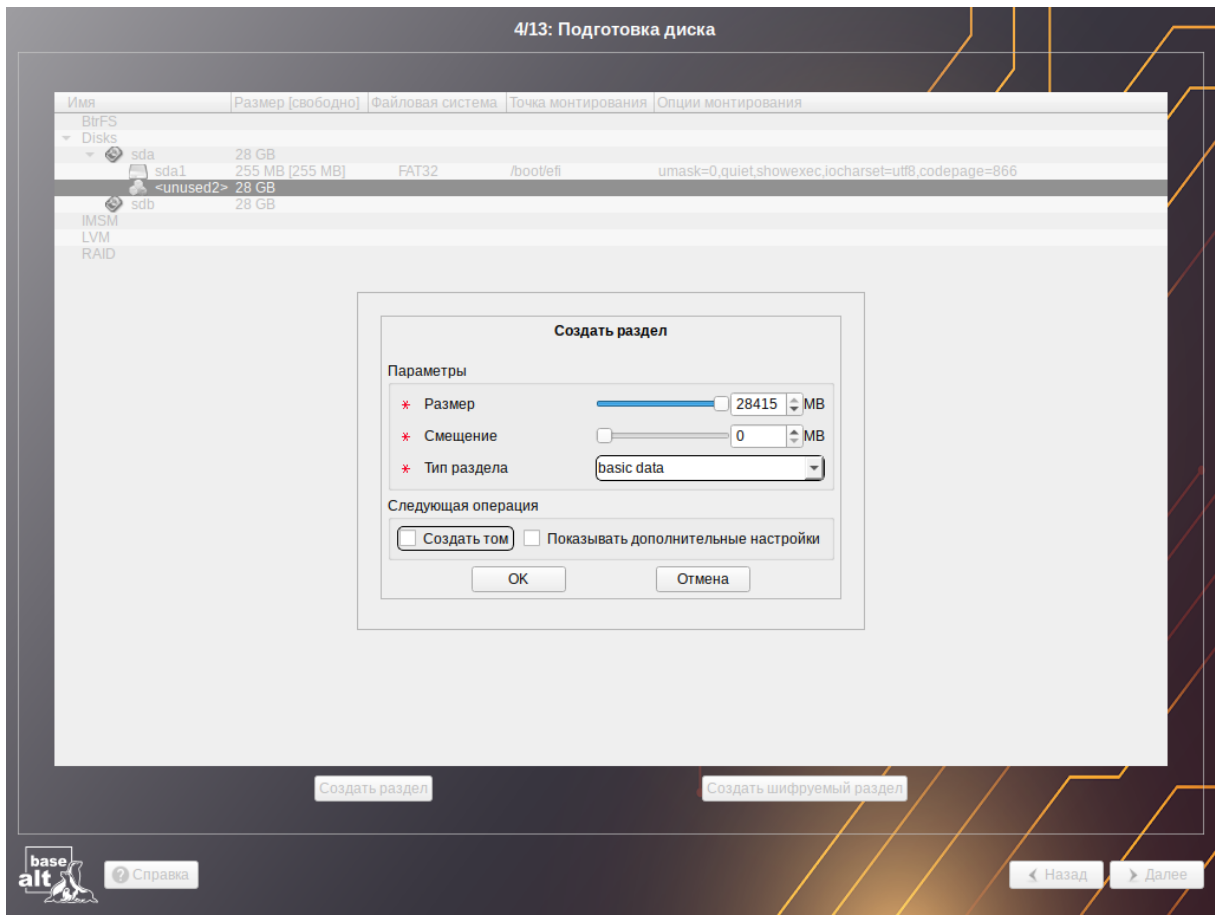

<span id="page-18-0"></span>*Рис. 13*

В этом окне необходимо настроить следующие параметры:

- «Размер» в поле необходимо указать размер будущего раздела в Мбайт;
- «Смещение» в поле необходимо указать смещение начала данных на диске в Мбайт;
- «Тип раздела» в выпадающем поле нужно выбрать значение «basic data» для последующего включения раздела в RAID-массивы.

П р и м е ч а н и е . В режиме Legacy при создании разделов на жестких дисках для последующего включения их в RAID-массивы следует указать «Тип раздела» для них равным «Linux RAID» [\(Рис.](#page-19-1) 14).

На втором диске создать два раздела с типом «basic data» без создания на них томов. При этом разделы на разных дисках должны совпадать по размеру.

П р и м е ч а н и е . При создании разделов следует учесть, что объём результирующего массива может зависеть от размера, включённых в него разделов жёсткого диска. Например, при создании RAID 1 результирующий размер массива будет равен размеру минимального участника.

После создания разделов на дисках можно переходить к организации самих RAID-массивов. Для этого в списке следует выбрать пункт «RAID», после чего нажать кнопку «Создать RAID» ([Рис.](#page-19-0) 15). Далее мастер предложит выбрать тип массива ([Рис.](#page-20-1) 16) и указать его участников ([Рис.](#page-20-0) 17).

# 20

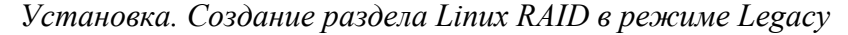

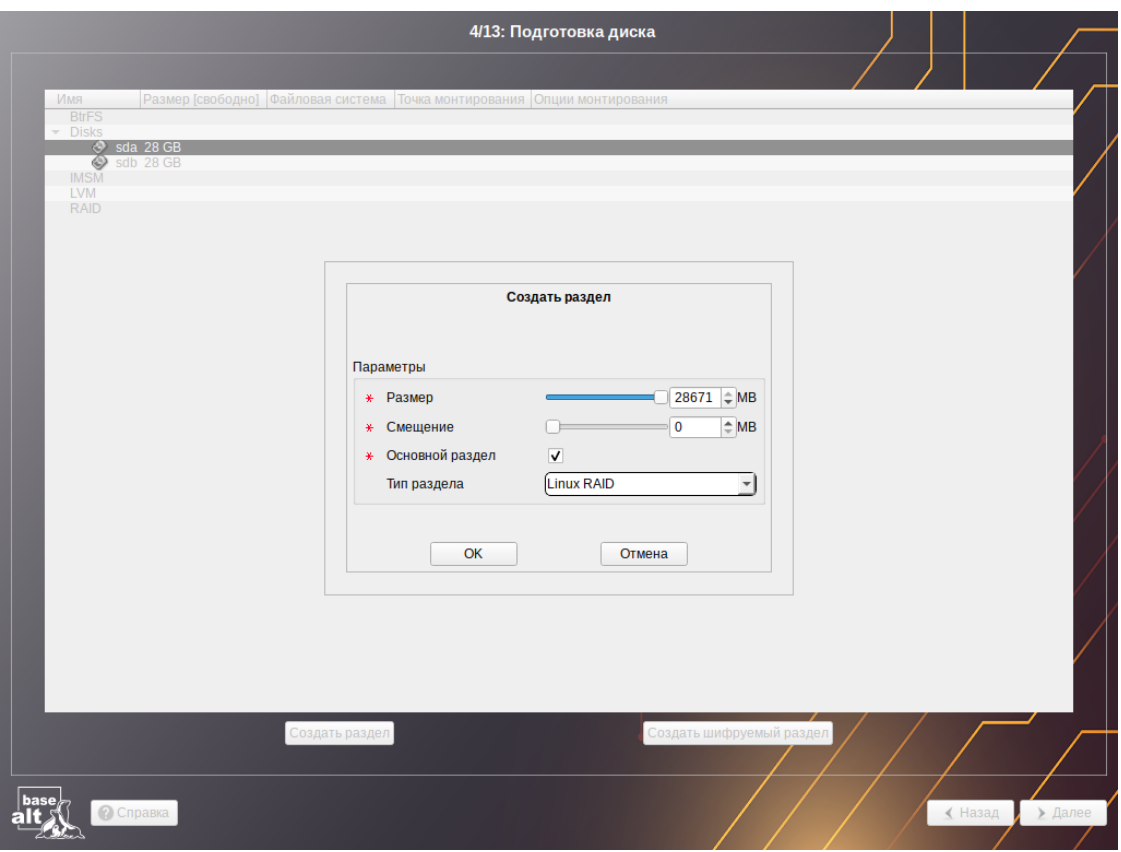

<span id="page-19-1"></span>*Рис. 14*

<span id="page-19-0"></span>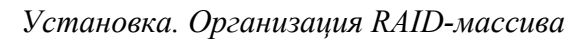

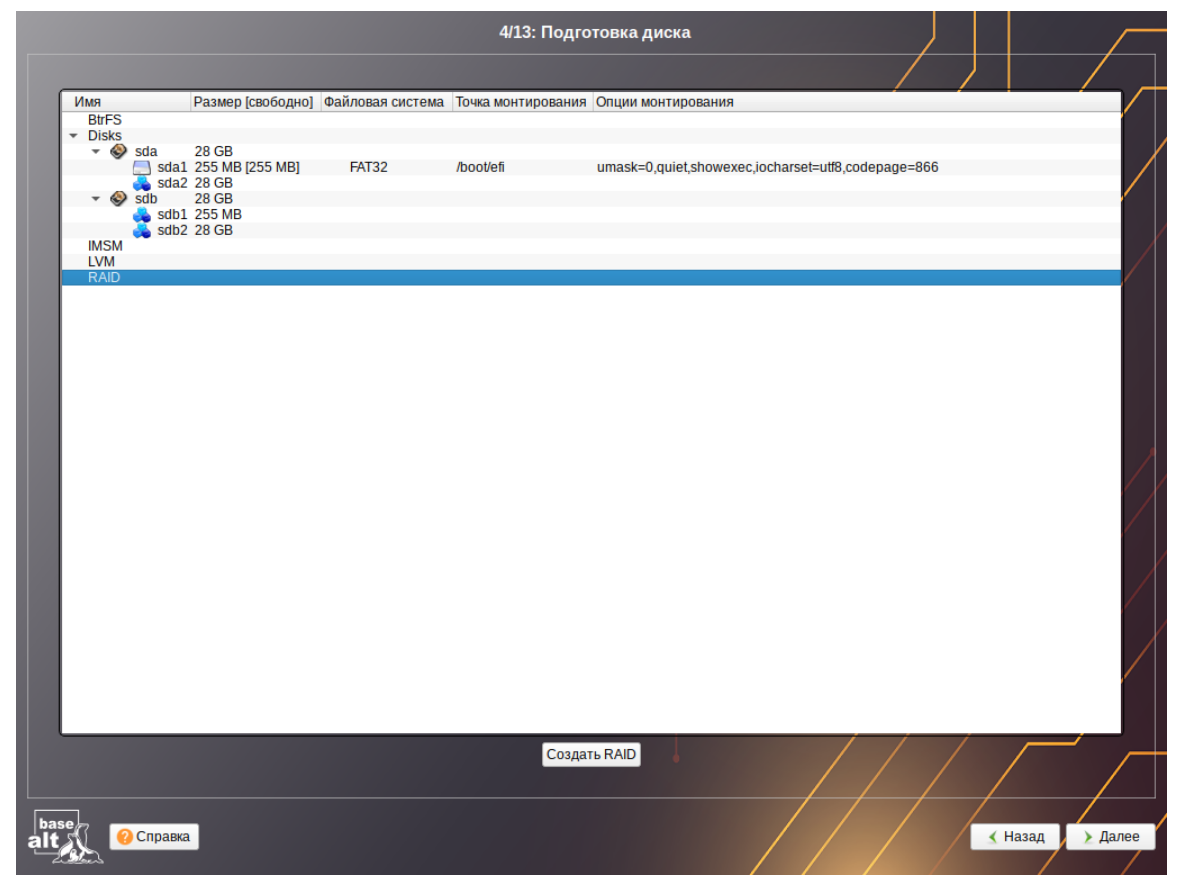

*Рис. 15*

21

*Установка. Выбор типа RAID-массива*

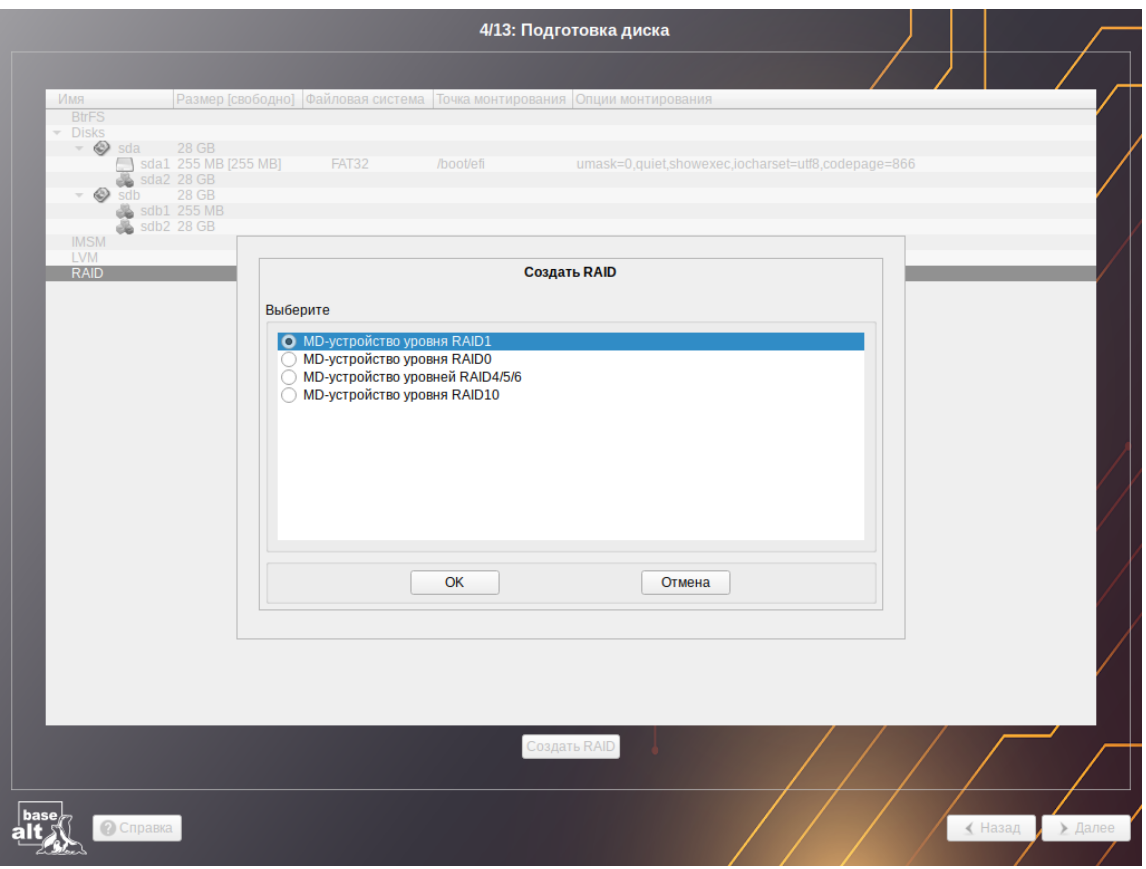

<span id="page-20-1"></span>*Рис. 16*

# *Установка. Выбор участников RAID-массива*

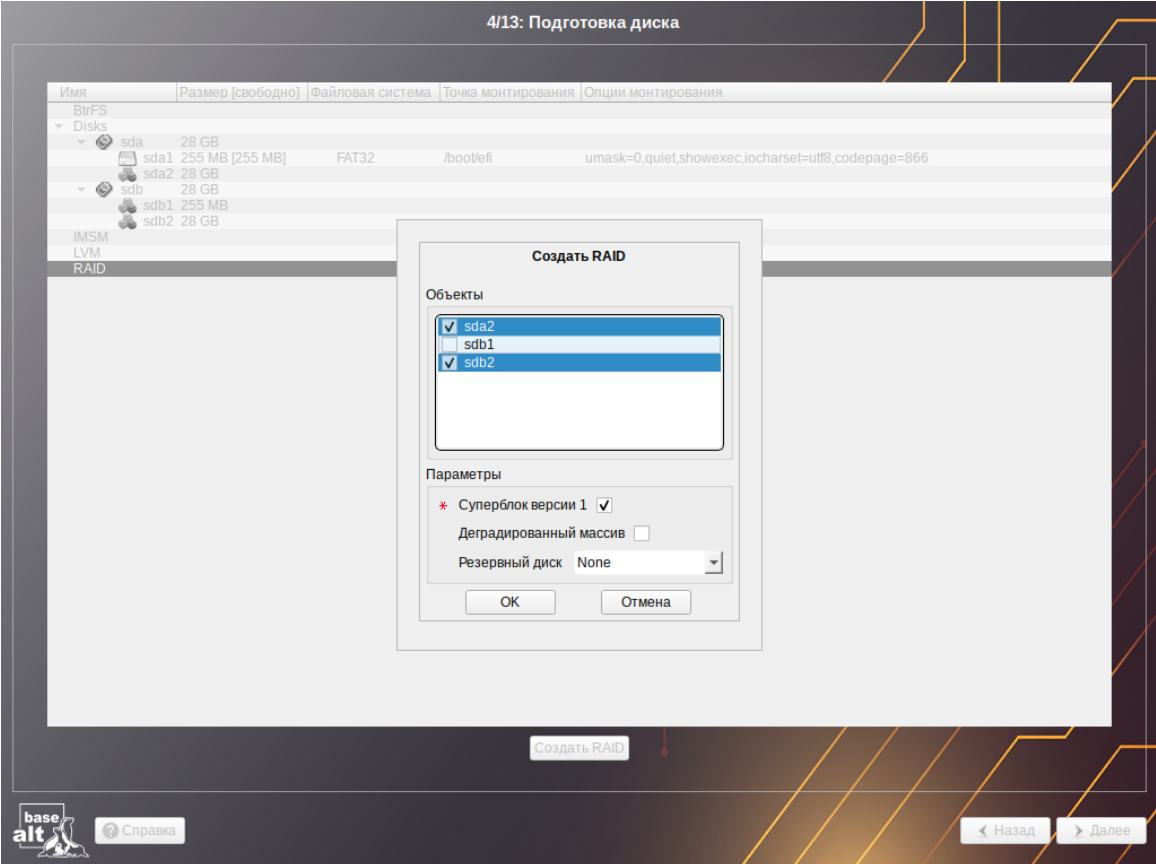

<span id="page-20-0"></span>*Рис. 17*

П р и м е ч а н и е . По умолчанию выбираются все разделы, поэтому необходимо снять отметку с раздела sdb1.

После того, как RAID-массив создан, его можно использовать как обычный раздел на жёстких дисках, то есть на нём можно создавать файловые системы или же, например, включать в LVM-тома.

П р и м е ч а н и е . После установки системы можно будет создать ещё один RAID-массив и добавить в него загрузочный раздел (/boot/efi).

#### *3.4.4.2 Создание LVM-томов*

Менеджер логических дисков LVM (Logical Volume Manager) – средство гибкого управления дисковым пространством, которое позволяет создавать поверх физических разделов (либо неразбитых дисков) логические тома, которые в самой системе будут видны как обычные блочные устройства с данными (обычные разделы).

П р и м е ч а н и е . Для создания группы томов LVM может потребоваться предварительно удалить существующую таблицу разделов с жёсткого диска.

П р и м е ч а н и е . Системный раздел EFI должен быть физическим разделом в основной таблице разделов диска.

Процесс подготовки к установке на LVM условно можно разбить на следующие шаги:

- создание разделов на жёстких дисках;
- создание группы томов LVM;
- создание томов LVM;
- создание файловых систем на томах LVM.

Для настройки параметров нового раздела необходимо выбрать неразмеченный диск в окне профиля разбивки пространства «Вручную» и нажать кнопку «Создать раздел» [\(Рис.](#page-17-0) 12).

При создании разделов на жёстких дисках для последующего включения их в LVM-тома следует указать «Тип раздела» для них равным «basic data» [\(Рис.](#page-18-0) 13) и не создавать на них том (снять отметку с пункта «Создать том»).

П р и м е ч а н и е . В режиме Legacy при создании разделов на жёстких дисках для последующего включения их в LVM-тома следует указать «Тип раздела» для них равным «Linux LVM» ([Рис.](#page-22-1) 18).

После создания разделов на дисках можно переходить к созданию группы томов LVM. Для этого в списке следует выбрать «LVM», после чего нажать кнопку «Создать группу томов» ([Рис.](#page-22-0) [19\)](#page-22-0).

В открывшемся окне ([Рис.](#page-23-0) 20) необходимо выбрать физические разделы, которые будут входить в группу томов, указать название группы и выбрать размер экстента.

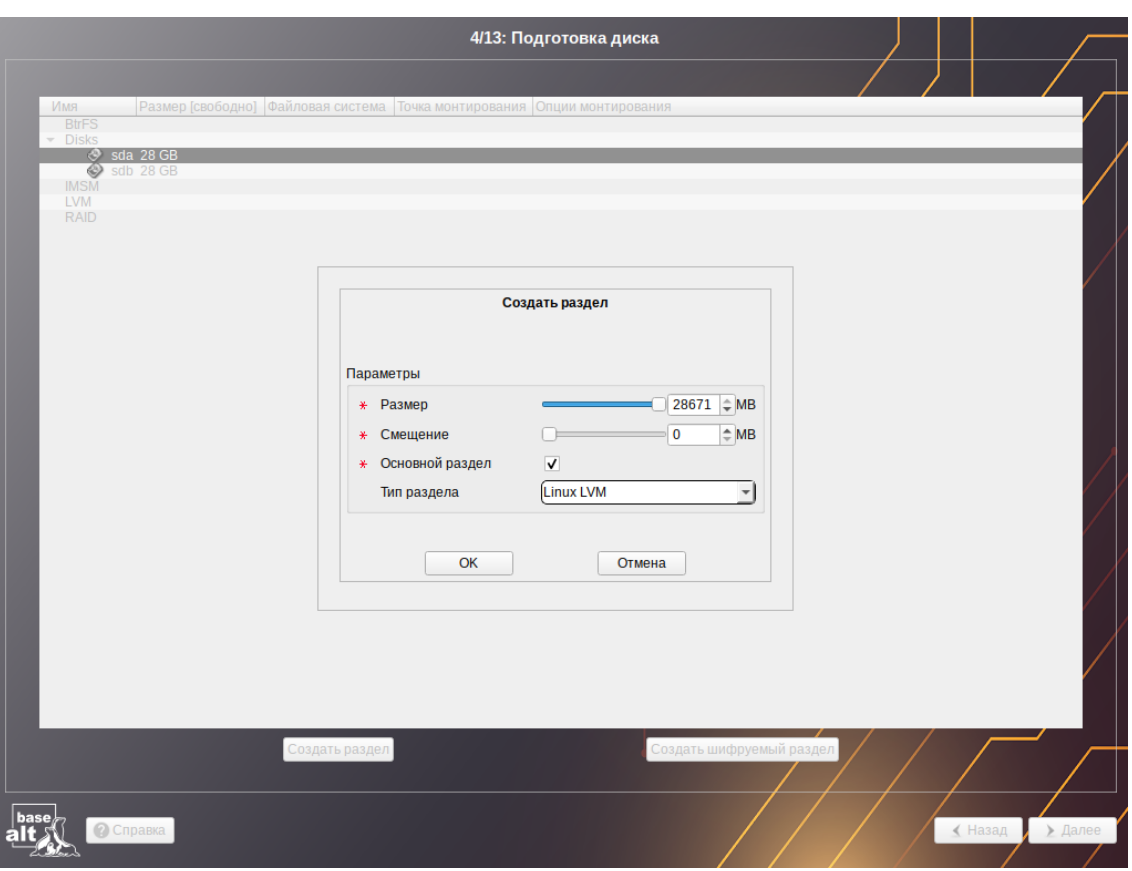

*Установка. Создание раздела Linux LVM в режиме Legacy*

<span id="page-22-1"></span>*Рис. 18*

<span id="page-22-0"></span>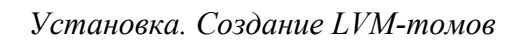

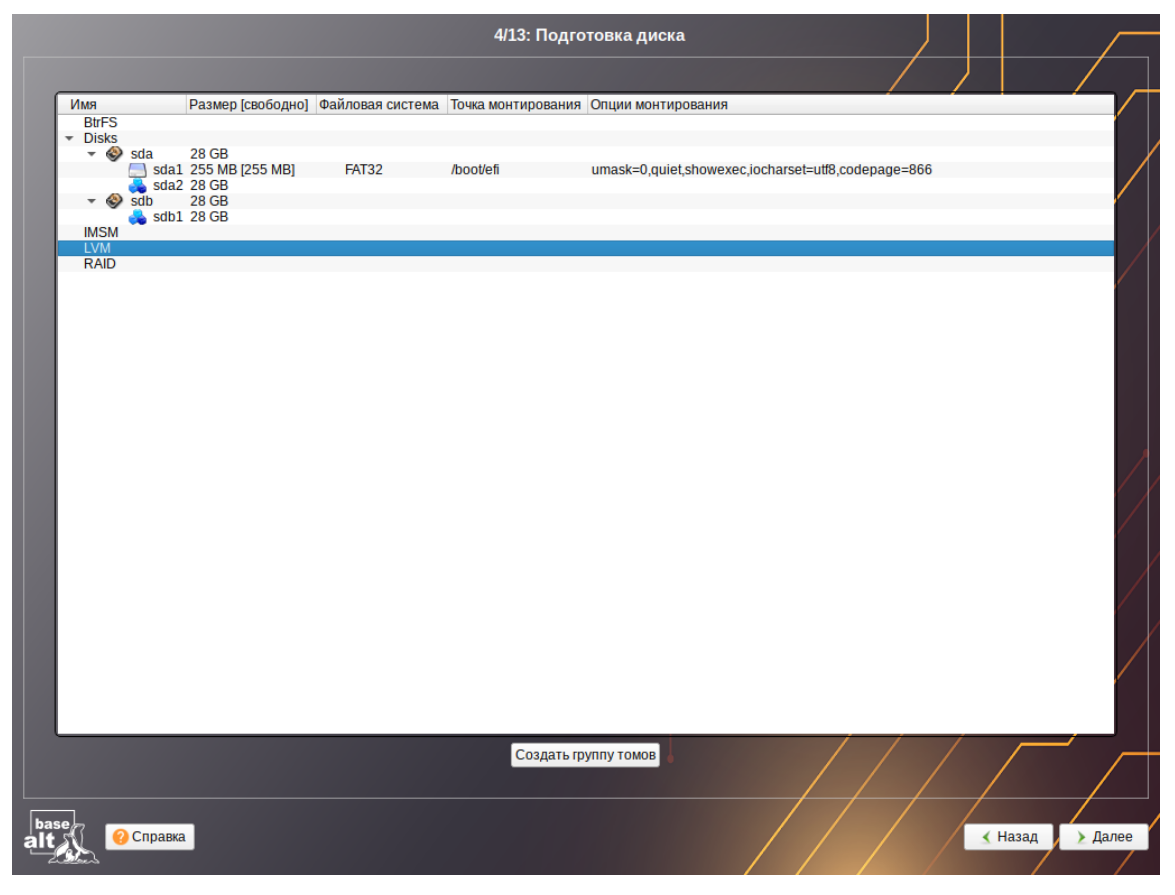

*Рис. 19*

*Установка. Создание группы томов*

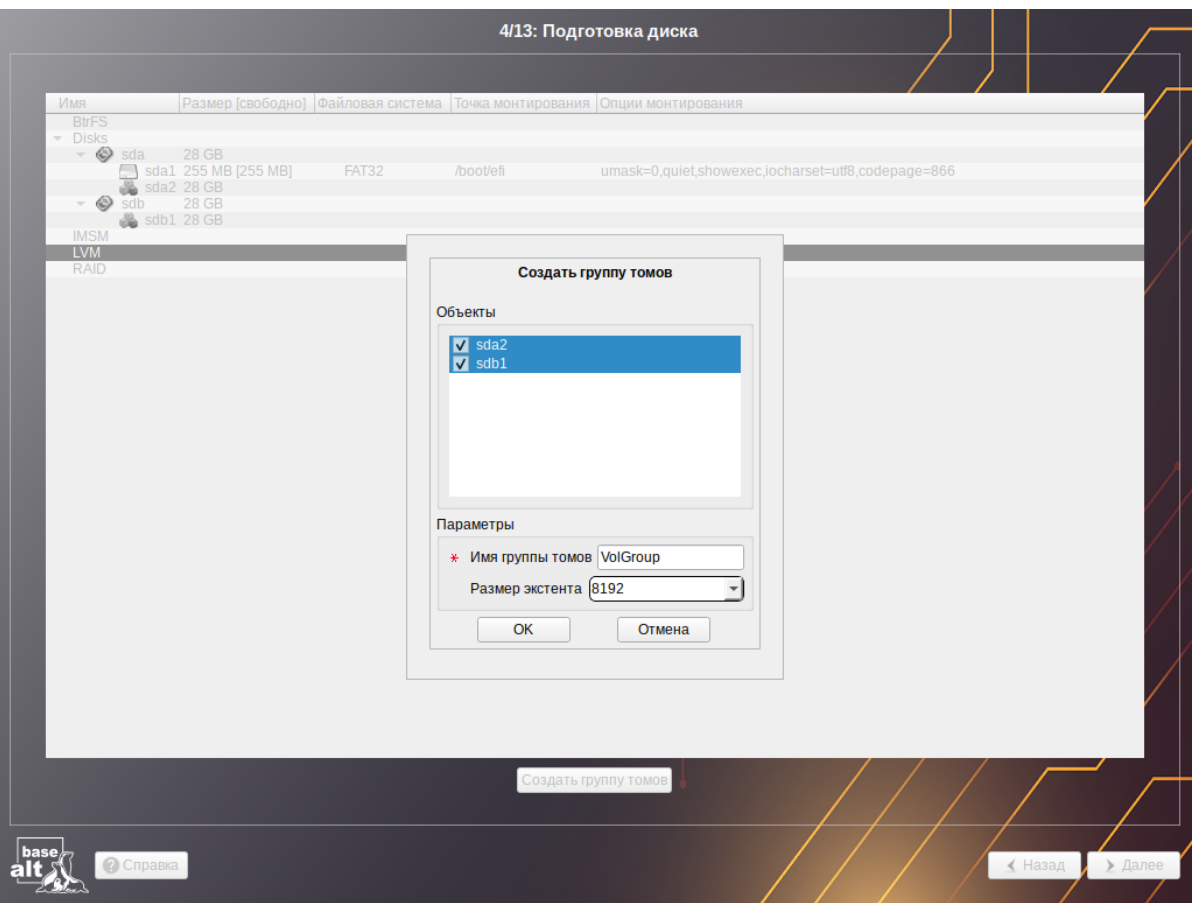

<span id="page-23-0"></span>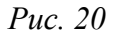

П р и м е ч а н и е . Размер экстента представляет собой наименьший объем пространства, который может быть выделен тому. По умолчанию размер экстента 65536 (65536\*512=32Мб).

После того, как группа томов LVM создана, её можно использовать как обычный жёсткий диск, то есть внутри группы томов можно создавать тома (аналог раздела на физическом жёстком диске) и файловые системы внутри томов [\(Рис.](#page-24-1) 21).

*3.4.4.3 Создание шифрованных разделов*

Программа установки ОС «Альт Сервер» позволяет создавать кодированные разделы с использованием встроенных средств маскирования.

П р и м е ч а н и е . Установка загрузчика на кодированный раздел не поддерживается.

Для создания кодированного раздела и выполнения дальнейшей разметки нужно выбрать требуемый диск и нажать кнопку «Создать шифруемый раздел» ([Рис.](#page-24-0) 22).

*Установка. Создание тома*

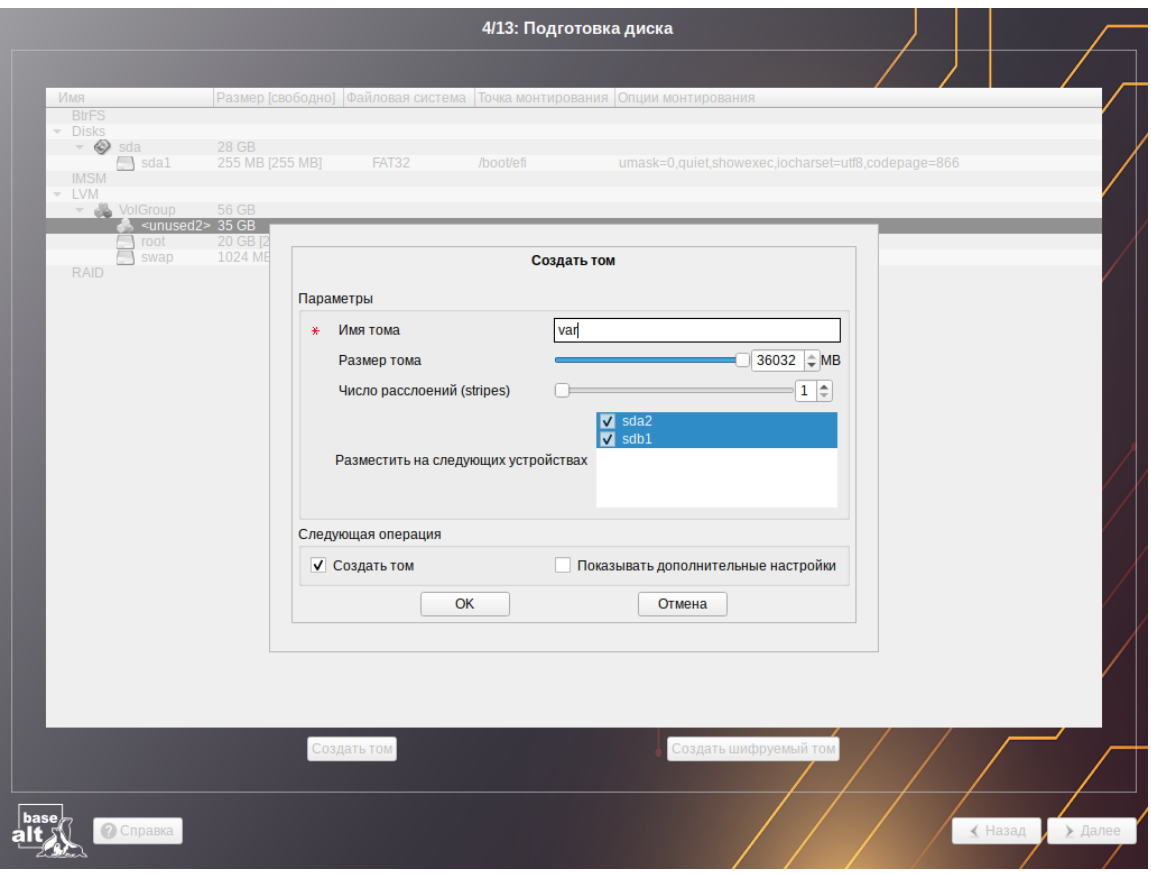

<span id="page-24-1"></span>*Рис. 21*

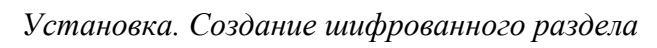

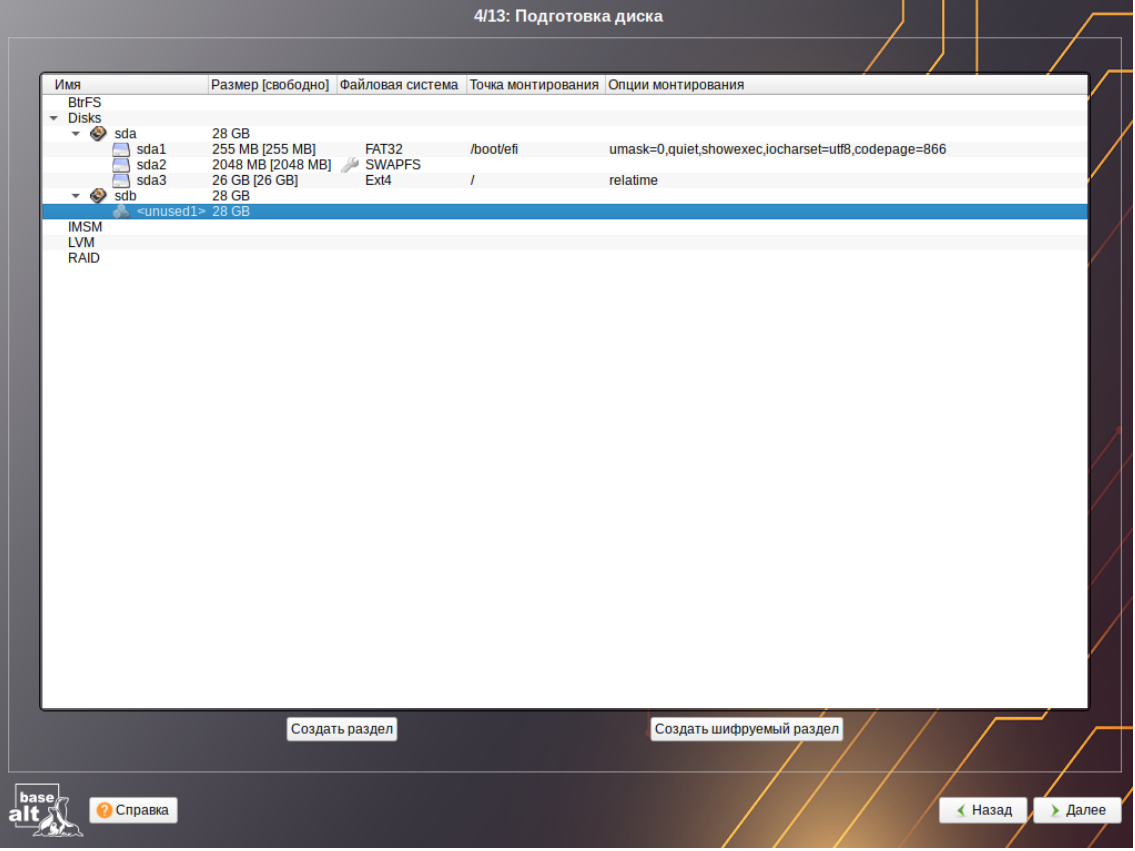

<span id="page-24-0"></span>*Рис. 22*

В открывшемся окне доступны следующие настройки (Рис. 23):

- $\ddot{ }$ «Размер» – общий размер шифрованного тома;
- «Смещение» настройка осуществляется с помощью ползунка либо путем ввода значения с клавиатуры (в поле необходимо указать смещение начала данных на диске в Мбайт);
- «Тип раздела» в выпадающем поле нужно выбрать значение «Linux filesystem» или «basic data» («Linux» в режиме Legacy);
- «Создать шифруемый том» отметить пункт для автоматического перехода к настройке  $\mathcal{L}^{\text{max}}$ файловой системы на данном разделе;
- $\omega_{\rm{max}}$ «Показывать дополнительные настройки» - отобразить дополнительные настройки при последующей работе с разделом.

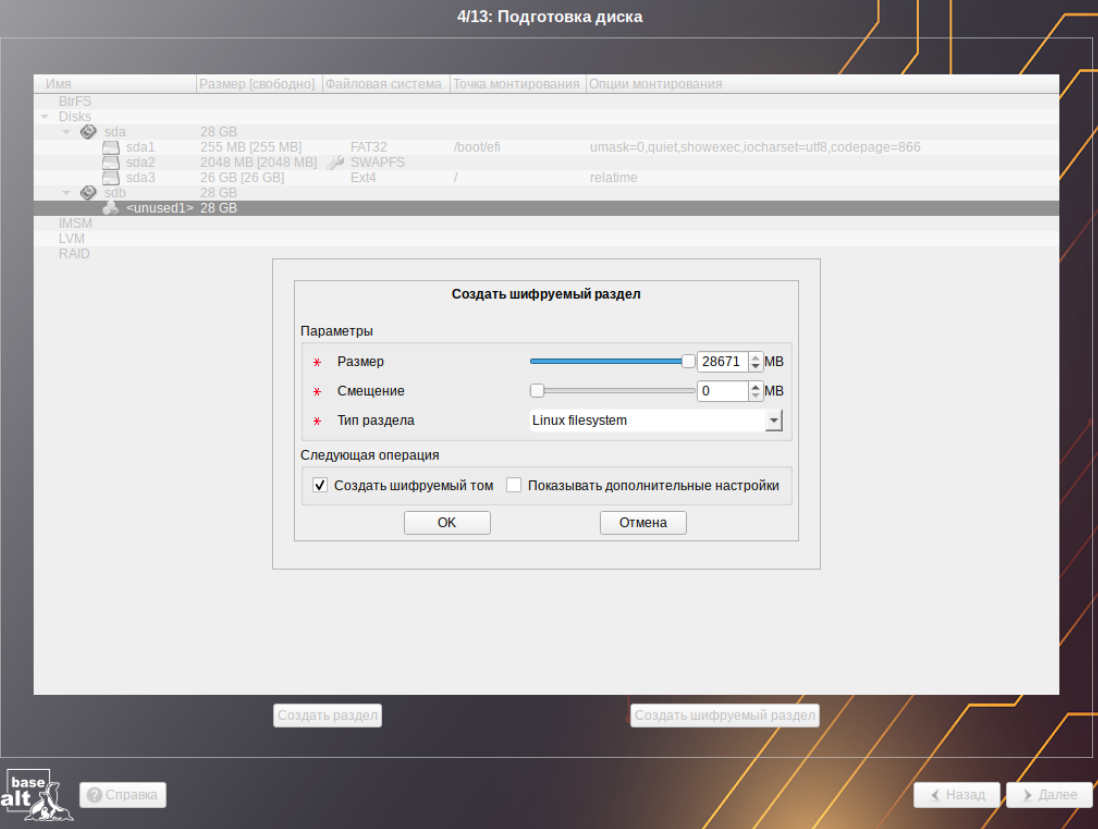

Установка. Создание шифрованного раздела

<span id="page-25-0"></span>Puc.  $23$ 

После создания кодированного раздела мастер, как и при создании обычного раздела, предложит создать на нём файловую систему и при необходимости потребует указать точку монтирования.

# 3.4.4.4 Создание подтомов BtrFS

Подтом (subvolume) не является блочным устройством, но в каждом томе btrfs создаётся один подтом верхнего уровня (subvolid=5), в этом подтоме могут создаваться другие подтома и снапшоты. Подтома (подразделы, subvolumes) создаются ниже вершины дерева BtrFS по мере необходимости, например, для корня (/) и /home создаются подтома с именами  $(a)$  и  $(a)$ home. Это

означает, что для монтирования подтомов необходимы определенные параметры вместо корня системы BtrFS по умолчанию:

- подтом  $\omega$  монтируется в / с помощью опции subvol= $\omega$ ;
- подтом @home, если он используется, монтируется в /home с помощью параметра монтирования subvol=@home.

В данном разделе рассмотрен вариант подготовки раздела BtrFS с разбивкой на подразделы  $(a)$  и  $(a)$ home.

Программа установки ОС «Альт Сервер» позволяет создать подтома (subvolume), указав разные точки монтирования.

Процесс подготовки к установке на подтома условно можно разбить на следующие шаги:

- создание разделов на жёстких дисках;
- создание подтомов на разделах жёсткого диска.

Для настройки параметров нового раздела необходимо выбрать неразмеченный диск в окне профиля разбивки пространства «Вручную» и нажать кнопку «Создать раздел» [\(Рис.](#page-26-0) 24).

*Установка. Создание раздела*

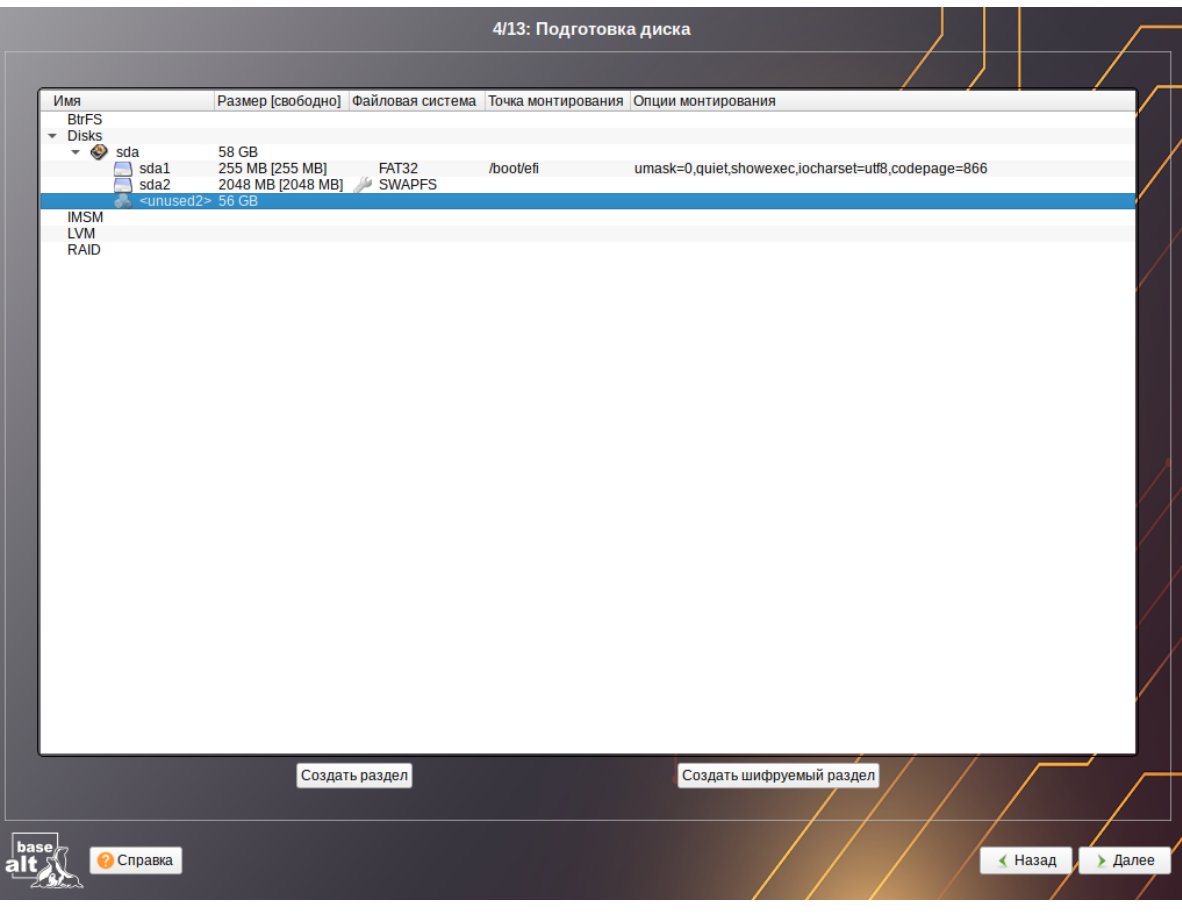

<span id="page-26-0"></span>*Рис. 24*

При создании раздела на жёстком диске следует указать «Тип раздела» для них равным «basic data» или «Linux filesystem» [\(Рис.](#page-27-0) 25).

28

*Установка. Создание раздела*

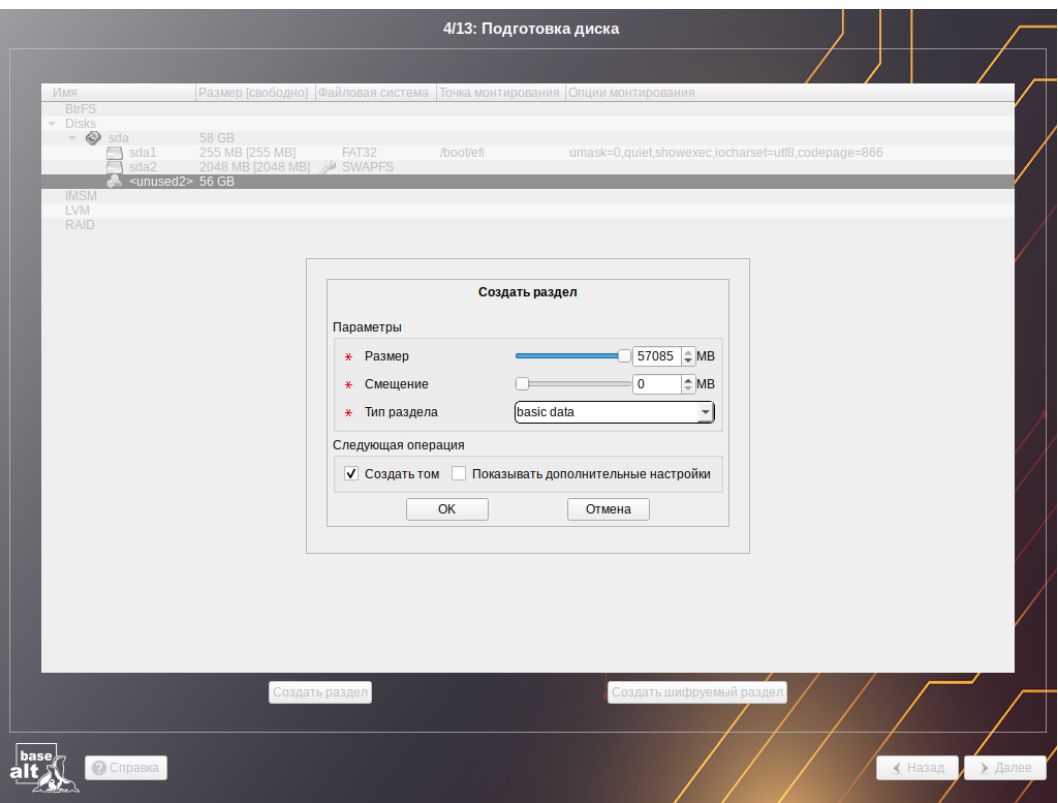

<span id="page-27-0"></span>*Рис. 25*

П р и м е ч а н и е . В режиме Legacy при создании раздела на жёстком диске для последующего создания подтомов BtrFS следует указать «Тип раздела» для них равным «Linux» [\(Рис.](#page-27-1) 26). *Установка. Создание раздела в режиме Legacy*

<span id="page-27-1"></span>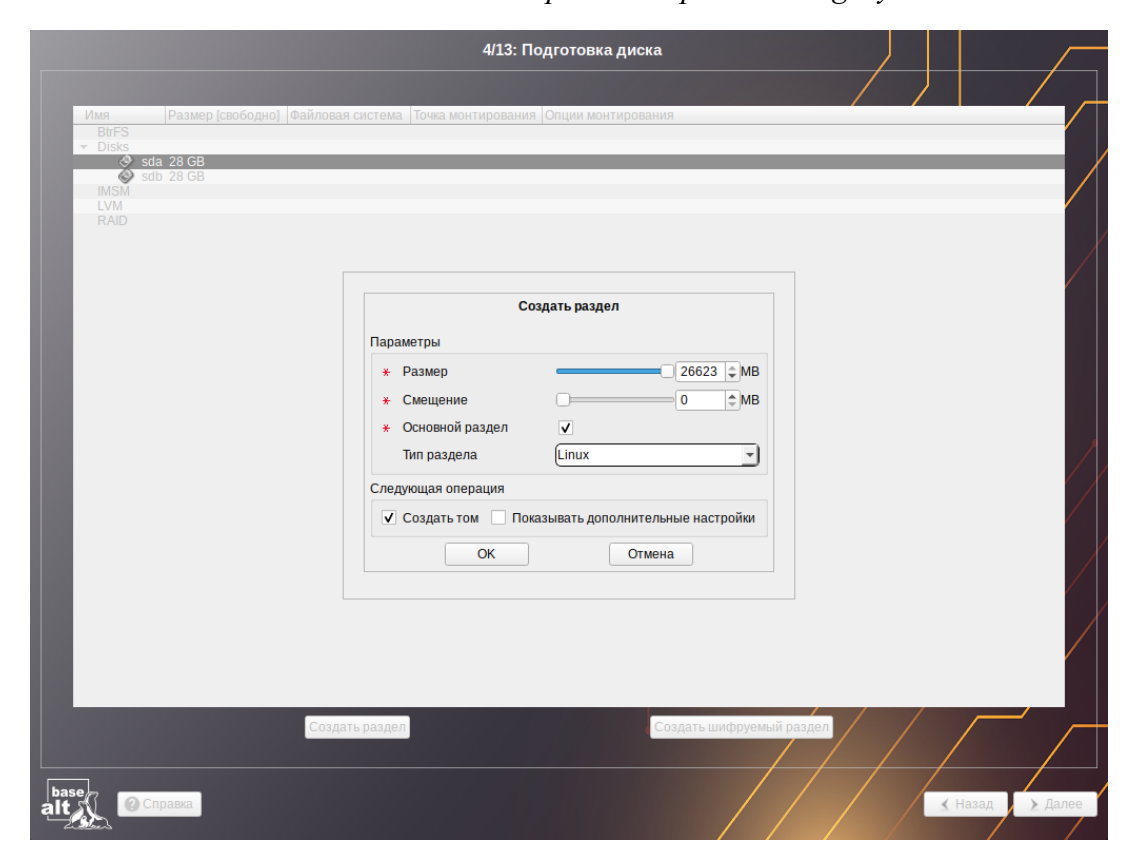

*Рис. 26*

На следующем шаге необходимо выбрать файловую систему BtrFS ([Рис.](#page-28-1) 27). В окне «Изменить точку монтирования» нажать кнопку «Отмена» (не указывать точку монтирования для раздела) [\(Рис.](#page-28-0) 28).

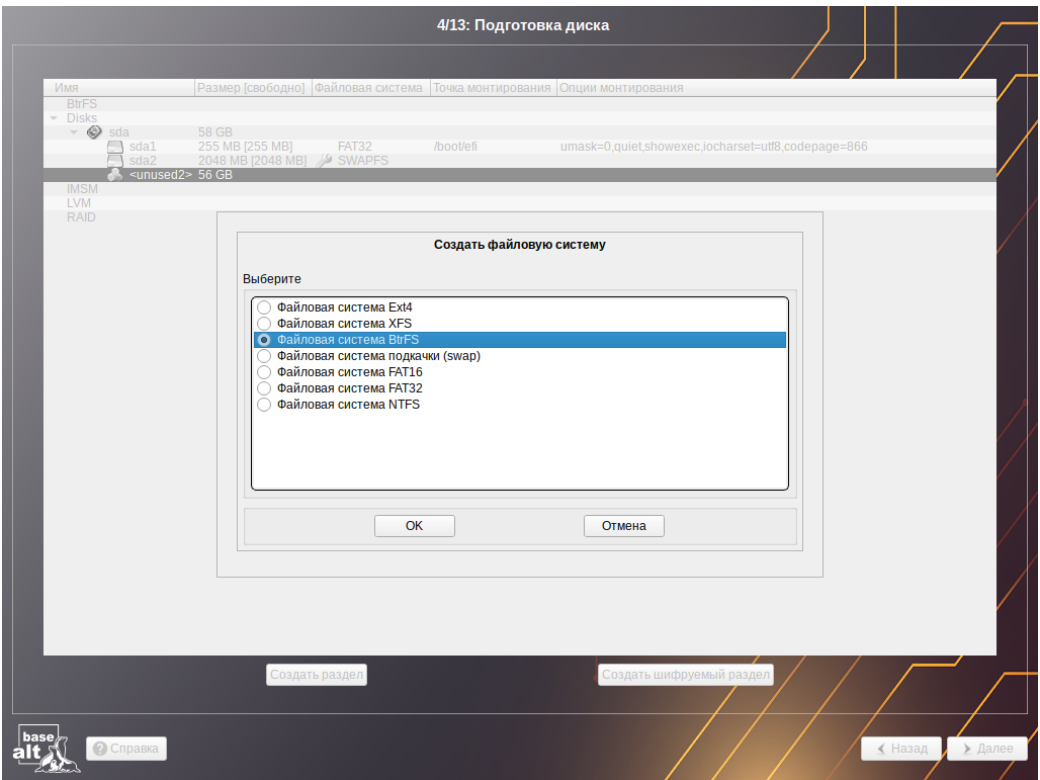

*Установка. Создание файловой системы BtrFS*

<span id="page-28-1"></span>*Рис. 27*

*Установка. Окно «Изменить точку монтирования»*

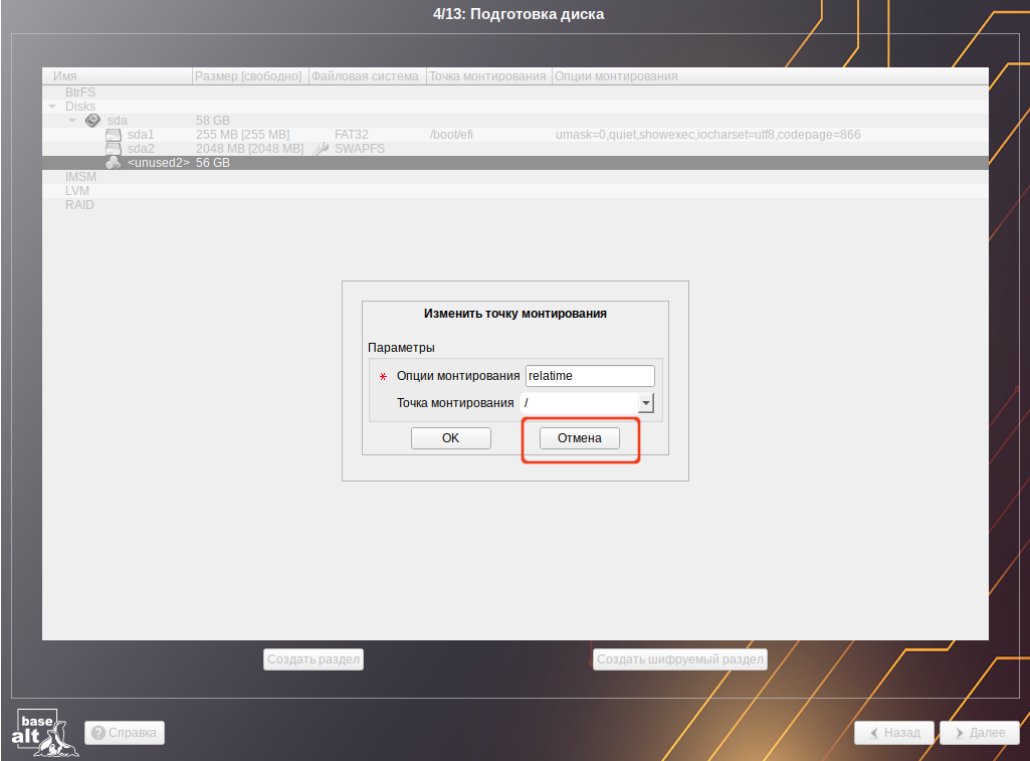

<span id="page-28-0"></span>*Рис. 28*

После создания раздела можно переходить к созданию подтомов. Для этого в списке следует выбрать раздел с файловой системой BtrFS, после чего нажать кнопку «Создать подтом» ([Рис.](#page-29-1) [29\)](#page-29-1). В открывшемся окне следует указать имя подтома или путь до него [\(Рис.](#page-29-0) 30).

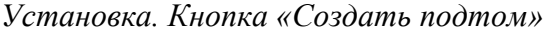

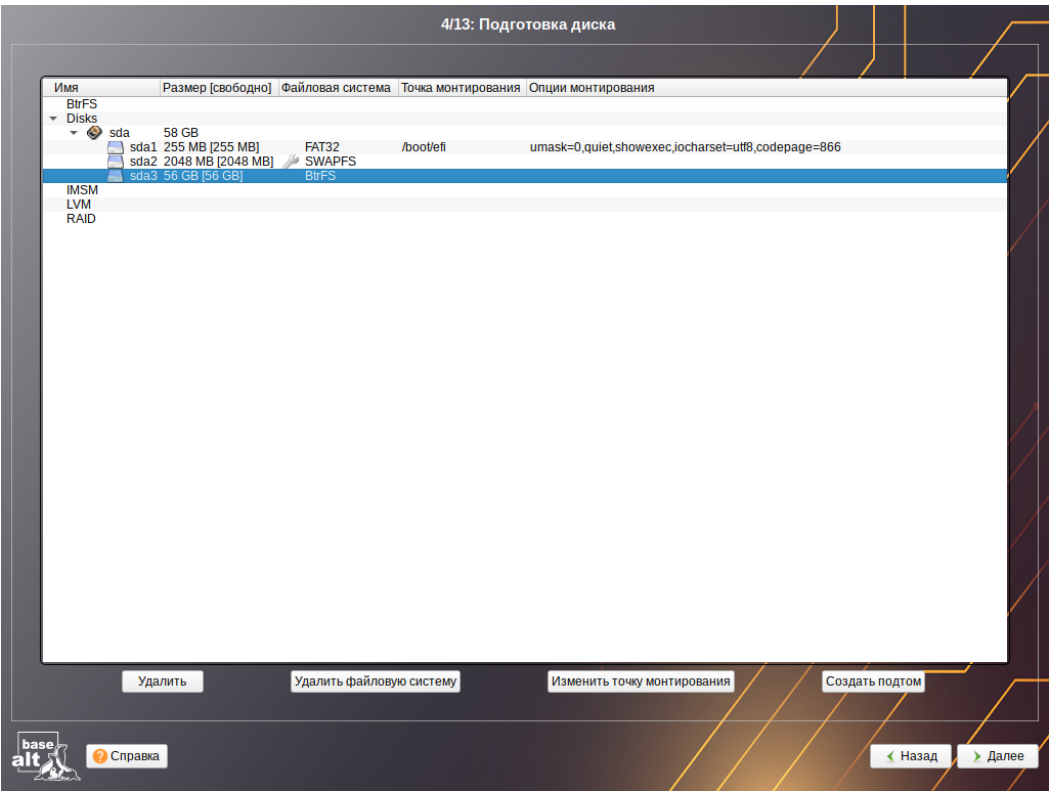

<span id="page-29-1"></span>*Рис. 29*

*Установка. Создание подтома @home*

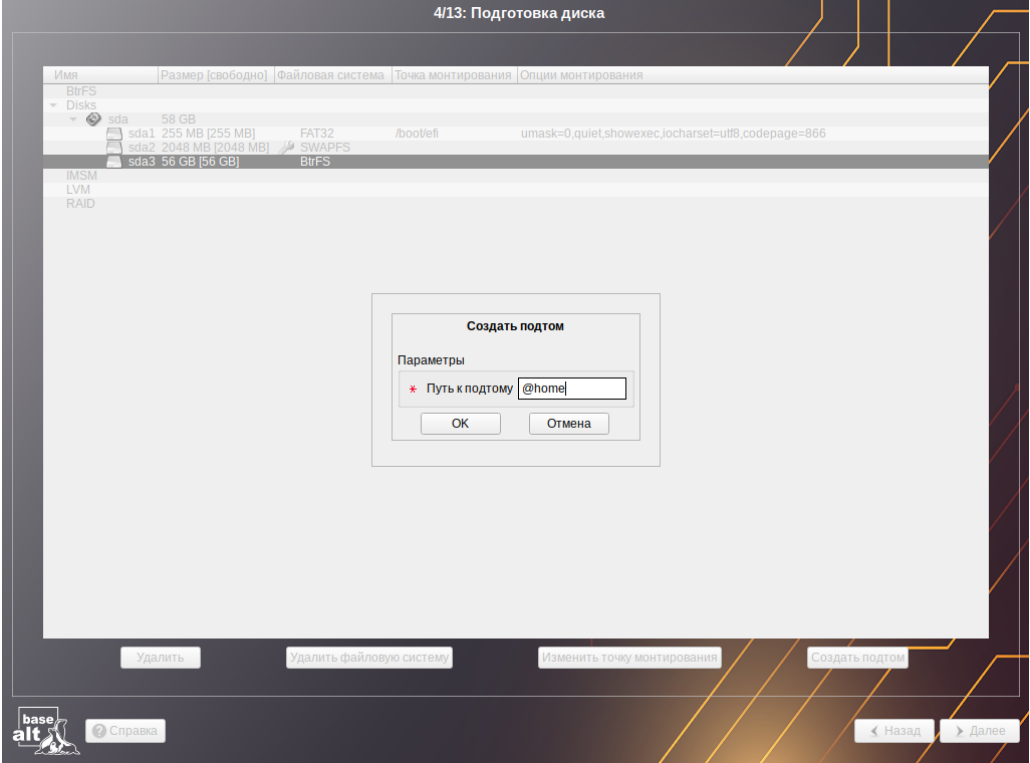

<span id="page-29-0"></span>*Рис. 30*

После создания подтомов необходимо указать точки монтирования для каждого тома. Для этого выбрать подтом и нажать кнопку «Изменить точку монтирования» (**[Рис.](#page-30-1) 31)**. В открывшемся окне указать точку монтирования [\(Рис.](#page-30-0) 32).

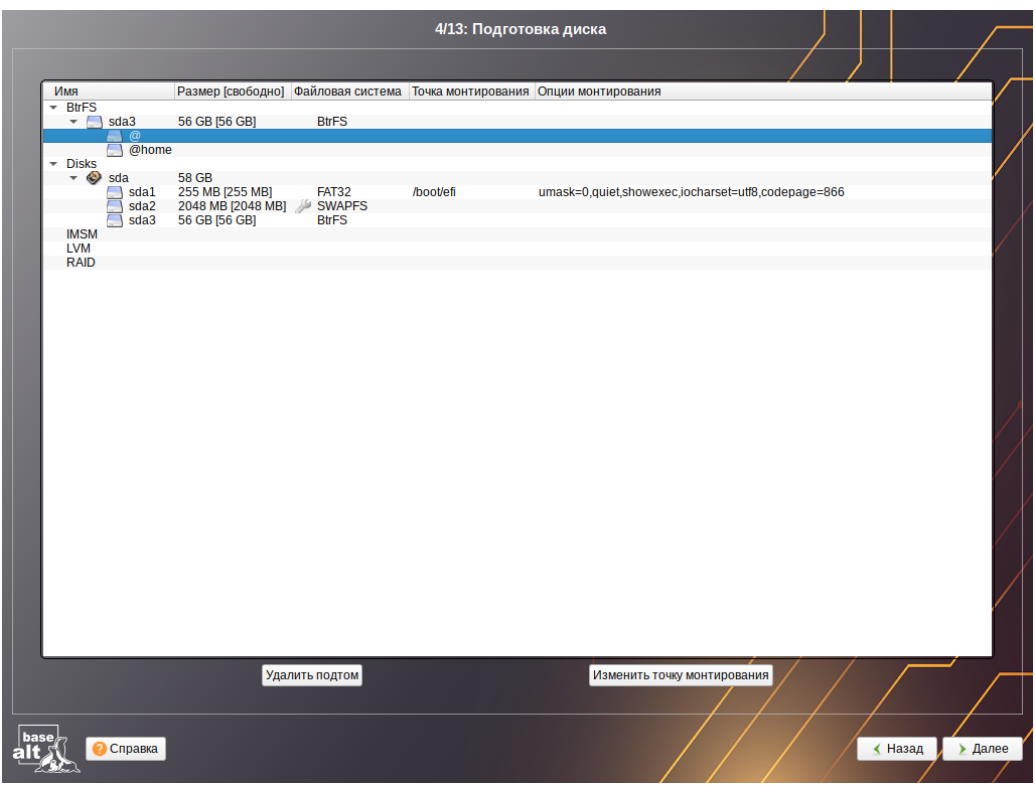

*Установка. Кнопка «Изменить точку монтирования»*

<span id="page-30-1"></span>*Рис. 31*

*Установка. Точка монтирования для подтома @*

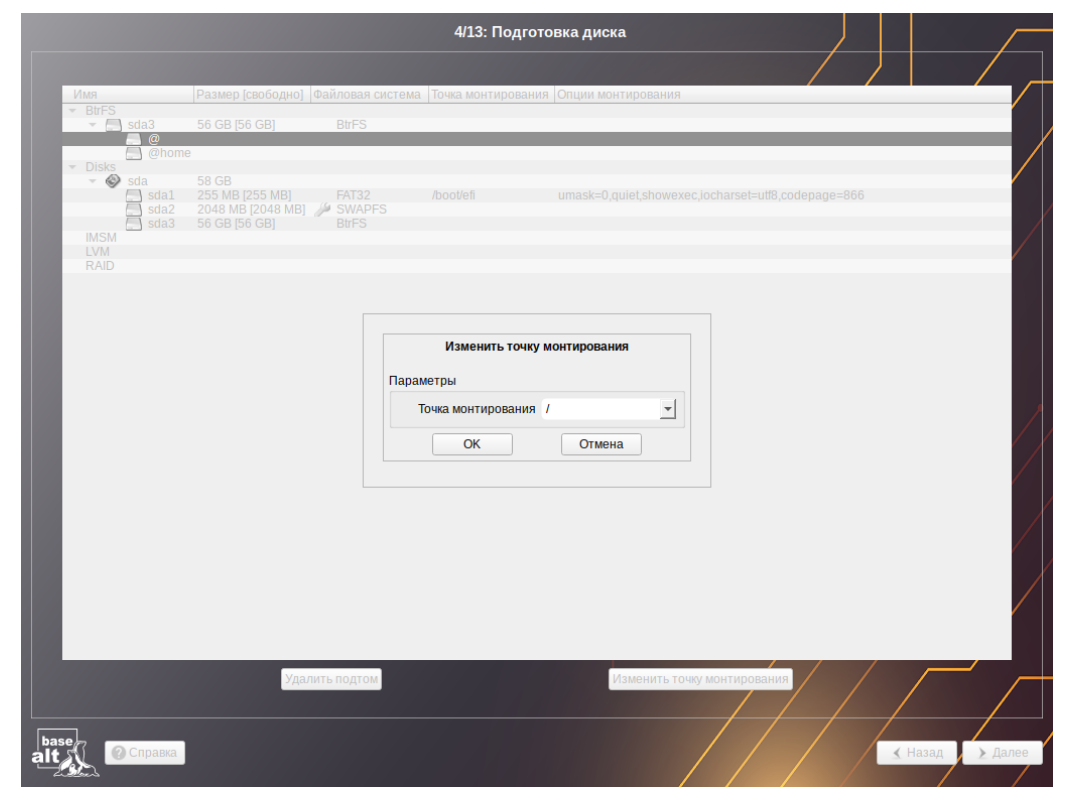

<span id="page-30-0"></span>*Рис. 32*

Далее можно установить систему как обычно.

*3.4.4.5 Настройка RAID-массива с IMSM-метаданными (Intel VROC)*

П р и м е ч а н и е . RAID (0/1/5/10) массив должен быть сформирован средствами UEFI BIOS на основе INTEL VROC. На этом массиве также средствами UEFI BIOS может быть сформирован логический том (Volume).

Программа установки ОС «Альт Сервер» позволяет [\(Рис.](#page-31-1) 33):

- выбрать IMSM-раздел для размещения на нём какой-то точки монтирования;
- удалить и создать заново раздел;
- удалить и создать GPT и разделы для загрузки и системы.

Пример разбивки (GPT) тома на разделы показан на [Рис.](#page-32-1) 34.

# *Установка. RAID-массив с IMSM метаданными*

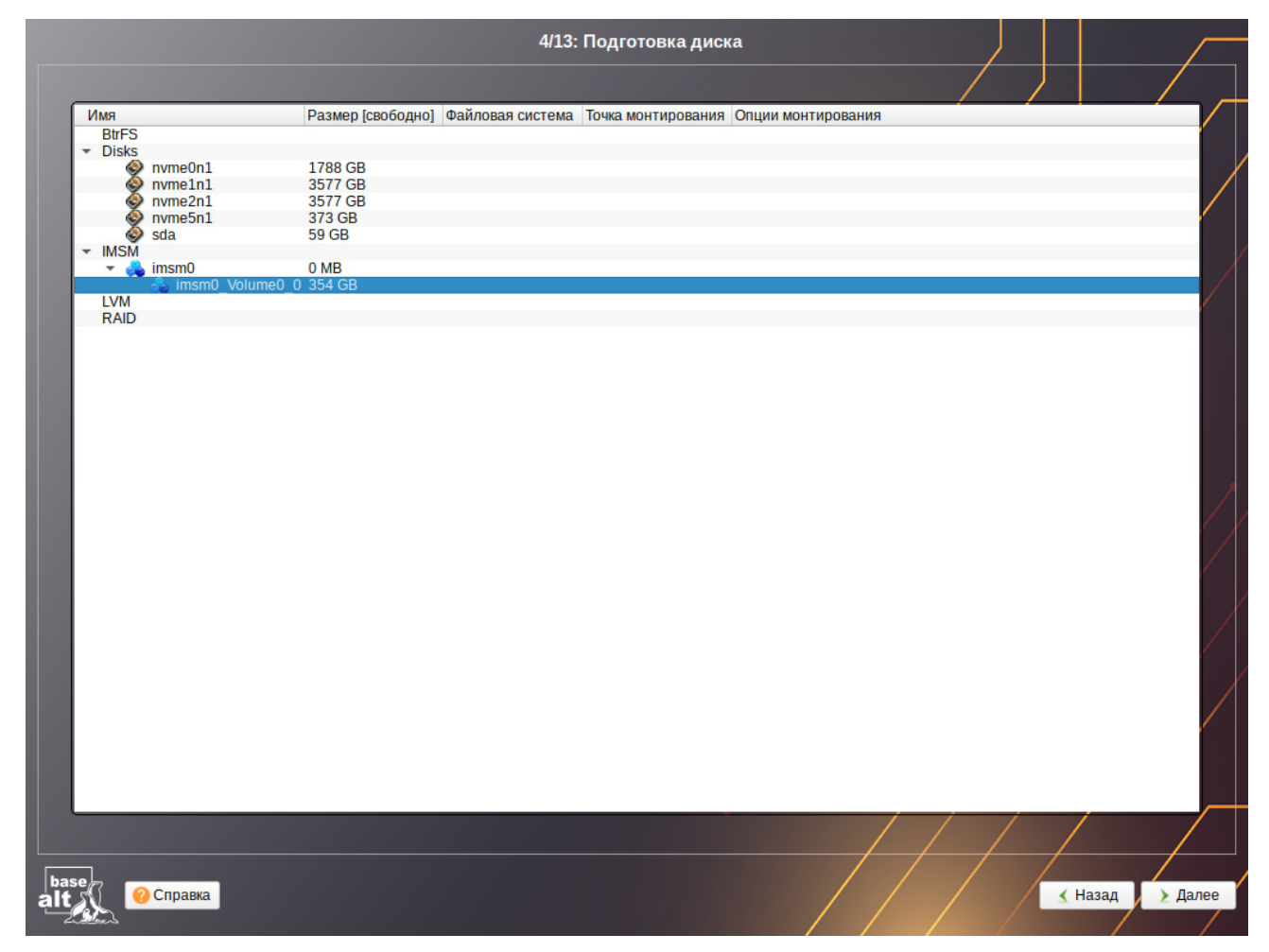

*Рис. 33*

# <span id="page-31-1"></span><span id="page-31-0"></span>3.5 Перемонтирование

По завершении этапа подготовки диска начинается шаг перемонтирования. Он проходит автоматически и не требует вмешательства пользователя. На экране отображается индикатор выполнения. [\(Рис.](#page-32-0) 35).

*Установка. Разделы на RAID-массиве с IMSM метаданными*

| 4/13: Подготовка диска |                              |                                                           |                    |              |           |                                                                          |                    |  |
|------------------------|------------------------------|-----------------------------------------------------------|--------------------|--------------|-----------|--------------------------------------------------------------------------|--------------------|--|
|                        |                              |                                                           |                    |              |           |                                                                          |                    |  |
|                        | Имя                          |                                                           |                    |              |           | Размер [свободно] Файловая система Точка монтирования Опции монтирования |                    |  |
|                        | <b>BtrFS</b><br>$\neg$ Disks |                                                           |                    |              |           |                                                                          |                    |  |
|                        |                              | msm0_Volume0_0 354 GB<br>imsm0_Volume0_01 511 MB [511 MB] |                    | <b>FAT32</b> | /boot/efi | umask=0,quiet,showexec,iocharset=utf8,codepage=866                       |                    |  |
|                        |                              | imsm0 Volume0 02 353 GB [353 GB]                          |                    | Ext4         |           | relatime                                                                 |                    |  |
|                        |                              | $\otimes$ nyme0n1                                         | 1788 GB<br>3577 GB |              |           |                                                                          |                    |  |
|                        | ۵                            | $n$ wme $2n1$<br>nvme5n1                                  | 3577 GB<br>373 GB  |              |           |                                                                          |                    |  |
|                        | SO                           | sda                                                       | <b>59 GB</b>       |              |           |                                                                          |                    |  |
|                        | <b>IMSM</b><br><b>LVM</b>    |                                                           |                    |              |           |                                                                          |                    |  |
|                        | <b>RAID</b>                  |                                                           |                    |              |           |                                                                          |                    |  |
|                        |                              |                                                           |                    |              |           |                                                                          |                    |  |
|                        |                              |                                                           |                    |              |           |                                                                          |                    |  |
|                        |                              |                                                           |                    |              |           |                                                                          |                    |  |
|                        |                              |                                                           |                    |              |           |                                                                          |                    |  |
|                        |                              |                                                           |                    |              |           |                                                                          |                    |  |
|                        |                              |                                                           |                    |              |           |                                                                          |                    |  |
|                        |                              |                                                           |                    |              |           |                                                                          |                    |  |
|                        |                              |                                                           |                    |              |           |                                                                          |                    |  |
|                        |                              |                                                           |                    |              |           |                                                                          |                    |  |
|                        |                              |                                                           |                    |              |           |                                                                          |                    |  |
|                        |                              |                                                           |                    |              |           |                                                                          |                    |  |
|                        |                              |                                                           |                    |              |           |                                                                          |                    |  |
|                        |                              |                                                           |                    |              |           |                                                                          |                    |  |
|                        |                              |                                                           |                    |              |           |                                                                          |                    |  |
|                        |                              |                                                           |                    |              |           |                                                                          |                    |  |
|                        |                              |                                                           |                    |              |           |                                                                          |                    |  |
|                        |                              |                                                           |                    |              |           |                                                                          |                    |  |
|                        |                              |                                                           |                    |              |           |                                                                          |                    |  |
|                        |                              |                                                           |                    |              |           |                                                                          |                    |  |
| <b>base</b>            |                              | • Справка                                                 |                    |              |           |                                                                          | ▶ Далее<br>∢ Назад |  |
|                        |                              |                                                           |                    |              |           |                                                                          |                    |  |

<span id="page-32-1"></span><span id="page-32-0"></span>*Рис. 34*

*Установка. Перемонтирование*

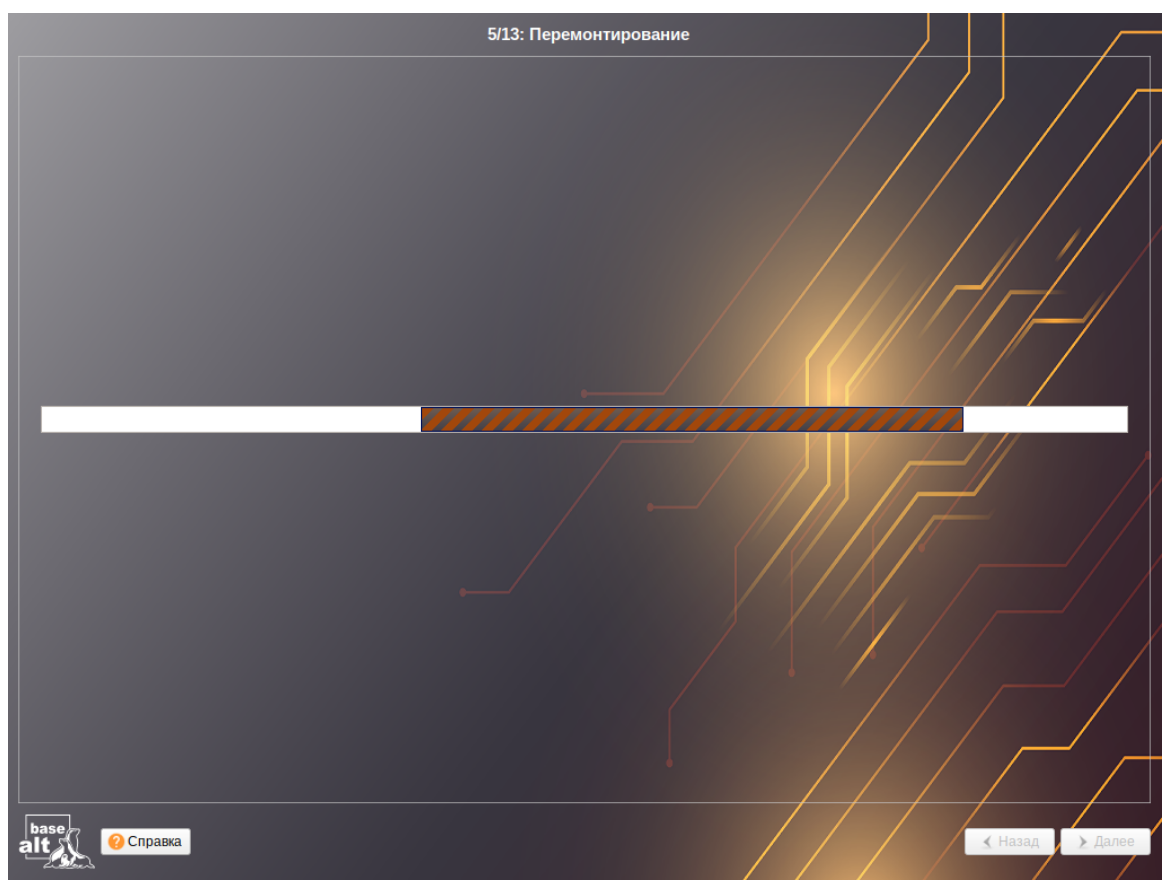

*Рис. 35*

# <span id="page-33-0"></span>3.6 Установка системы

На данном этапе происходит распаковка ядра и установка набора программ, необходимых для работы ОС «Альт Сервер».

Программа установки предлагает выбрать дополнительные пакеты программ, которые будут включены в состав ОС «Альт Сервер» и установлены вместе с ней на диск ([Рис.](#page-33-1) 36).

## *Установка. Выбор групп пакетов*

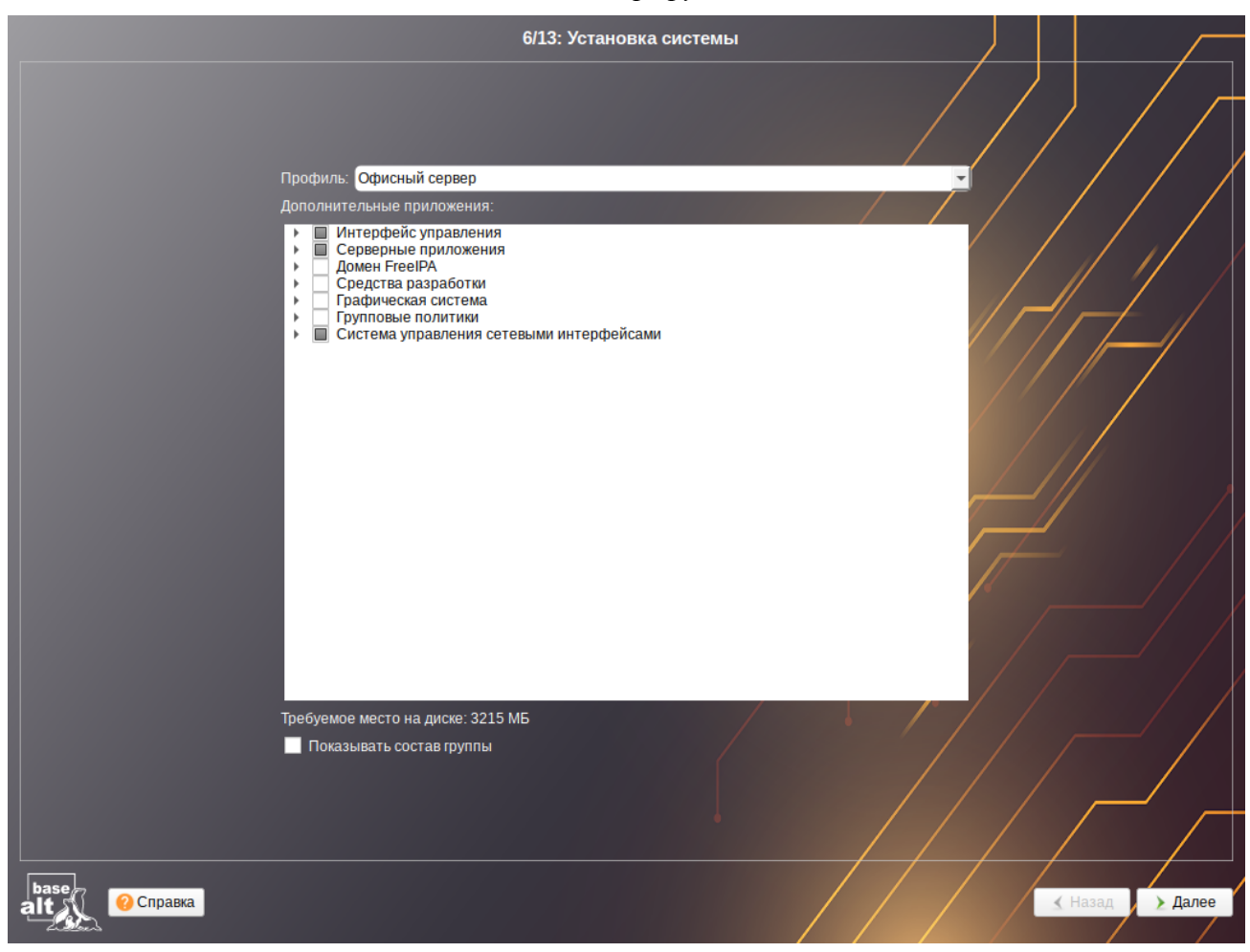

<span id="page-33-1"></span>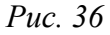

При установке сервера доступны следующие профили ([Рис.](#page-34-0) 37):

- «Офисный сервер» для установки будут предложены группы пакетов с серверными приложениями и система управления сетевыми интерфейсами systemd-networkd;
- «Контроллер Альт Домена (Сервер Samba DC)» для установки будут предложена группа пакетов для конфигурации сервера в качестве контроллера «Альт Домена»;
- «Домашний сервер» в состав устанавливаемых пакетов будут включены инструменты диагностики, графическая среда MATE и система управления сетевыми интерфейсами NetworkManager;
- «Минимальная установка» дополнительное ПО в состав устанавливаемых пакетов включаться не будет.

После выбора профиля можно изменить состав устанавливаемых пакетов.

*Установка. Профили установки*

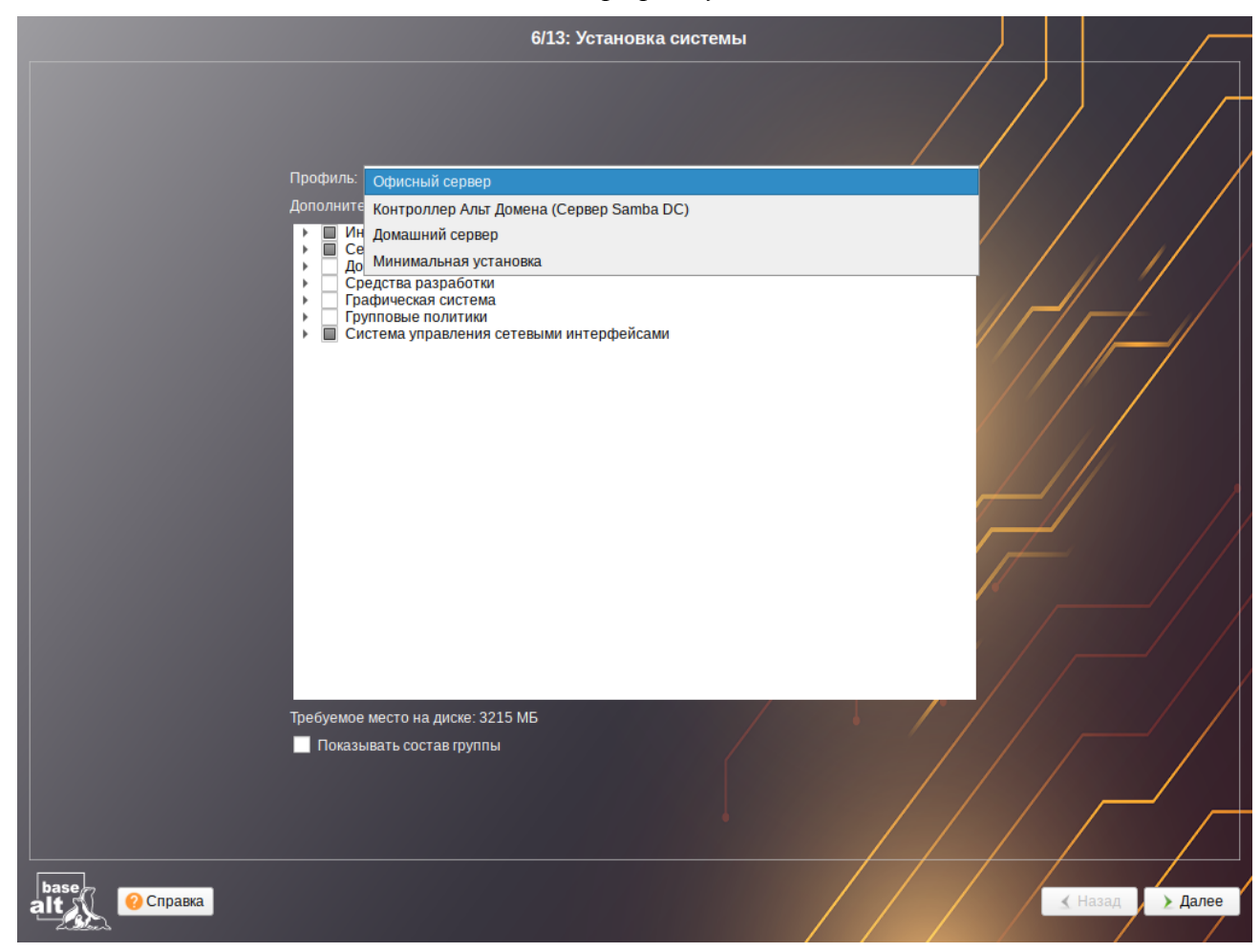

*Рис. 37*

<span id="page-34-0"></span>Под списком групп на экране отображается информация об объёме дискового пространства, которое будет занято после установки пакетов, входящих в выбранные группы.

Опция «Показать состав группы» выводит список программных пакетов, входящих в состав той или иной группы пакетов.

П р и м е ч а н и е . При установке серверного приложения «Сервер Nextcloud» после загрузки будет доступна служба Nextcloud 30. Для доступа к административным функциям этого приложения через веб-интерфейс необходимо сменить пароль администратора в «Центре управления системой» (пароль должен быть достаточно сложным и содержать не менее 10 символов). Веб-приложение Nextcloud, установленное при установке системы, будет доступно по адресу https://localhost/nextcloud/. Администратор: ncadmin, пароль: пароль пользователя root. При первом запуске установленной системы запускаются скрипты настройки данного приложения, поэтому первый запуск системы может занять достаточно продолжительное время.

П р и м е ч а н и е . Если выбрана группа пакетов «Сборка пакетов» ([Рис.](#page-35-0) 38), после установки системы необходимо настроить пользователя для сборки. Для этого следует выполнить команду (если пользователь не существует, он будет создан):

# builder-useradd <имя\_пользователя>

### и перелогиниться.

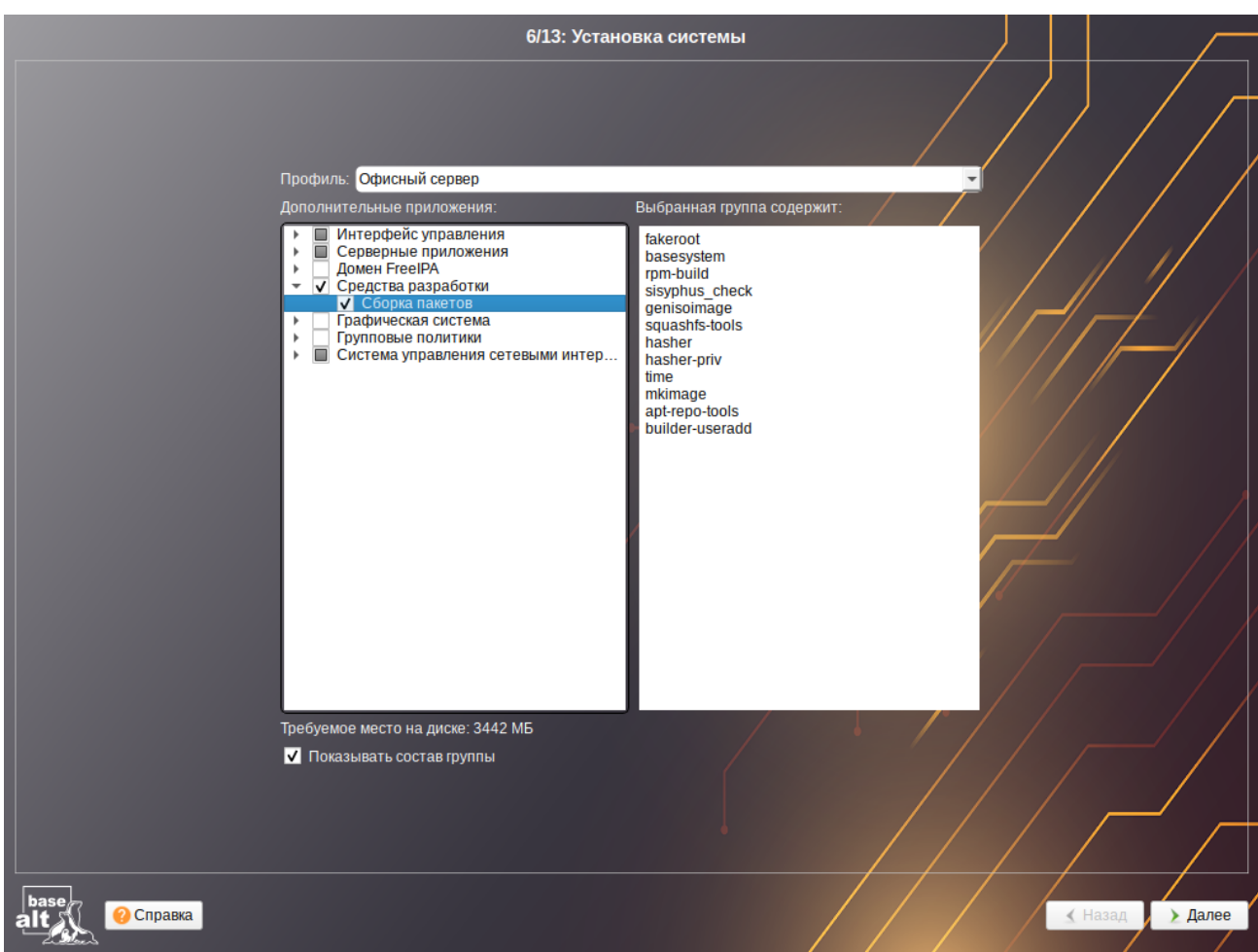

*Рис. 38*

Выбрав профиль и группы пакетов, следует нажать «Далее», после чего начнётся установка пакетов.

На этом этапе происходит установка набора программ, необходимых для работы системы ([Рис.](#page-36-1) 39).

<span id="page-35-0"></span>Установка происходит автоматически в два этапа:

- получение пакетов;
- установка пакетов.

Получение пакетов осуществляется из источника, выбранного на этапе начальной загрузки. При сетевой установке (по протоколу FTP или HTTP) время выполнения этого шага будет зависеть от скорости соединения.

# *Установка. Группа «Сборка пакетов»*

*Установка. Установка пакетов*

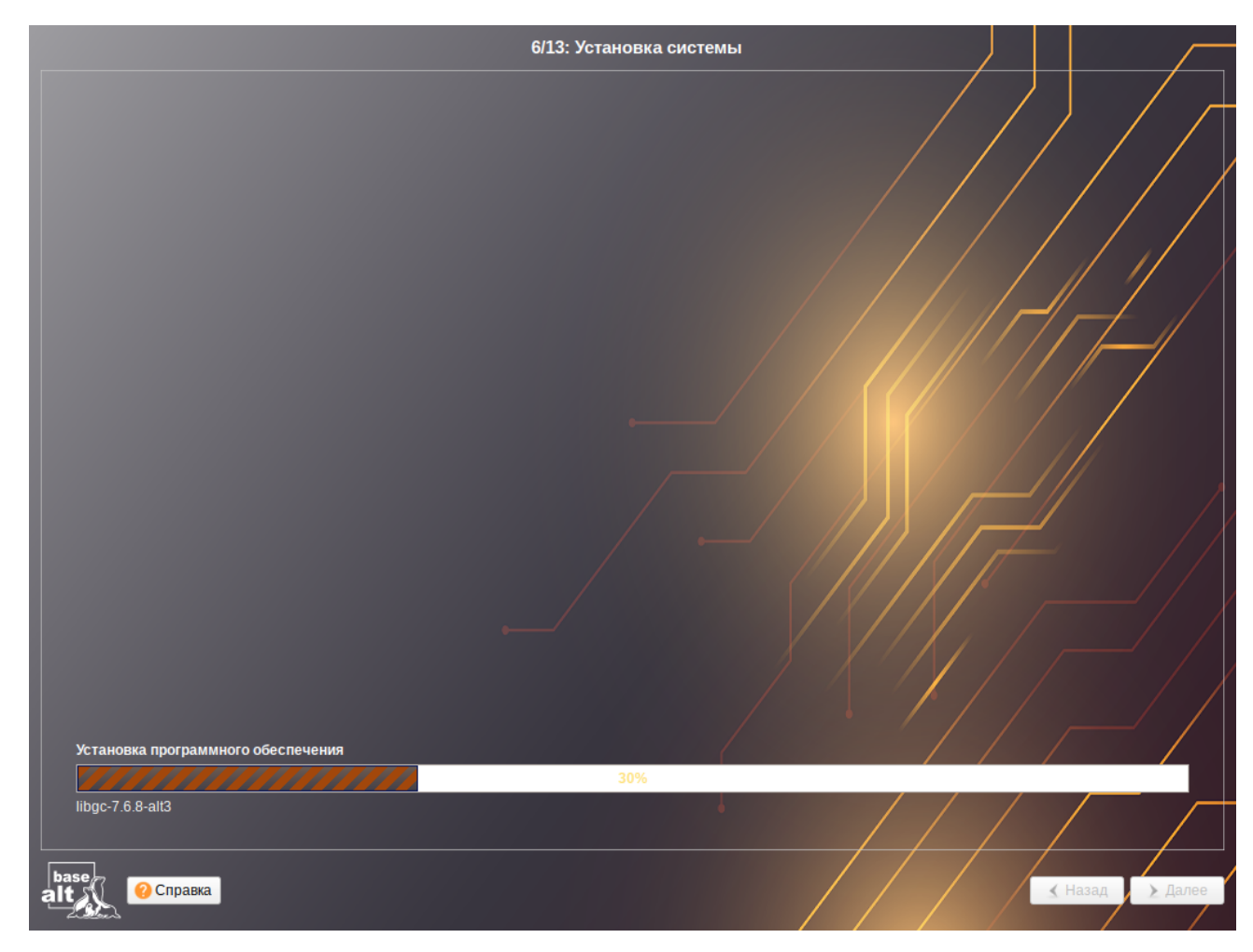

*Рис. 39*

# <span id="page-36-1"></span><span id="page-36-0"></span>3.7 Сохранение настроек

Начиная с данного этапа, программа установки работает с файлами только что установленной базовой системы. Все последующие изменения можно будет совершить после завершения установки посредством редактирования соответствующих конфигурационных файлов или при помощи модулей управления, включенных в дистрибутив.

После завершения установки базовой системы выполняется шаг сохранения настроек ([Рис.](#page-37-1) [40\)](#page-37-1). Он проходит автоматически и не требует вмешательства пользователя, на экране отображается индикатор выполнения.

На данном этапе производится перенос настроек, выполненных на первых шагах установки, в установленную базовую систему. Также производится запись информации о соответствии разделов жесткого диска смонтированным на них файловым системам (заполняется конфигурационный файл /etc/fstab).

После сохранения настроек осуществляется автоматический переход к следующему шагу.

Установка. Сохранение настроек

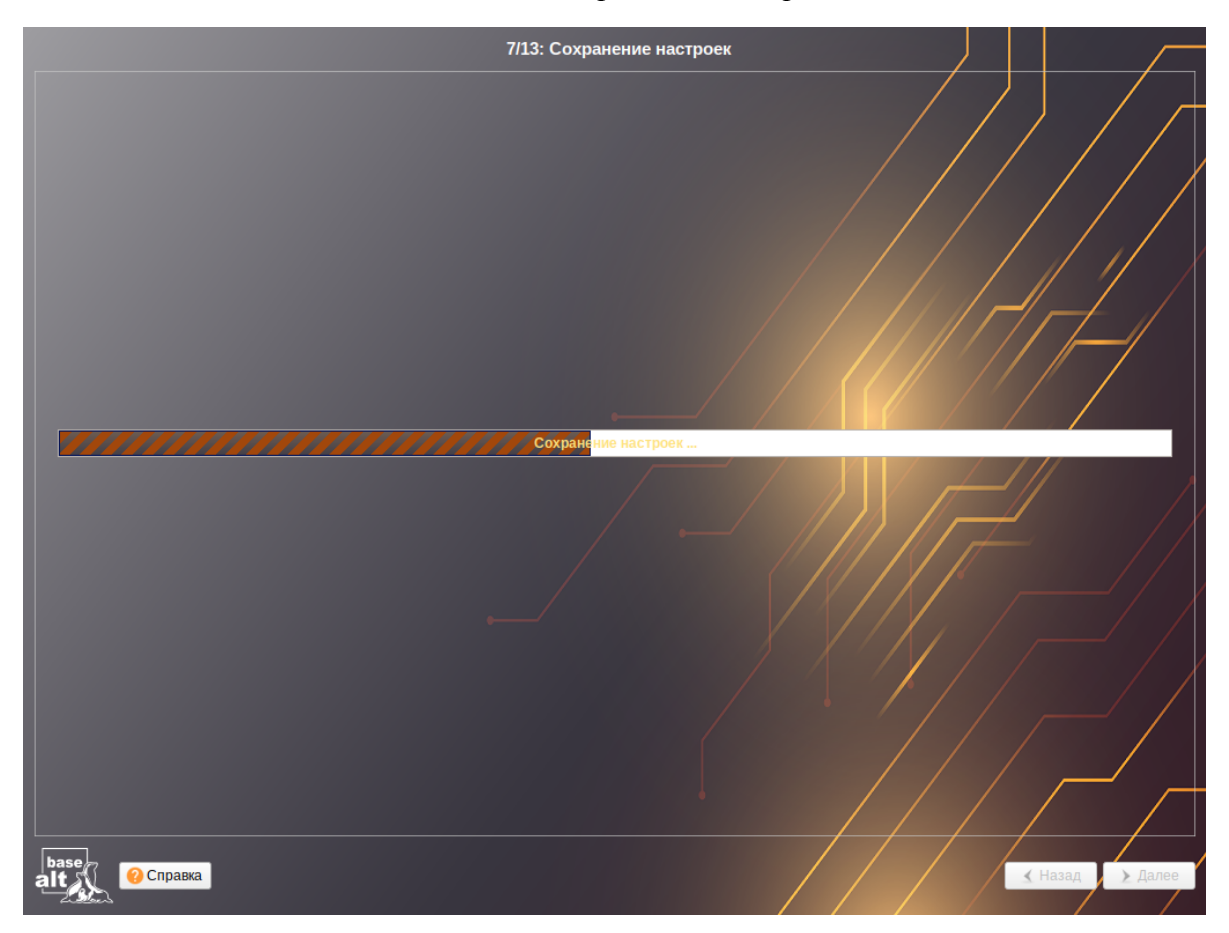

Puc  $40$ 

#### <span id="page-37-1"></span><span id="page-37-0"></span> $38$ Установка загрузчика

Загрузчик ОС - программа, которая позволяет загружать ОС «Альт Сервер» и другие ОС, если они установлены на данной машине.

При установке на ЕFI модуль установки загрузчика предложит установить загрузчик в специальный раздел ЕГІ (Рис. 41). Рекомендуется выбрать автоматическое разбиение на этапе разметки диска для создания необходимых разделов для загрузки с ЕГІ.

Варианты установки загрузчика при установке в режиме ЕГІ:

- «ЕFI (рекомендуемый)» при установке загрузчика в NVRAM будет добавлена запись, без которой большинство компьютеров не смогут загрузиться во вновь установленную ОС;
- «EFI (сначала очистить NVRAM)» перед добавлением записи в NVRAM её содержимое будет сохранено в /root/.install-log, после чего из неё будут удалены все загрузочные записи, что приведёт к восстановлению полностью заполненной NVRAM и гарантирует загрузку вновь установленной ОС;
- «EFI (запретить запись в NVRAM)» этот вариант следует выбрать, только если инсталлятор не может создать запись в NVRAM или если заведомо известно, что запись в NVRAM может вывести компьютер из строя (вероятно, запись в NVRAM придётся создать после установки ОС средствами BIOS Setup);

 «EFI (для съёмных устройств)» – этот вариант следует выбрать, только если ОС устанавливается на съёмный накопитель. Этот вариант также можно использовать вместо варианта EFI (запретить запись в NVRAM) при условии, что это будет единственная ОС на данном накопителе. Создавать запись в NVRAM не потребуется.

*Установка. Установка загрузчика*

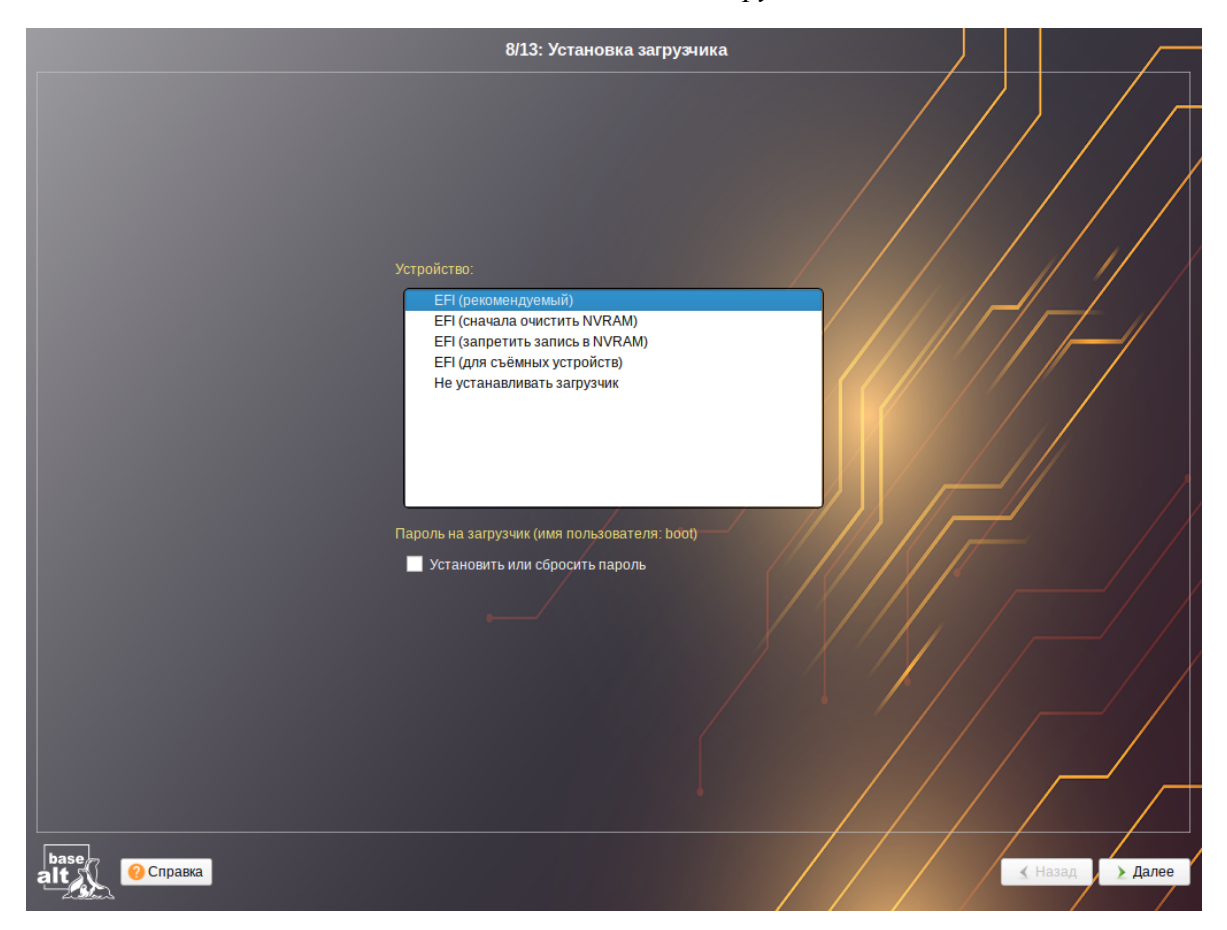

*Рис. 41*

<span id="page-38-0"></span>П р и м е ч а н и е . Установка загрузчика при установке в режиме Legacy показана на [Рис.](#page-39-1) [42.](#page-39-1)

Программа установки автоматически определяет, в каком разделе жёсткого диска следует располагать загрузчик для возможности корректного запуска ОС «Альт Сервер».

Положение загрузчика, в случае необходимости, можно изменить в списке «Устройство», выбрав другой раздел.

П р и м е ч а н и е . Если планируется использовать и другие операционные системы, уже установленные на этом компьютере, тогда имеет значение, на каком жёстком диске или в каком разделе будет расположен загрузчик.

Для ограничения доступа к опциям загрузки можно установить пароль на загрузчик ([Рис.](#page-39-0) [43\)](#page-39-0). Для этого необходимо отметить пункт «Установить или сбросить пароль» и задать пароль в появившихся полях для ввода.

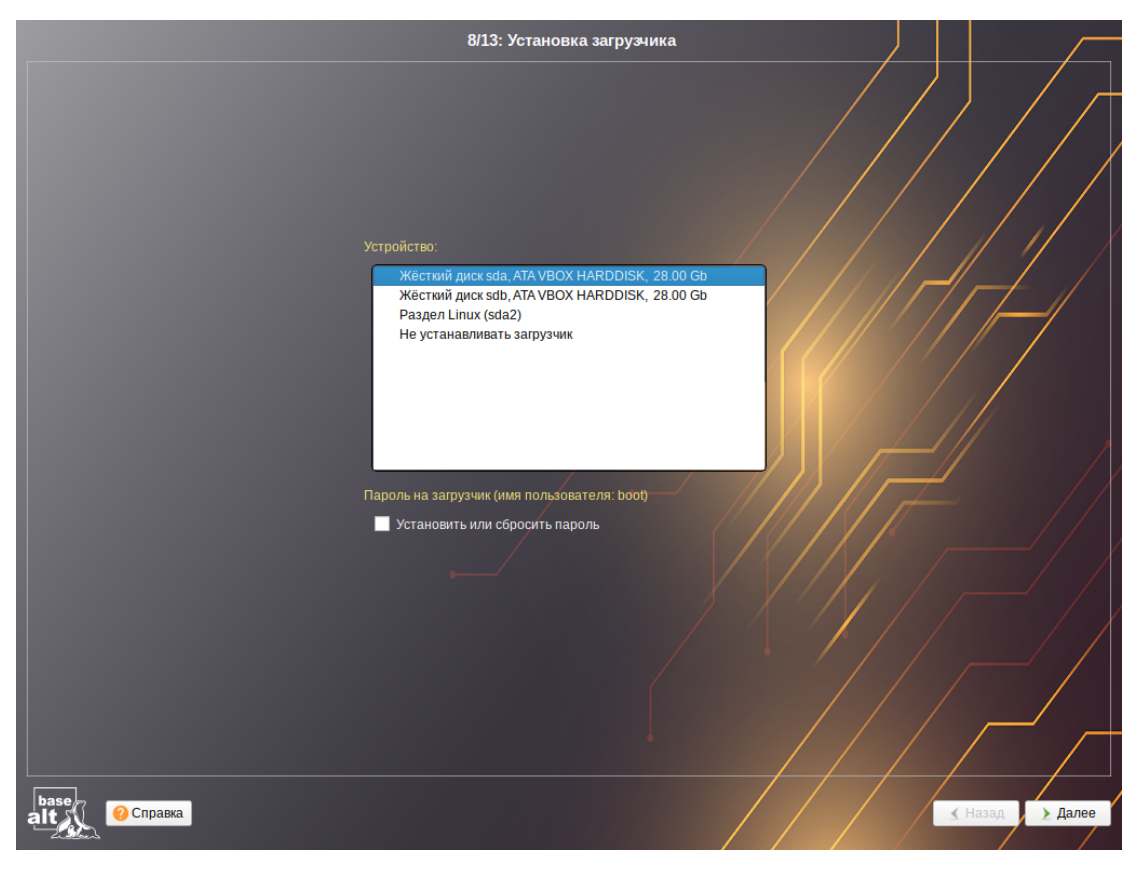

*Установка. Установка загрузчика при установке системы в режиме Legacy*

<span id="page-39-1"></span><span id="page-39-0"></span>*Рис. 42*

*Установка. Установка пароля на загрузчик*

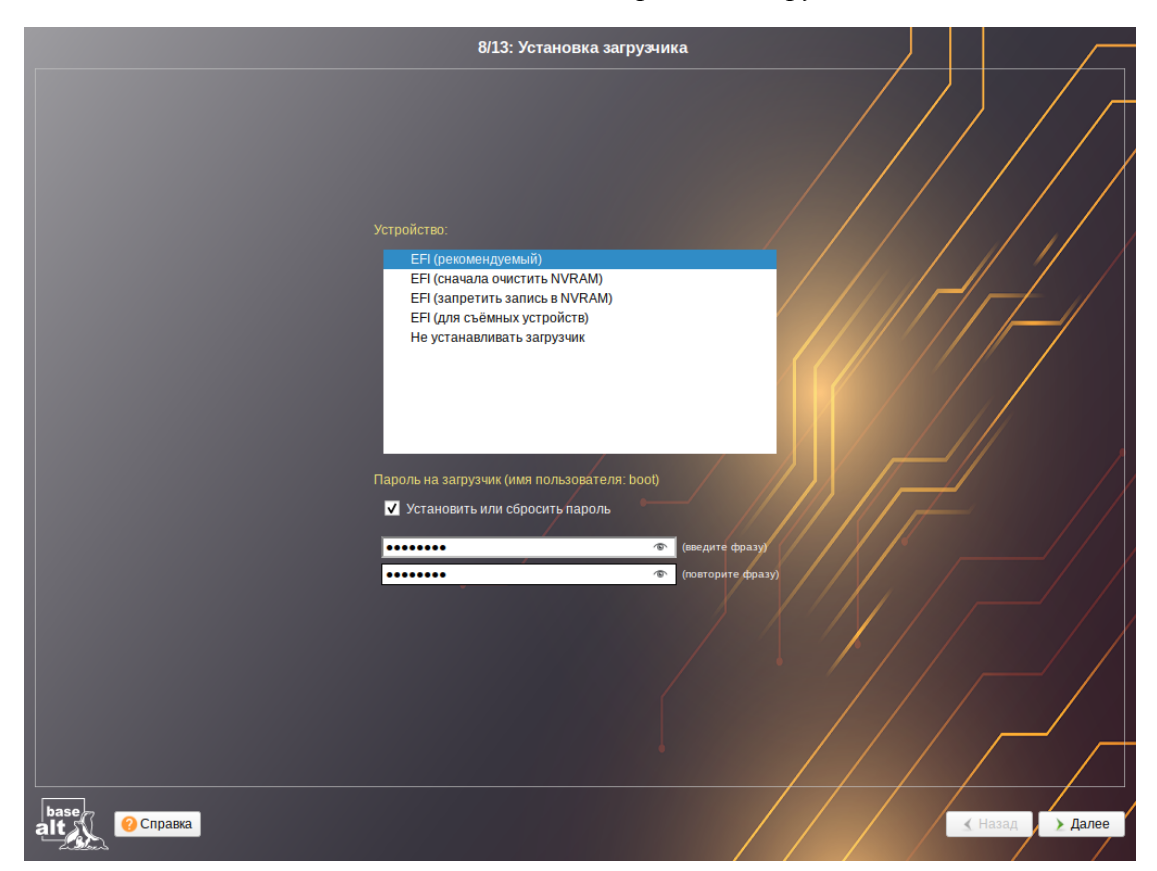

*Рис. 43*

П р и м е ч а н и е . При необходимости изменения опций загрузки при старте компьютера потребуется ввести имя пользователя «boot» и заданный на этом шаге пароль.

Для подтверждения выбора и продолжения работы программы установки необходимо нажать кнопку «Далее».

# <span id="page-40-0"></span>3.9 Настройка сети

На этом этапе в окне «Настройка сети» необходимо задать параметры работы сетевой карты и настройки сети ([Рис.](#page-40-1) 44).

#### *Установка. Настройка сети*

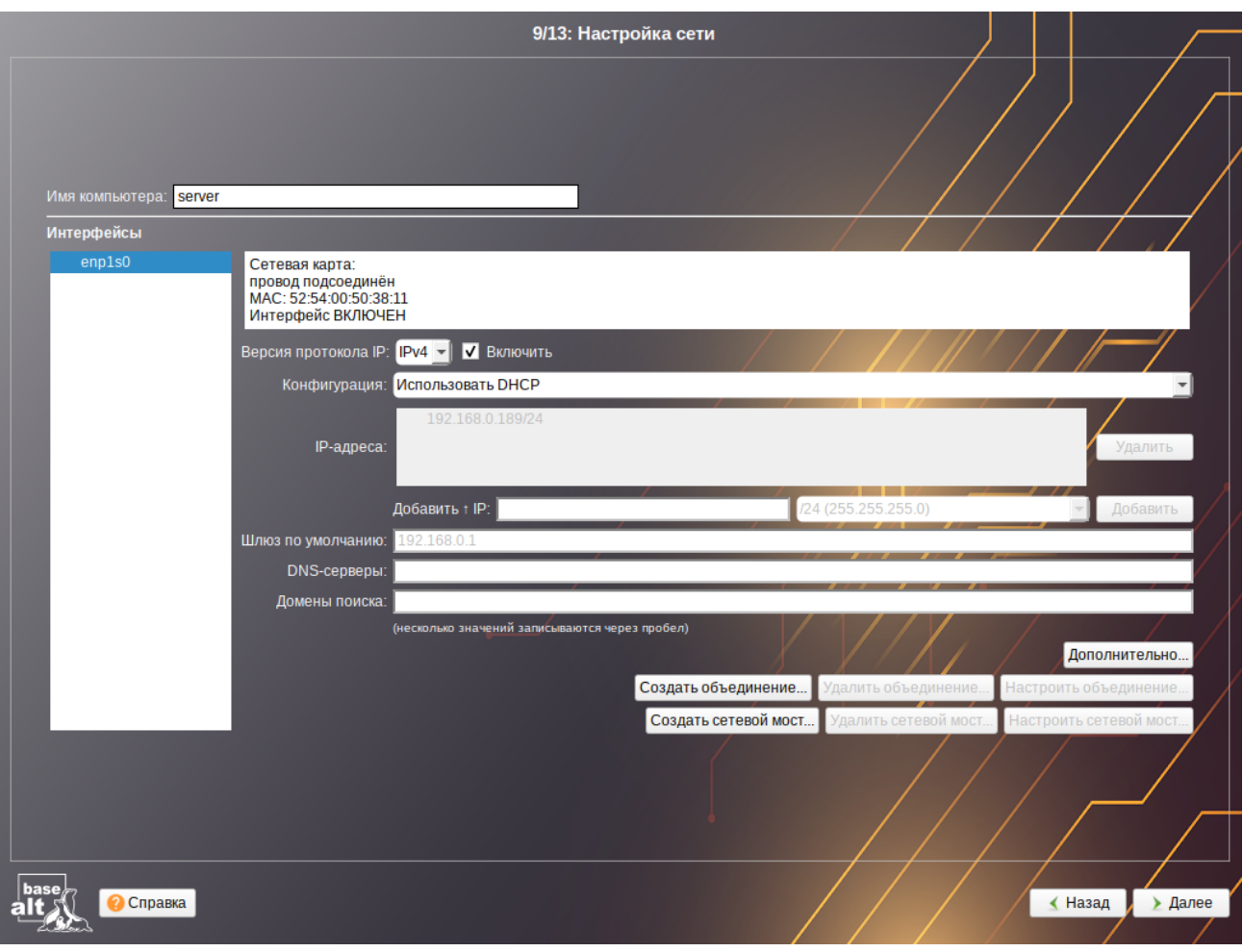

<span id="page-40-1"></span>*Рис. 44*

В окне «Настройка сети» доступны следующие поля:

- «Имя компьютера» сетевое имя компьютера (это общий сетевой параметр, не привязанный к какому либо конкретному интерфейсу);
- «Интерфейсы» список доступных сетевых интерфейсов;
- «Версия протокола IP» версия используемого протокола IP (IPv4, IPv6);
- «Конфигурация» способ назначения IP-адресов (службы DHCP, Zeroconf, вручную);
- «IP-адреса» пул назначенных IP-адресов из поля «Добавить ↑ IP», выбранные адреса можно удалить нажатием кнопки «Удалить»;
- «Добавить ↑ IP» позволяет ввести IP-адрес вручную и выбрать в выпадающем поле предпочтительную маску сети. Для переноса адреса в пул поля «IP-адреса» необходимо нажать кнопку «Добавить»;
- «Шлюз по умолчанию» адрес шлюза, который будет использоваться сетью по умолчанию;
- «DNS-серверы» список предпочтительных DNS-серверов, которые будут получать информацию о доменах, выполнять маршрутизацию почты и управлять обслуживающими узлами для протоколов в домене;
- «Домены поиска» список предпочтительных доменов, по которым будет выполняться поиск.

Конкретные значения будут зависеть от используемого сетевого окружения. Ручного введения настроек можно избежать, если в сети уже есть настроенный DHCP-сервер. В этом случае все необходимые сетевые настройки будут получены автоматически.

П р и м е ч а н и е . При переключении конфигурации с «Использовать DHCP» на «Вручную» в поле «IP-адреса» может отображаться IP-адрес, полученный по DHCP. Этот адрес никак не используется в дальнейшей настройке. Необходимо удалить отображаемый IP-адрес и задать адрес вручную, иначе сетевому интерфейсу будет назначен IP-адрес локальной заглушки (например,  $127.0.0.2$ ).

В окне [\(Рис.](#page-42-1) 45), открываемом при нажатии кнопки «Дополнительно», можно выбрать сетевую подсистему (NetworkManager, Etcnet, systemd-networkd) для интерфейса, а также указать должен ли запускаться данный интерфейс при загрузке системы.

П р и м е ч а н и е . Список доступных сетевых подистем зависит от пакетов, выбранных на этапе [«Установка системы](#page-33-0)» (группа пакетов «Система управления сетевыми интерфейсами»).

Для сохранения настроек сети и продолжения работы программы установки необходимо нажать кнопку «Далее».

# <span id="page-41-0"></span>3.10 Администратор системы

На данном этапе загрузчик создает учетную запись администратора ([Рис.](#page-42-0) 46). В открывшемся окне необходимо ввести пароль учетной записи администратора (root). Чтобы исключить опечатки при вводе пароля, пароль учетной записи вводится дважды.

Для автоматической генерации пароля необходимо отметить пункт «Создать автоматически». Система предложит пароль, сгенерированный автоматическим образом в соответствии с требованиями по стойкости паролей.

43

*Установка. Настройка сетевой подсистемы*

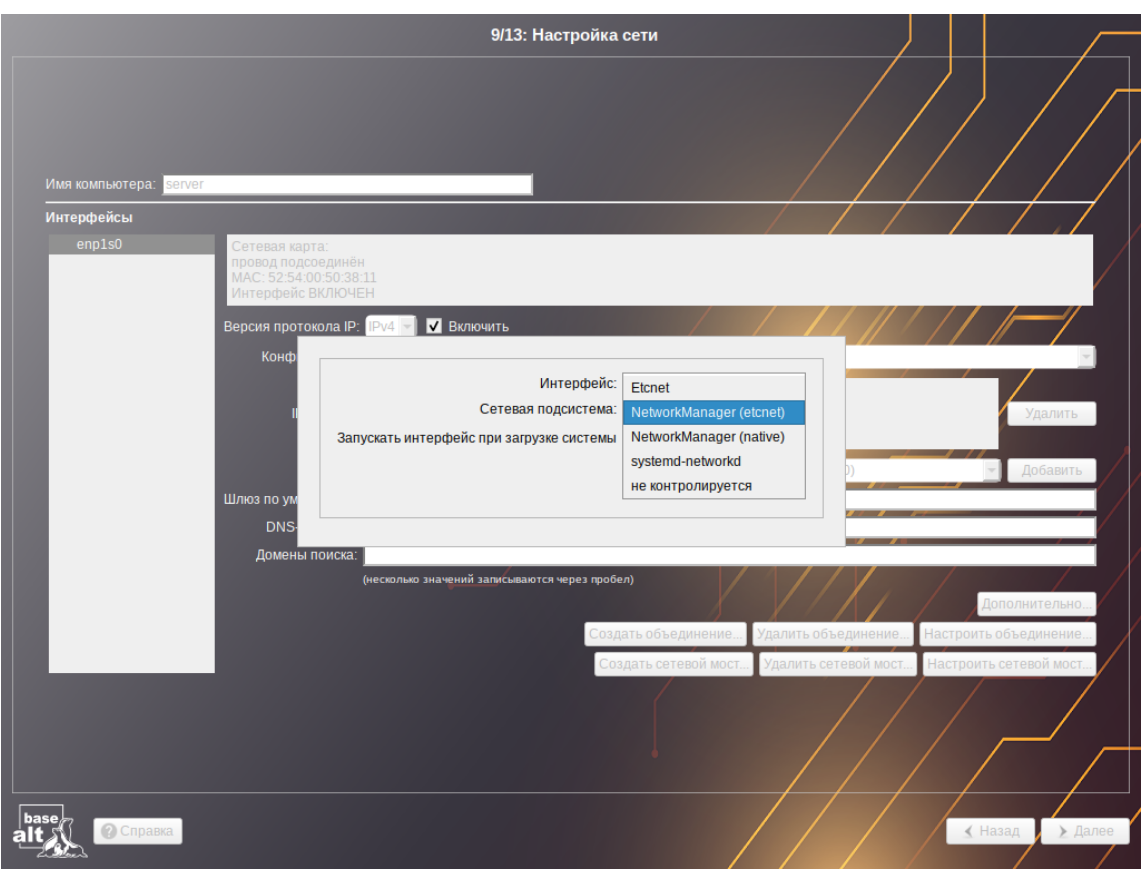

<span id="page-42-1"></span>*Рис. 45*

<span id="page-42-0"></span>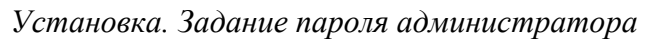

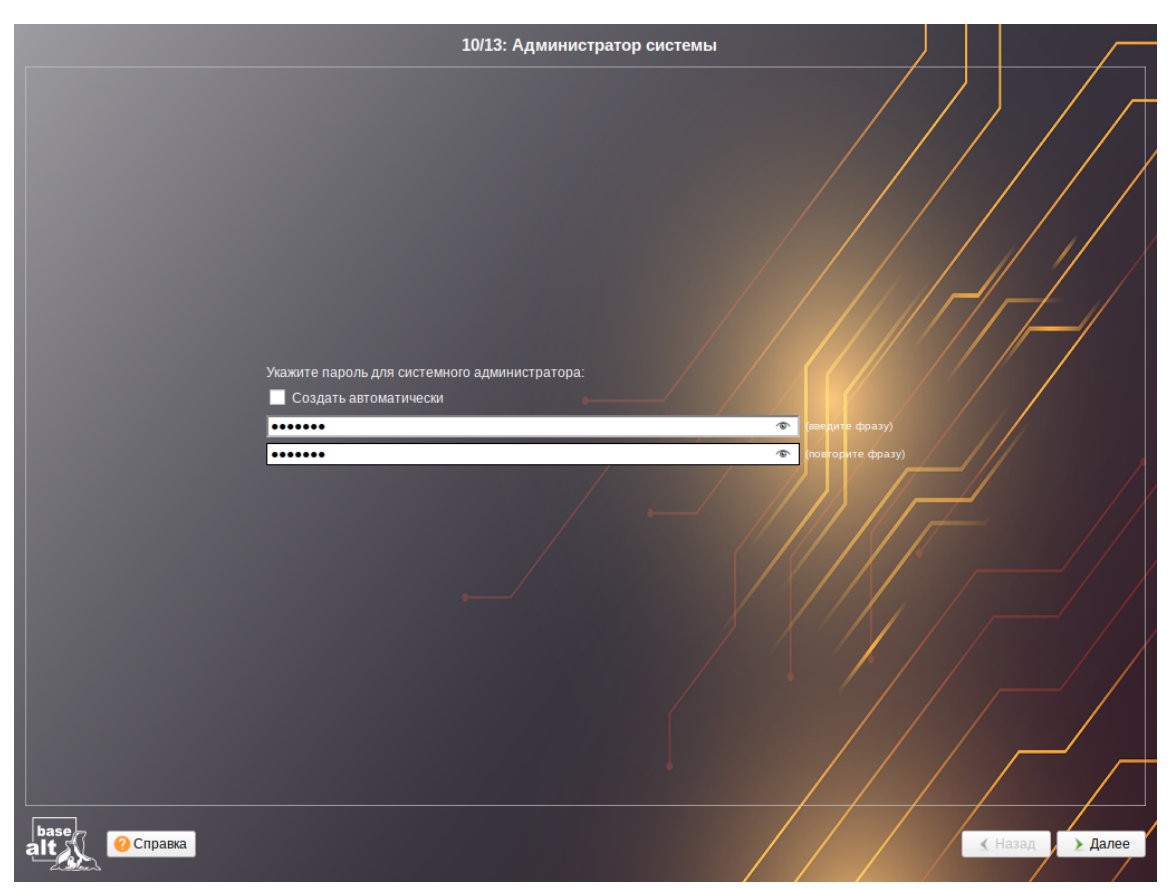

*Рис. 46*

Администратор отличается от всех прочих пользователей тем, что ему позволено производить любые, в том числе самые разрушительные, изменения в системе. Поэтому выбор пароля администратора - очень важный момент для безопасности: любой, кто сможет ввести его правильно (узнать или подобрать), получит неограниченный доступ к системе. Даже ваши собственные неосторожные действия от имени root могут иметь катастрофические последствия для всей систе-MЫ.

Подтверждение введенного (или сгенерированного) пароля учетной записи администратора (root) и продолжение работы программы установки выполняется нажатием кнопки «Далее».

# <span id="page-43-0"></span>3.11 Системный пользователь

На данном этапе программа установки создает учетную запись системного пользователя (пользователя) ОС «Альт Сервер» (Рис. 47).

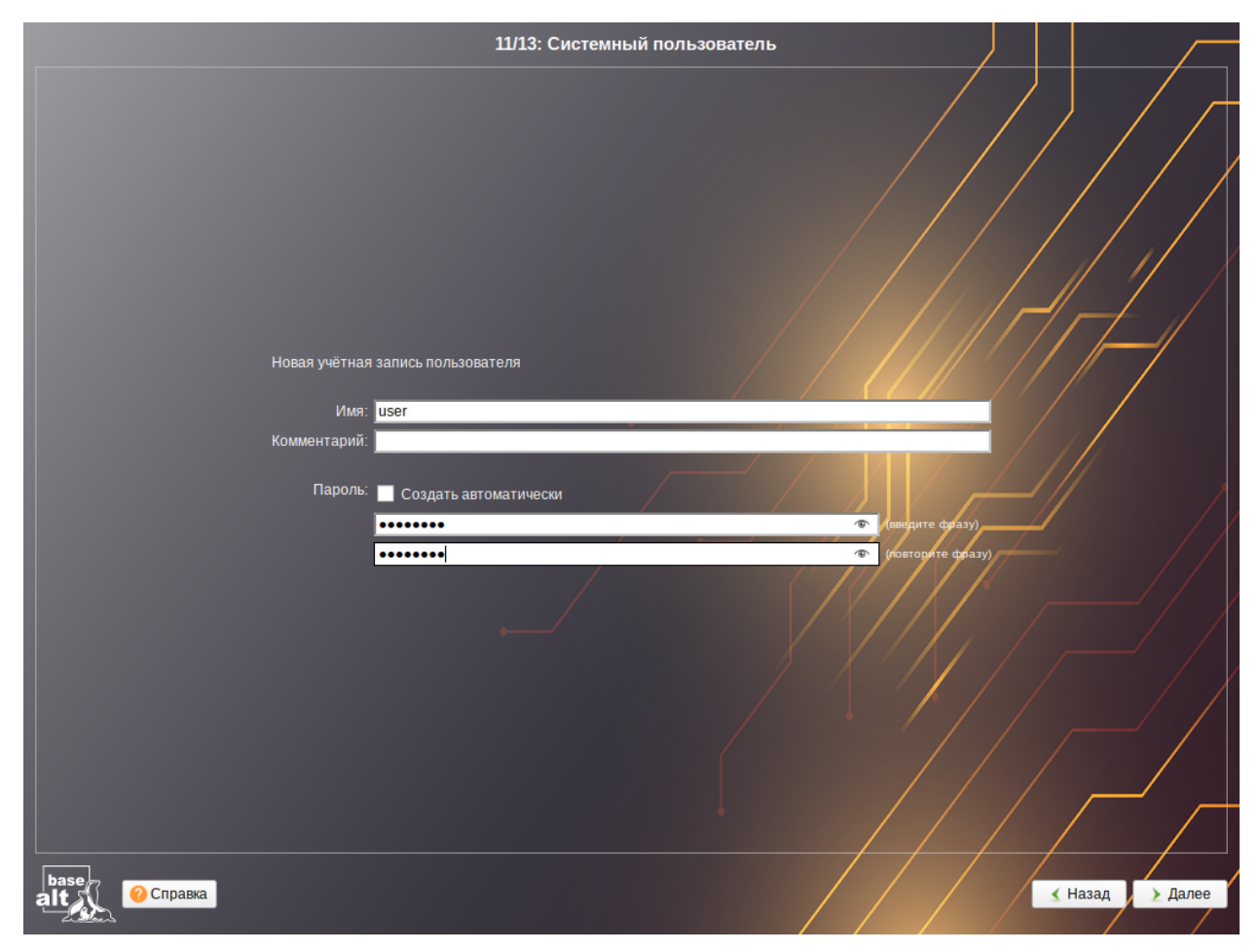

Установка. Создание пользователя

<span id="page-43-1"></span>Puc.  $47$ 

В окне «Системный пользователь» необходимо заполнить следующие поля:

«Имя» - имя учетной записи пользователя ОС «Альт Сервер» (слово, состоящее только из строчных латинских букв, цифр и символа подчеркивания « », причем цифра и символ « » не могут стоять в начале слова);

- «Комментарий» комментарий к имени учетной записи (обычно тут указывается реальные  $\overline{\phantom{a}}$ имя и фамилия пользователя);
- «Пароль» пароль учетной записи пользователя (чтобы исключить опечатки при вводе па- $\sim$  10  $\pm$ роля, пароль пользователя вводится дважды).

Для автоматического создания пароля необходимо отметить пункт «Создать автоматически». Система предложит пароль, сгенерированный автоматическим образом в соответствии с требованиями по стойкости паролей.

В процессе установки предлагается создать только одну учетную запись пользователя чтобы от его имени администратор мог выполнять задачи, которые не требуют привилегий администратора (root). Учетные записи для всех прочих пользователей системы можно будет создать в любой момент после ее установки.

Подтверждение введенного (или сгенерированного) пароля учетной записи системного пользователя и продолжение работы программы установки выполняется нажатием кнопки «Да- $_{\text{me}\rightarrow}$ .

# <span id="page-44-0"></span>3.12 Установка пароля на LUKS-разделы

Если на этапе подготовки диска были созданы кодируемые разделы (LUKS-разделы), на данном этапе необходимо ввести пароль для обращения к этому разделу (Рис. 48).

Установка. Установка пароля на кодированные разделы

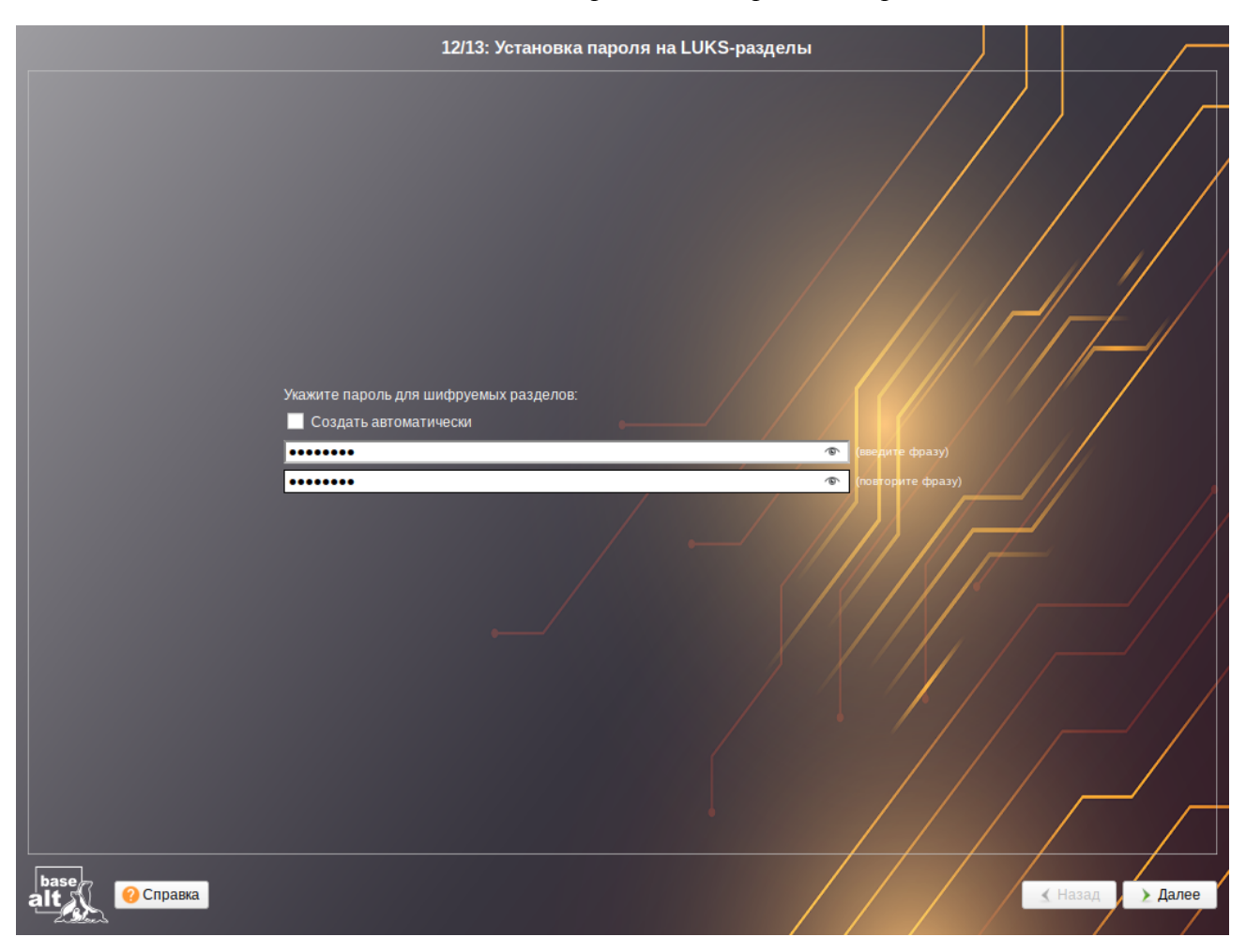

#### <span id="page-45-2"></span>*Рис. 48*

Установленный пароль потребуется вводить для получения доступа к информации на данных разделах. Например, если вы зашифровали /home, то во время загрузки системы будет необходимо ввести пароль для этого раздела, иначе вы не сможете получить доступ в систему под своим именем пользователя.

П р и м е ч а н и е . Если кодируемые разделы, не создавались, этот шаг пропускается автоматически.

# <span id="page-45-1"></span>3.13 Завершение установки

На экране последнего этапа установки отображается информация о завершении установки ОС «Альт Сервер» [\(Рис.](#page-45-3) 49).

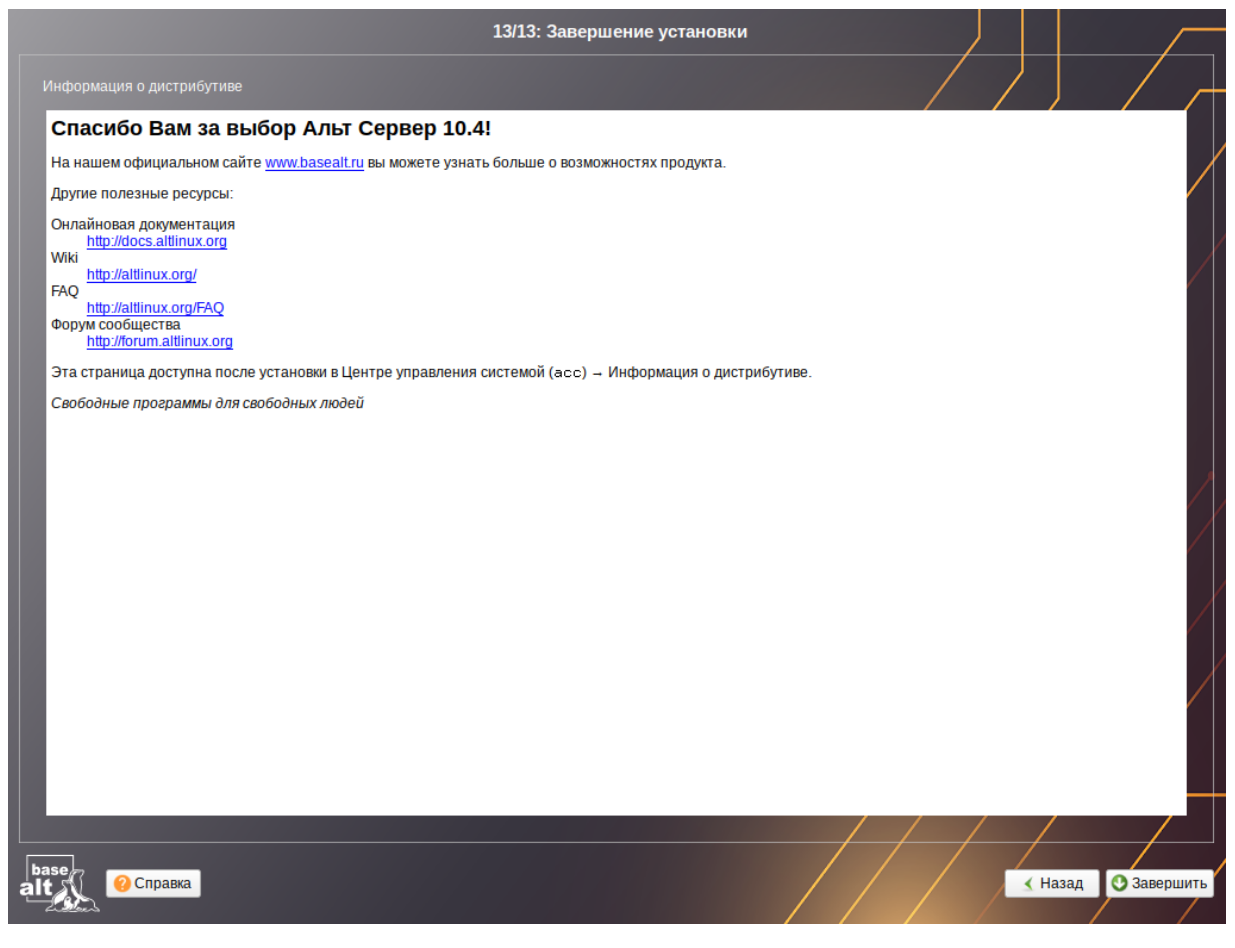

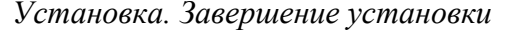

<span id="page-45-3"></span>*Рис. 49*

После нажатия кнопки «Завершить» автоматически начнется перезагрузка системы. Далее можно загружать установленную систему в обычном режиме.

### <span id="page-45-0"></span>3.14 Проблемы при установке системы

П р и м е ч а н и е . При возникновении проблем с UEFI или Legacy/CSM рекомендуется изменить выбор используемого вида прошивки на другой. Не следует выбирать режим смешанной загрузки Legacy/UEFI! Рекомендуется отключить всевозможные оптимизации и ускорение UEFIзагрузки, а также отключить на время установки SecureBoot.

Если в системе не произошла настройка какого-либо компонента после стадии установки пакетов, следует довести установку до конца, загрузить систему и попытаться в спокойной обстановке повторить настройку.

Нажатием клавиши <E> можно вызвать редактор параметров текущего пункта загрузки ([Рис.](#page-46-0) 50). В открывшемся редакторе следует найти строку, начинающуюся с linux /boot/ vmlinuz, в её конец дописать требуемые параметры, отделив пробелом и нажать <F10>.

#### *Редактор параметров*

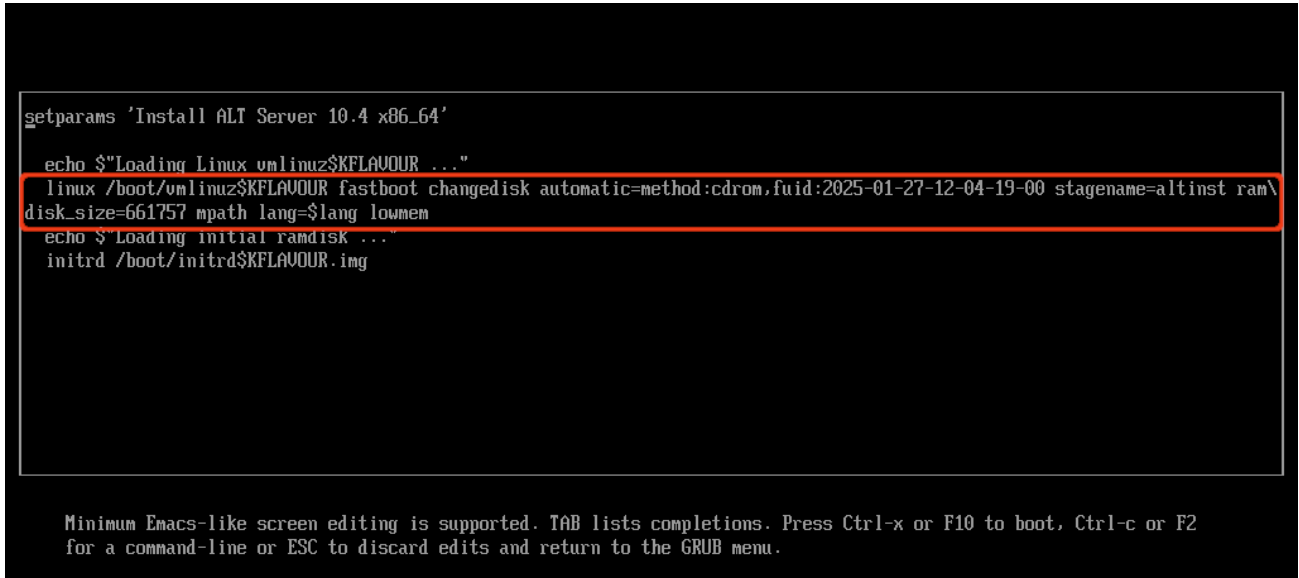

<span id="page-46-0"></span>*Рис. 50*

Примеры параметров пункта загрузки:

- nomodeset не использовать modeset-драйверы для видеокарты;
- vga=normal отключить графический экран загрузки установщика;
- xdriver=vesa явно использовать видеодрайвер vesa. Данным параметром можно явно указать нужный вариант драйвера;
- acpi=off noapic отключение ACPI (управление питанием), если система не поддерживает ACPI полностью.

Если вообще не получилось установить систему (не произошла или не завершилась стадия установки пакетов), то следует попробовать повторить попытку в безопасном режиме (apm=off acpi=off mce=off barrier=off vga=normal). В безопасном режиме отключаются все параметры ядра, которые могут вызвать проблемы при загрузке. В этом режиме установка будет произведена без поддержки APIC. Возможно, у вас какое-то новое или нестандартное оборудование, но может оказаться, что оно отлично настраивается со старыми драйверами.

<span id="page-47-1"></span>ОС «Альт Сервер» можно установить в автоматическом режиме. Для этого нужно иметь установочный диск и доступный по сети (по протоколам HTTP или FTP) каталог с несколькими файлами.

3.15.1 Файлы автоустановки

<span id="page-47-0"></span>Файлы автоустановки:

- pkg-groups.tar архив, содержащий дополнительные к базовой системе группы пакетов;
- vm-profile.scm различные варианты автоматической разбивки жёсткого диска на языке Scheme;
- autoinstall.scm сценарий автоматической установки на языке Scheme;
- install-scripts.tar архив, содержащий дополнительные скрипты для preinstall.d и postinstall.d в одноимённых каталогах. Скрипты должны быть исполняемыми. Скрипты из архива заменяют одноимённые скрипты инсталлятора.

Файлы, описывающие процесс установки, необходимо поместить в каталог (например, metadata), доступный по сети по протоколам HTTP или FTP.

## *3.15.1.1 Формат файла vm-profile.scm*

Файл vm-profile.scm содержит сценарий на языке Scheme, описывающий формат автоматической разбивки жёсткого диска.

Пример файла vm-profile.scm с одним профилем (server) разбивки жёсткого диска:

```
((server
   (title . "Setup for server")
   (action . trivial)
   (actiondata ("swap" (size 2048000 . 2048000) (fsim . "SWAPFS") (methods plain))
               ("/" (size 16384000 . 16384000 ) (fsim . "Ext4") (methods plain))
               ("/var" (size 4096000 . #t ) (fsim . "Ext4") (methods plain))))
 )
```
В примере указана разбивка:

- подкачка (swap) 1024 МБ;
- корневой раздел  $(1) 8$  ГБ;
- /var всё остальное, но не меньше  $2 \Gamma$ Б.

П р и м е ч а н и е . Все числа в файле vm-profile.scm указываются в виде 512-байтных блоков, поэтому чтобы получить размер в байтах, нужно умножить значения на 512.

П р и м е ч а н и е . Добавление записи для /boot/efi не требуется – установщик добавит её сам.

Пример файла vm-profile.scm с тремя профилями разбивки жёсткого диска:

# ((server

(title . "Setup for server")

```
 (action . trivial)
   (actiondata ("swap" (size 2048000 . 2048000) (fsim . "SWAPFS") (methods plain))
                ("/" (size 16384000 . 16384000 ) (fsim . "Ext4") (methods plain))
               ('/var' (size 4096000 . #t ) (fsim . "Ext4") (methods plain)))) (server_lvm
   (title . "Setup for server LVM")
   (action . trivial)
   (actiondata ("swap" (size 2048000 . 2048000) (fsim . "SWAPFS") (methods lvm))
                ("/" (size 16384000 . 16384000 ) (fsim . "Ext4") (methods lvm))
                ("/var" (size 4096000 . #t ) (fsim . "Ext4") (methods lvm))))
   (timeshift
   (title . "Timeshift-compatible setup")
   (action . trivial)
   (actiondata ("swap" (size 2048000 . 2048000) (fsim . "SWAPFS") (methods plain))
                  ("" (size 40632320 . #t) (fsim . "BtrFS") (methods plain) (subvols
("@" . "/") ("@home" . "/home")))))
 )
```
В этом примере указаны профили:

- $\blacksquare$  server подкачка (swap), корневой раздел и раздел /var;
- server  $lvm noqkawa$  (swap), корневой раздел и раздел /var в томе LVM;
- timeshift полкачка (swap) и раздел BtrFS с разбивкой на подразделы  $\omega$  и  $\omega$ home. Имя профиля указывается в файле autoinstall.scm:

("/evms/profiles/server\_lvm" action apply commit #f clearall #t exclude ())

# *3.15.1.2 Формат файла pkg-groups.tar*

Файл pkg-groups.tar представляет собой tar-архив с двумя подкаталогами:

- groups содержит описание групп программного обеспечения в файлах \*.directory;
- lists содержит файлы со списками пакетов для каждой группы и скрытый файл .base, содержащий список пакетов «базовой системы» (то есть те пакеты, которые устанавливаются в любом случае).

Файл pkg-groups.tar проще всего взять из установочного ISO-образа из каталога /Metadata/ и доработать, если это необходимо.

Для изменения списка пакетов:

- распаковать архив, например, выполнив команду:
- \$ tar xf pkg-groups.tar
	- перейти в подкаталог lists и добавить или изменить файл группы. Имена пакетов указываются по одному в каждой строке, например:

admc

```
alterator-gpupdate
```
49

qpupdate local-policy admx-basealt samba-dc-common admx-firefox  $admx-chromium$ gpui

> упаковать архив, например, выполнив команду:  $\frac{1}{2}$  .

\$ tar cf pkg-groups.tar groups lists

Имя файла используемой группы затем указывается через пробел в autoinstall.scm:

(("pkg-install") action "write" lists "group-1 group-2" auto #t)

где group-1 и group-2 - имена файлов со списками пакетов из подкаталога lists.

Примечание. В качестве источника пакетов при установке выступает сам диск, поэтому указание пакетов, которых нет на диске, приведёт к сбою установки.

#### 3.15.1.3 Формат файла autoinstall.scm

Файл autoinstall.scm представляет собой командный скрипт для программы установки, написанный с использованием языка программирования Scheme. Каждая строка скрипта - команда для модуля программы установки.

Пример файла autoinstall.scm:

; установка языка операционной системы (ru RU) ("/sysconfig-base/language" action "write" lang ("ru RU")) ; установка переключателя раскладки клавиатуры на Ctrl+Shift ("/sysconfig-base/kbd" language ("ru RU") action "write" layout "ctrl shift toggle") ; установка часового пояса в Europe/Moscow, время в BIOS будет храниться в UTC ("/datetime-installer" action "write" commit #t name "RU" zone "Europe/Moscow" utc  $#t)$ ; автоматическая разбивка жёсткого диска в профиле server lvm ("/evms/control" action "write" control open installer #t) ("/evms/control" action "write" control update) ("/evms/profiles/server lvm" action apply commit #f clearall #t exclude ()) ("/evms/control" action "write" control commit) ("/evms/control" action "write" control close) ; перемонтирование ("/remount-destination" action "write") ; установка пакетов операционной системы ("pkg-install-init" action "write") ; установка только базовой системы (дополнительные группы пакетов из pkq-qroups.tar указываются по именам через пробел) ("/pkg-install" action "write" lists "" auto #t) ("/preinstall" action "write")

; установка загрузчика GRUB в еfi (для установки пароля на загрузчик, указать пароль вместо звёздочек) ("/grub" action "write" device "efi" passwd #f passwd 1 "\*" passwd 2 "\*") ; настройка сетевого интерфейса на получение адреса по DHCP ("/net-eth" action "write" reset #t) ("/net-eth" action "write" name "enp0s3" ipv "4" configuration "dhcp" default "" search "" dns "" computer name "newhost" ipv enabled #t) ("/net-eth" action "write" commit #t) ; установка пароля суперпользователя root '123' ("/root/change password" passwd 2 "123" passwd 1 "123") ; задание первого пользователя 'user' с паролем '123' ("/users/create\_account" new\_name "user" gecos "user" allow\_su #t auto #f passwd\_1 "123" passwd 2 "123" autologin #f)

В данном примере будет выполнена установка системы в минимальном профиле (дополнительное ПО в состав устанавливаемых пакетов включаться не будет). Если, например, необходимо установить графический интерфейс МАТЕ, то в список устанавливаемых пакетов нужно добавить ΓDVΠΠV centaurus/mate:

("/pkg-install" action "write" lists "centaurus/mate" auto #t)

При установке системы в режиме ЕFI загрузчик устанавливается в специальный раздел еfi. Пример установки пароля на загрузчик в режиме ЕГІ (пароль '123'):

("/grub" action "write" device "efi" passwd #t passwd 1 "123" passwd 2 "123")

Если установка происходит в режиме Legacy, то загрузчик GRUB необходимо установить на первый жёсткий диск, например:

("/grub" action "write" device "/dev/sda" passwd #f passwd 1 "\*" passwd 2 "\*")

Пример настройки сетевого интерфейса на статический IP-адрес:

("/net-eth" action "write" reset #t) ("/net-eth" action "write" name "enp0s3" ipv "4" configuration "static" default "192.168.0.1" search "" dns "8.8.8.8" computer name "newhost" ipv enabled #t) ("/net-eth" action "add iface address" name "enp0s3" addip "192.168.0.25" addmask "24" ipv "4")

("/net-eth" action "write" commit #t)

гле-

- 192.168.0.25 IP-адрес;
- $-192.168.0.1 \text{шлюз по умолчанию};$
- $-8.8.8.8 DNS$ -cepsep:
- newhost имя хоста.

В конец файла autoinstall.scm можно добавить шаг /postinstall, который позволяет в конце установки или при первом запуске ОС выполнить команду или скрипт. Например: ("/postinstall/firsttime" script "ftp://192.168.0.123/metadata/update.sh")

У шага /postinstall есть два уровня запуска:

51

- laststate скрипт запускается при завершении альтератора (перед перезагрузкой после уста- $\mathcal{L}^{\text{max}}$ новки);
- firsttime скрипт запускается во время первого запуска ОС. И два метода указания скрипта запуска:
- script скрипт скачивается с сервера и выполняется;
- $\frac{1}{2}$ run - выполняется заданная команда или набор команд (возможно указание перенаправления) (возможно указание перенаправления).

Примеры:

```
("/postinstall/firsttime" script "http://server/script.sh")
("/postinstall/firsttime" run "curl --silent --insecure http://server/finish")
```

```
("/postinstall/laststate" script "http://server/script.sh")
```
("/postinstall/laststate" run " curl --silent --insecure http://server/gotoreboot")

Примечание. На уровне laststate для работы с установленной системой требуется VKa3ЫВать пути с \$destdir или выполнять команды через run chroot:

#!/bin/sh

```
a=, install2-init-functions
```
run chroot sh -c "date > /root/STAMP 1" date >  $$destdir/root/STAMP 2$ 

### 3.15.1.4 Формат файла install-scripts.tar

Файл install-scripts.tar представляет собой tar-архив содержащий дополнительные скрипты.

Скрипты preinstall.d выполняются сразу после установки базовой системы. Как правило, это скрипты для дополнительной настройки базовой системы (перед установкой дополнительного набора ПО) и для переноса настроек из среды инсталлятора. Добавлять сюда свои собственные скрипты стоит только тогда, когда вы чётко представляете свои цели. Скрипты postinstall.d выполняются сразу после последнего шага инсталлятора. Как правило, это скрипты, удаляющие служебные пакеты инсталлятора из базовой системы. Если нужно сделать какиенибудь специфические настройки системы, то это можно сделать здесь.

Скрипты preinstall.d необходимо поместить в каталогргеinstall.d, скрипты postinstall.d-в каталог postinstall.d. Упаковать архив можно, выполнив команду: \$ tar cf install-scripts.tar preinstall.d postinstall.d

Примечание. Данные скрипты выполняются в среде установщика, а не в среде установленной системы. Для работы с установленной системой требуется указывать пути с \$destdir или выполнять команды через run chroot:

```
a=, install2-init-functions
```

```
run chroot sh -c "date > /root/STAMP 1"
date > $destdir/root/STAMP 2
```
# <span id="page-52-0"></span>3.15.2 Запуск автоматической установки

Для включения режима автоматической установки ядру инсталлятора ОС необходимо передать параметр загрузки ai (без значения) и параметр curl с указанием каталога с установочными файлами. Формат адреса в curl должен быть представлен в виде URL. Пример параметров загрузки:

# ai curl=ftp://<IP-адрес>/metadata/

Чтобы начать процесс автоматической установки ОС «Альт Сервер», необходимо загрузиться с носителя, на котором записан дистрибутив. Затем клавишами перемещения курсора < $\uparrow$ >,  $\langle \rangle$  выбрать пункт меню «Install ALT Server 10.4» и нажать клавишу  $\langle E \rangle$ . В открывшемся редакторе следует найти строку, начинающуюся с linux /boot/vmlinuz, в её конец дописать требуемые параметры (Рис. 51).

# Включение режима автоматической установки

setparams 'Install ALT Server 10.4 x86\_64' echo \$"Loading Linux vmlinuz\$KFLAVOUR ..."<br>linux /boot/vmlinuz\$KFLAVOUR fastboot changedisk automatic=method:cdrom,fuid:2025-01-27-12-04-19-00 stagename=altinst ram\ disk\_size=661757 mpath lang=\$lang lowmem<mark>lai curl=ftp://192.168.0.123/metadata/\_</mark> echo \$"Loading initial ramdisk...<br>initrd /boot/initrd\$KFLAVOUR.img Minimum Emacs-like screen editing is supported. TAB lists completions. Press Ctrl-x or F10 to boot, Ctrl-c or F2<br>for a command-line or ESC to discard edits and return to the GRUB menu.

<span id="page-52-1"></span> $Puc$  51

После нажатия клавиши <F10> начнётся автоматическая установка системы.

При невозможности получения файлов из указанного источника по сети, программа уста-

новки будет смотреть в следующих местах:

- 1. На лиске в каталоге /Metadata/.
- 2. В образе установщика в каталоге /usr/share/install2/metadata/.

# <span id="page-53-0"></span>4 ОБНОВЛЕНИЕ СИСТЕМЫ ДО АКТУАЛЬНОГО СОСТОЯНИЯ

После установки системы, её лучше сразу обновить до актуального состояния. Можно не обновлять систему и сразу приступать к работе только в том случае, если не планируется подключение к сети или Интернету и нет необходимости устанавливать дополнительные программы.

Для обновления системы необходимо выполнить команды (с правами администратора):

# apt-get update

# apt-get dist-upgrade

# update-kernel

- # apt-get clean
- # reboot

Примечание. Получить права администратора можно, зарегистрировавшись в системе (например, на второй консоли - нажать клавиши <Ctrl>+<Alt>+<F2>) под именем root или выполнив в терминале команду:

 $$ su -$